# **Hortonworks Data Platform**

Installing HDP on Windows

(Jul 21, 2015)

[docs.hortonworks.com](http://docs.hortonworks.com)

#### **Hortonworks Data Platform: Installing HDP on Windows**

Copyright © 2012-2015 Hortonworks, Inc. Some rights reserved.

The Hortonworks Data Platform, powered by Apache Hadoop, is a massively scalable and 100% open source platform for storing, processing and analyzing large volumes of data. It is designed to deal with data from many sources and formats in a very quick, easy and cost-effective manner. The Hortonworks Data Platform consists of the essential set of Apache Hadoop projects including MapReduce, Hadoop Distributed File System (HDFS), HCatalog, Pig, Hive, HBase, Zookeeper and Ambari. Hortonworks is the major contributor of code and patches to many of these projects. These projects have been integrated and tested as part of the Hortonworks Data Platform release process and installation and configuration tools have also been included.

Unlike other providers of platforms built using Apache Hadoop, Hortonworks contributes 100% of our code back to the Apache Software Foundation. The Hortonworks Data Platform is Apache-licensed and completely open source. We sell only expert technical support, [training](http://hortonworks.com/hadoop-training/) and partner-enablement services. All of our technology is, and will remain free and open source.

Please visit the [Hortonworks Data Platform](http://hortonworks.com/technology/hortonworksdataplatform) page for more information on Hortonworks technology. For more information on Hortonworks services, please visit either the [Support](http://hortonworks.com/support) or [Training](http://hortonworks.com/hadoop-training) page. Feel free to [Contact Us](http://hortonworks.com/about-us/contact-us/) directly to discuss your specific needs.

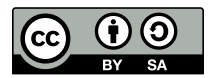

Except where otherwise noted, this document is licensed under **[Creative Commons Attribution ShareAlike 3.0 License](http://creativecommons.org/licenses/by-sa/3.0/legalcode)**. <http://creativecommons.org/licenses/by-sa/3.0/legalcode>

## **Table of Contents**

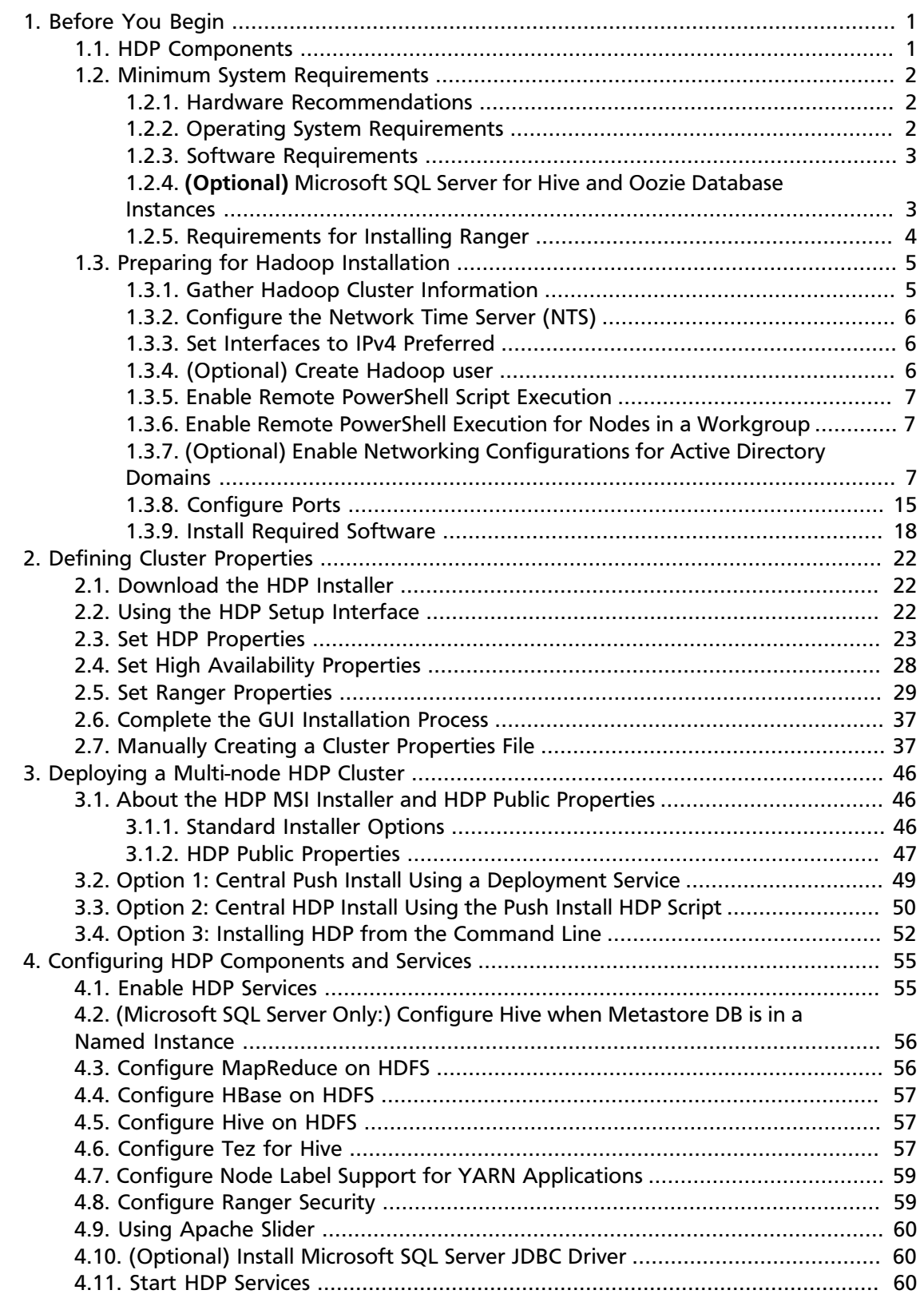

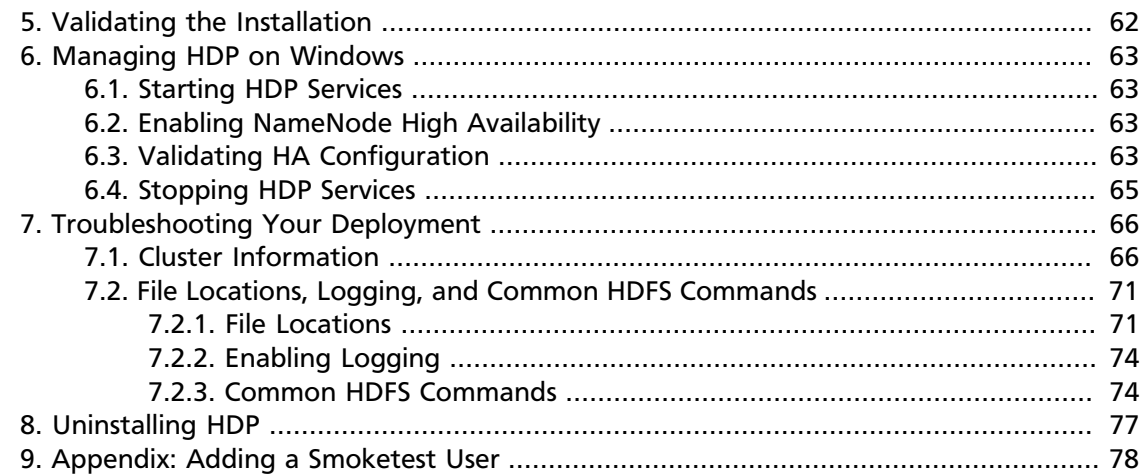

## **List of Tables**

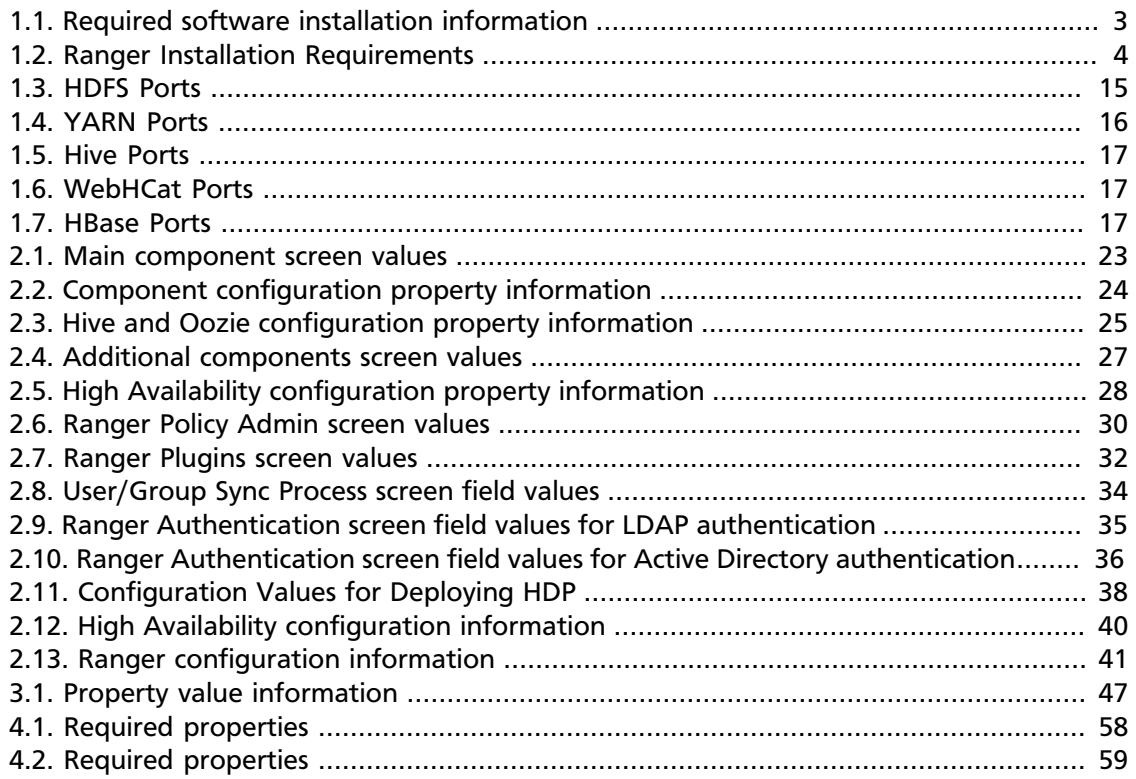

## <span id="page-5-0"></span>**1. Before You Begin**

- 1. [HDP Components](iug_hdp_components.html)
- 2. [Minimum System Requirements](ref-4aa691e3-4dbe-4654-9882-8b50a981cfa2.html)
- 3. [Preparing for Hadoop Installation](ref-ad9578a2-d338-49d2-a12b-959c632dcf04.1.html)

## <span id="page-5-1"></span>**1.1. HDP Components**

The Hortonworks Data Platform consists of three layers:

- **Core Hadoop 2**: The basic components of Apache Hadoop version 2.x.
	- **Hadoop Distributed File System (HDFS)**: A special purpose file system designed to provide high-throughput access to data in a highly distributed environment.
	- **YARN**: A resource negotiator for managing high volume distributed data processing. Previously part of the first version of MapReduce.
	- **MapReduce 2 (MR2)**: A set of client libraries for computation using the MapReduce programming paradigm and a History Server for logging job and task information. Previously part of the first version of MapReduce.
- **Essential Hadoop**: A set of Apache components designed to ease working with Core Hadoop.
	- **Apache Pig**: A platform for creating higher level data flow programs that can be compiled into sequences of MapReduce programs, using Pig Latin, the platform's native language.
	- **Apache Hive**: A tool for creating higher level SQL-like queries using HiveQL, the tool's native language, that can be compiled into sequences of MapReduce programs.
	- **Apache HCatalog**: A metadata abstraction layer that insulates users and scripts from how and where data is physically stored.
	- **WebHCat (Templeton)**: A component that provides a set of REST-like APIs for HCatalog and related Hadoop components.
	- **Apache HBase**: A distributed, column-oriented database that provides the ability to access and manipulate data randomly in the context of the large blocks that make up HDFS.
	- **Apache ZooKeeper**: A centralized tool for providing services to highly distributed systems. ZooKeeper is necessary for HBase installations.
- **Supporting Components**: A set of components that allow you to monitor your Hadoop installation and to connect Hadoop with your larger compute environment.
	- **Apache Oozie**: A server based workflow engine optimized for running workflows that execute Hadoop jobs.
- **Apache Sqoop**: A component that provides a mechanism for moving data between HDFS and external structured datastores. Can be integrated with Oozie workflows.
- **Apache Flume**: A log aggregator. This component must be installed manually.
- **Apache Mahout**: A scalable machine learning library that implements several different approaches to machine learning.
- **Apache Knox**: A REST API gateway for interacting with Apache Hadoop clusters. The gateway provides a single access point for REST interactions with Hadoop clusters.
- **Apache Storm:** A distributed, real-time computation system for processing large volumes of data.
- **Apache Spark:** An in-memory data processing engine with access to development APIs to enable rapid execution of streaming, machine learning or SQL workloads requiring iterative access to datasets.
- **Apache Phoenix:** A relational database layer on top of Apache HBase.
- **Apache Tez:** An extensible framework for building high performance batch and interactive data processing applications, coordinated by YARN in Apache Hadoop. For additional information, see the [Hortonworks website](http://hortonworks.com/hadoop/tez/).
- **Apache Falcon:** A framework for simplifying and orchestrating data management and pipeline processing in Apache Hadoop. For additional information, see the [Hortonworks website.](http://hortonworks.com/hadoop/falcon/)
- **Apache Ranger:** The Hadoop cluster security component. Range provides centralized security policy administration for authorization, auditing, and data protection requirements.
- **Apache DataFu:** A library for user defined functions for common data analysis task.
- **Apache Slider:** A YARN-based framework to deploy and manage long running or always-on data access applications.

## <span id="page-6-0"></span>**1.2. Minimum System Requirements**

To run the Hortonworks Data Platform, your system must meet minimum requirements.

### <span id="page-6-1"></span>**1.2.1. Hardware Recommendations**

When installing HDP, 2.5 GB of free space is required on the system drive.

## <span id="page-6-2"></span>**1.2.2. Operating System Requirements**

The following operating systems are supported:

- Windows Server 2008 R2 (64-bit)
- Windows Server 2012 (64-bit)
- Windows Server 2012 R1 (64-bit)
- Windows Server 2012 R2 (64-bit)

### <span id="page-7-0"></span>**1.2.3. Software Requirements**

The following table provides installation information for each software prerequisite. You can also use Microsoft SQL Server for Hive and Oozie metastores. If you plan to install Ranger, MySQL is required. For more information, see the following two subsections.

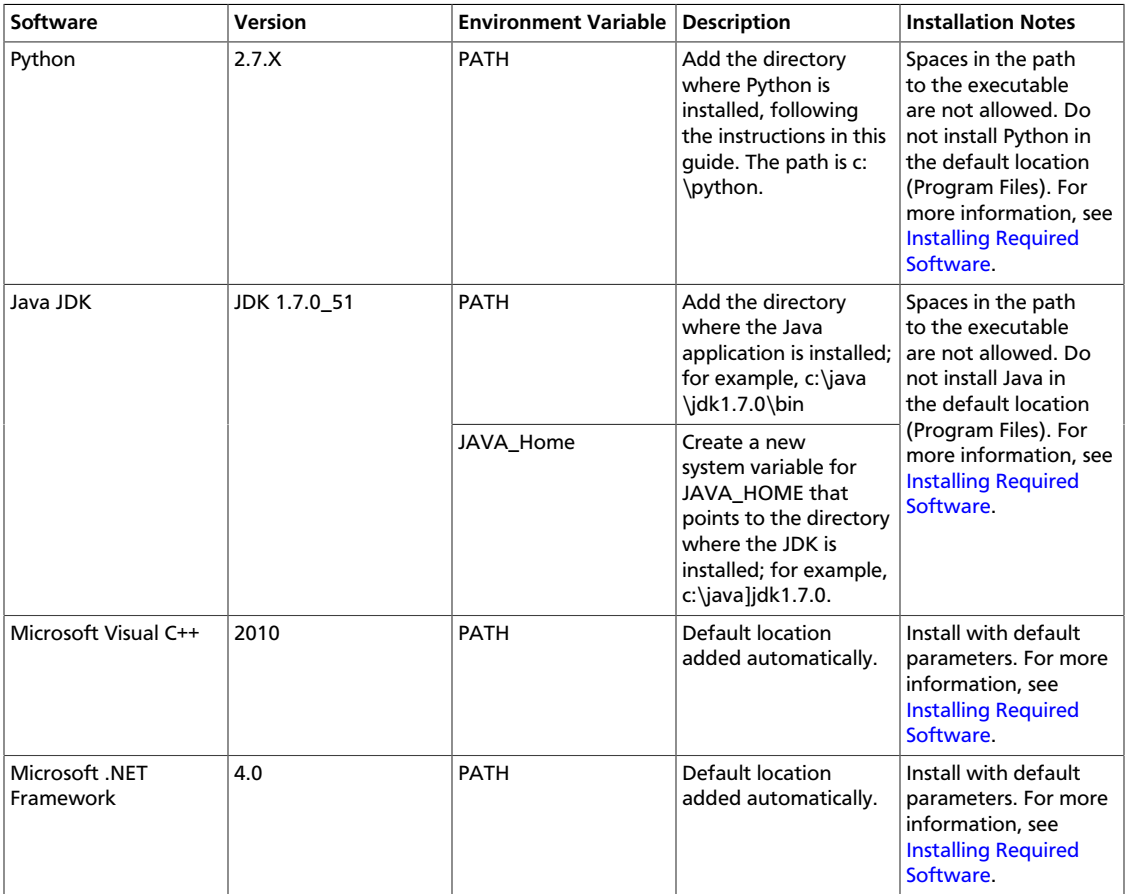

#### <span id="page-7-2"></span>**Table 1.1. Required software installation information**

## <span id="page-7-1"></span>**1.2.4. (Optional) Microsoft SQL Server for Hive and Oozie Database Instances**

By default, Hive and Oozie use an embedded Derby database for its metastore. However you can also use Microsoft SQL Server. (For details on installing and configuring Microsoft SQL Server, see TechNet instructions, such as [SQL Server 2012](http://technet.microsoft.com/en-us/sqlserver/ff898410.aspx).)

To use an external database for Hive and Oozie metastores, ensure that Microsoft SQL Server is deployed and available in your environment, and that your database administrator creates the following databases and users. You will need the following information when you configure HDP:

- For Hive, create a SQL database instance:
	- 1. Create a Hive database instance in SQL and record its name, such as hive\_dbname.
	- 2. Create Hive user on SQL, add it to the sysadmin role within SQL, and record the name and password, such as hive dbuser/hive dbpasswd.
	- 3. Set the security policy for SQL to use both SQL and Windows authentication. The default setting is Windows authentication only.
- For Oozie, create a SQL database instance:
	- 1. Create an Oozie database instance and record its name, such as oozie dbname.
	- 2. Create Oozie user on SQL, add it to the sysadmin role within SQL, and record the user name and password, such as oozie\_dbuser/oozie\_dbpasswd.
	- 3. Set the security policy for SQL to use both SQL and Windows authentication, the default setting is Windows authentication only.
- The following steps are required after installing SQL Server; refer to SQL Server documentation for more information:
	- 1. Ensure that TCP/IP is enabled under **SQL Server Network Configuration**. This might require restarting SQL Server.
	- 2. Add firewall exceptions for SQL Server and SQL Browser services.
	- 3. Before using SQL server for Hive or Oozie metastores, set up the Microsoft SQL Server JDBC Driver. For instructions, see [\(Optional\) Install Microsoft SQL Server JDBC Driver.](ref-a09d9c10-3c82-46c7-9dfd-3fcb233a6286.1.html)

## <span id="page-8-0"></span>**1.2.5. Requirements for Installing Ranger**

Ranger offers a centralized security framework, including security policy administration: authorization, accounting, and data protection. It is an optional component. Before you install Ranger, you must meet several additional requirements.

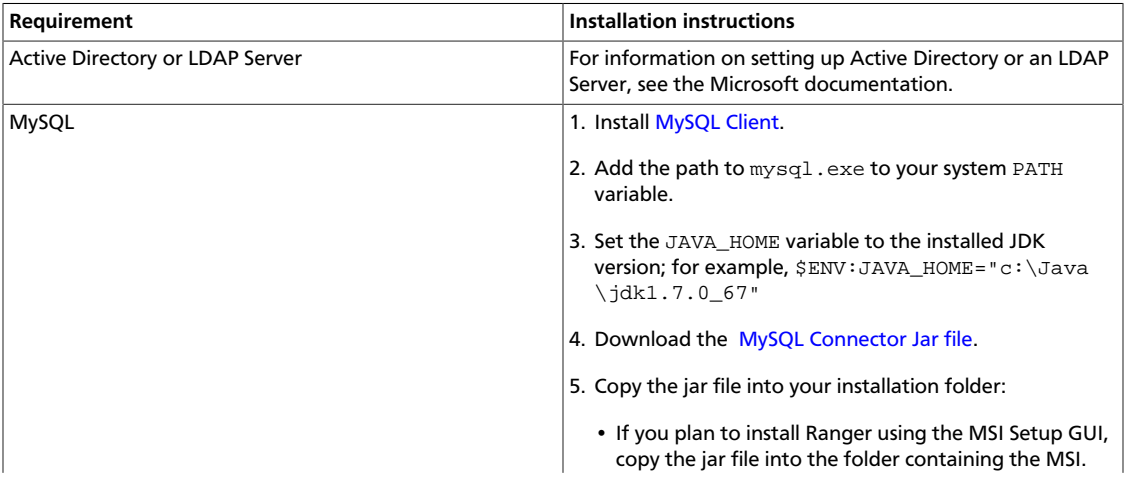

#### <span id="page-8-1"></span>**Table 1.2. Ranger Installation Requirements**

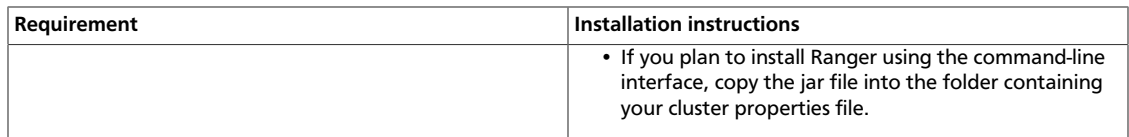

## <span id="page-9-0"></span>**1.3. Preparing for Hadoop Installation**

To deploy HDP across a cluster, you need to prepare your multi-node cluster deploy environment. Follow the steps in this section to ensure each cluster node is prepared to be an HDP cluster node.

### <span id="page-9-1"></span>**1.3.1. Gather Hadoop Cluster Information**

Before deploying your HDP installation, collect the host name or IPv4 address of each the following cluster components:

- **Required components:**
	- NameNode and optional Secondary NameNode
	- ResourceManager
	- Hive Server
	- SlaveNode
	- WebHCat
	- Client Host
- **Optional components:**
	- Zookeeper
	- HBase Master
	- Flume
	- Knox Gateway
	- Ranger (requires MySQL client)
	- Microsoft SQL Server configured with a Hive and Oozie database instance
	- system account names and passwords

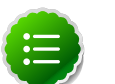

#### **Note**

The installer fails if it cannot resolve the host name of each cluster node. To determine the host name for a particular cluster node, open the command line interface on that system. Execute hostname and then nslookup hostname to verify that the name resolves to the correct IP address.

### <span id="page-10-0"></span>**1.3.2. Configure the Network Time Server (NTS)**

The clocks of all nodes in your cluster must be able to synchronize with each other.

To configure the Network Time Server (NTS) for Windows Server, use the instructions provided [in this Microsoft KB article](http://support.microsoft.com/kb/816042).

You can also download and configure [Network Time Protocol](http://www.ntp.org/downloads.html).

### <span id="page-10-1"></span>**1.3.3. Set Interfaces to IPv4 Preferred**

Configure all the Windows Server nodes in your cluster to use IPv4 addresses only. You can either disable IPv6 (see [How to disable IP version 6 or its specific components in Windows\)](http://support.microsoft.com/kb/929852) or set the preference to IPv4.

Ensure that the host's fully-qualified domain name ("FQDN") resolves to an IPv4 address as follows:

1. To verify that IPv4 is set to preferred, enter:

ipconfig /all

The system should display:

```
Connection-specific DNS Suffix . . :
Description . . . . . . . . . . . :
Intel(R) PRO/1000 MT Network 
Connection Physical Address. . . : XX-XX-XX-XX-XX
DHCP Enabled. . . . . . . . . . No
Autoconfiguration Enabled .. . . : Yes
IPv4 Address. . . . . . . . .. . : 10.0.0.2(Preferred)
Subnet Mask . . . . . . . . . . .: 255.255.255.0
Default Gateway . . . . . . . . . : 10.0.0.100
DNS Servers . . . . . . . . . . .: 10.10.0.101
NetBIOS over Tcpip. . . . . . . .: Enabled
```
2. To flush the DNS cache, enter:

ipconfig /flushdns

3. To verify that the host name of the system resolves to the correct IP address, enter:

ping -a 10.0.0.2

The system should display:

```
Pinging win08r2-node1.HWXsupport.com 10.0.0.2 with 32 bytes of data: 
Reply from 10.0.0.2: bytes=32 time<1ms TTL=128
Reply from 10.0.0.2: bytes=32 time<1ms TTL=128 
Reply from 10.0.0.2: bytes=32 time<1ms TTL=128
```
### <span id="page-10-2"></span>**1.3.4. (Optional) Create Hadoop user**

HDP services run under the ownership of a Windows user account. The HDP installer establishes a hadoop user as follows:

- If the hadoop user account does not exist, HDP installer automatically creates a local user.
- If the hadoop user account already exists, HDP installer uses the current password.

You can specify the Hadoop user password in the MSI command line. The administrator can change the password later, but it must be changed both in the user configuration and in the service objects installed on each machine via Service Manager.

### <span id="page-11-0"></span>**1.3.5. Enable Remote PowerShell Script Execution**

The MSI installation scripts and many HDP utility scripts require remote execution of PowerShell scripts on all nodes in the Hadoop cluster. For example, the scripts for starting and stopping the entire cluster with a single command (provided with HDP) require remote scripting. Therefore, we strongly recommend that you complete the following steps at every host in your cluster.

## <span id="page-11-1"></span>**1.3.6. Enable Remote PowerShell Execution for Nodes in a Workgroup**

You can set these in Active Directory via Group Policies (for a Group including all hosts in your Hadoop cluster), or you can execute the given PowerShell commands on every host in your cluster.

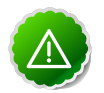

#### **Important**

Ensure that the Administrator account on the Windows Server node has a password. The following instructions will not work if the Administrator account has an empty password.

- To enable remote scripting using PowerShell commands:
	- 1. At each host in the cluster, open a PowerShell window with "Run as Administrator" privileges, and enter:

```
Set-ExecutionPolicy "RemoteSigned" 
Enable-PSRemoting 
Set-item WSMan:\localhost\Client\allowunencrypted $true
Set-item wsman:localhost\client\trustedhosts -value "host1,host2"
```
where host1, host2 is a list of comma-separated host names in your cluster. For example,"HadoopHost1, HadoopHost2, HadoopHost3".

## <span id="page-11-2"></span>**1.3.7. (Optional) Enable Networking Configurations for Active Directory Domains**

If your environment is using Active Directory, you must enable remote scripting and configure domain policies for Windows Remote Management, complete the following instructions on a domain controller machine.

- 1. Open the Group Policy Management Editor by clicking Default Domain Policy from Group Policy Management > Domains > <domain name> > Default Domain Policy, and then click Edit.
- 2. Set the WinRM service to autostart.
	- a. From the Group Policy Management Editor, go to Computer Configuration > Policies > Windows Settings > Security Settings > Windows Remote Management (WS-Management).

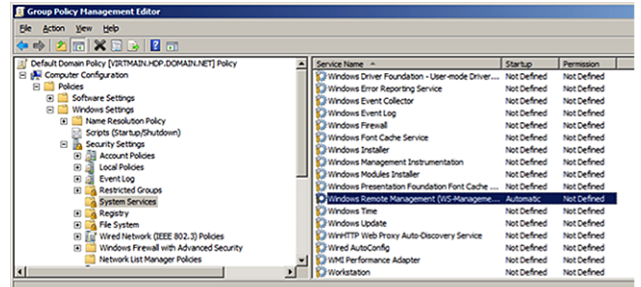

b. Set Startup Mode to Automatic.

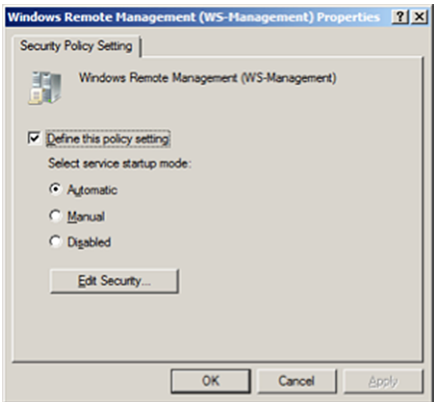

- 3. Add firewall exceptions to allow the service to communicate.
	- a. Go to Computer Configuration > Policies > Windows Settings > Security Settings > Windows Firewall with Advanced Security.
	- b. To create a new Inbound Rule, right-click Windows Firewall with Advanced Security.

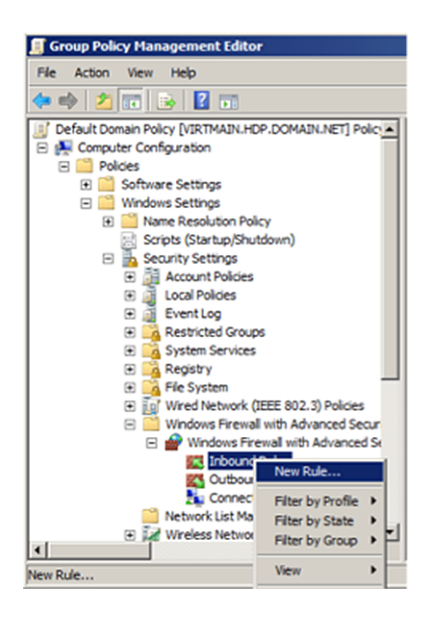

c. Specify the rule type as Predefined, Windows Remote Management.

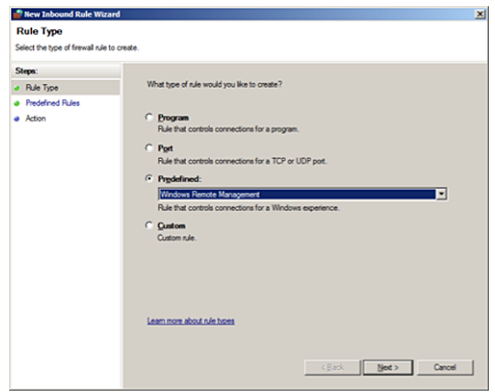

The Predefined rule automatically creates two rules:

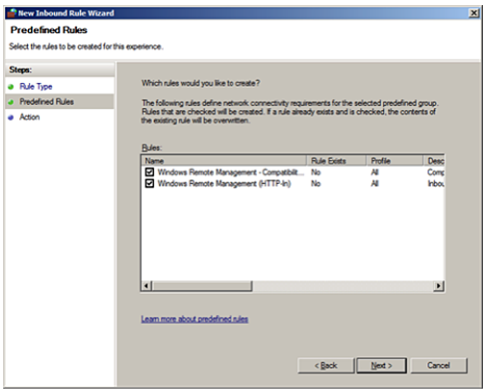

d. Configure Action as Allow the connection.

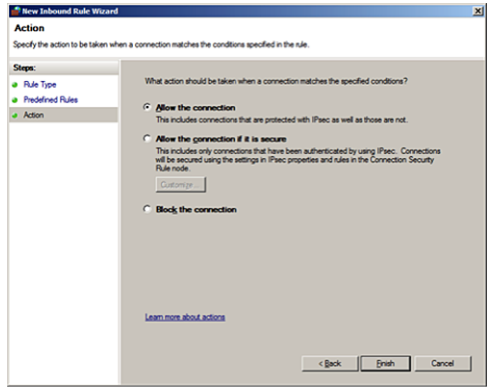

- e. Click Finish.
- 4. Set script execution policy.
	- a. Go to Computer Configuration > Policies > Administrative Templates > Windows Components > Windows PowerShell.
	- b. At Setting, select Turn on Script Execution.
	- c. Set Execution Policy to Allow all scripts.

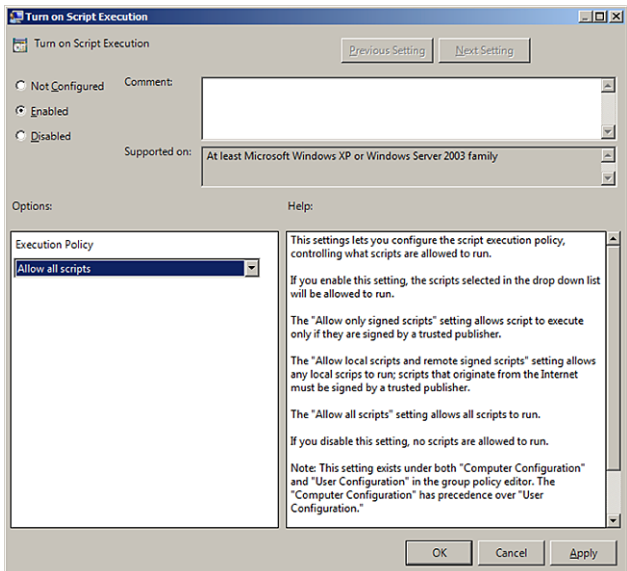

5. Set up the WinRM service.

a. Go to Computer Configuration > Policies > Administrative Templates > Windows Components > Windows Remote Management (WinRM) > WinRM Service.

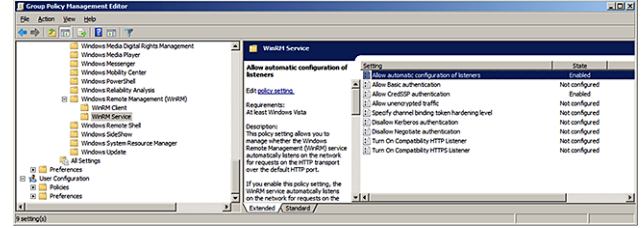

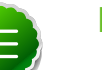

#### **Note**

In Windows Server 2012, the "Allow automatic configuration of listeners" option has changed to "Allow remote server management through WinRM".

- b. Create a WinRM listener.
	- i. To allow automatic configuration of listeners, select Enabled, and then set  $IPv4$ filter to \* (all addresses) or specify a range:

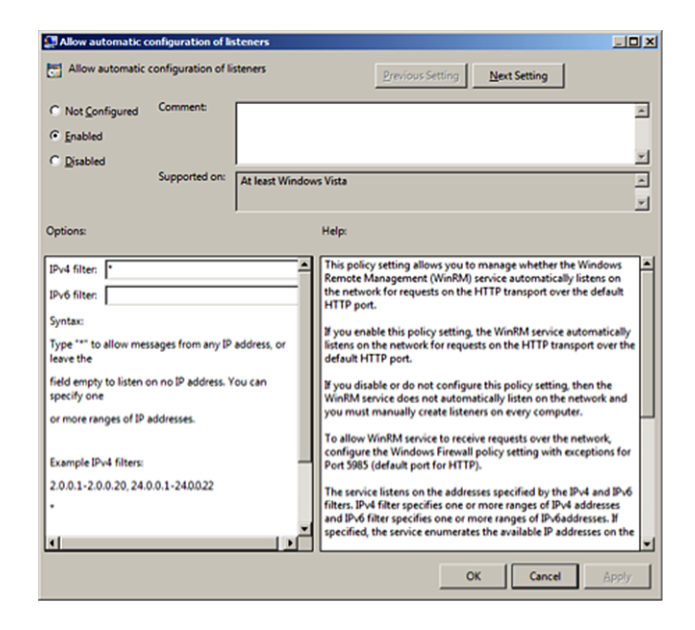

ii. Allow CredSSP authentication and click OK.

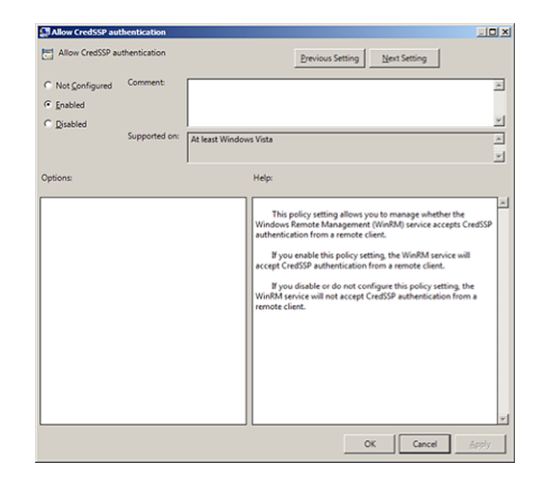

- 6. Set up the WinRM client.
	- a. Go to Computer Configuration > Policies > Administrative Templates > Windows Components > Windows Remote Management (WinRM) > WinRM Client.
	- b. Configure the trusted host list (the IP addresses of the computers that can initiate connections to the WinRM service).

Set TrustedHostsList to \* (all addresses) or specify a range.

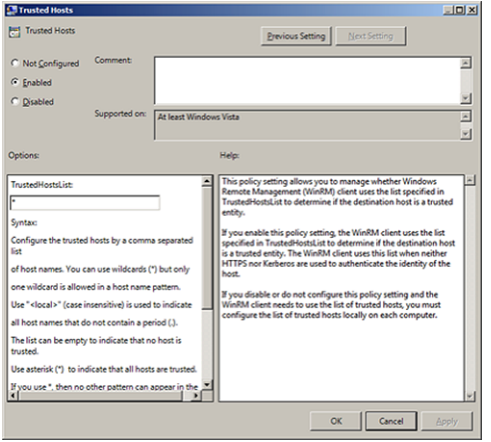

c. Set Allow CredSSP authentication to Enabled, and click OK.

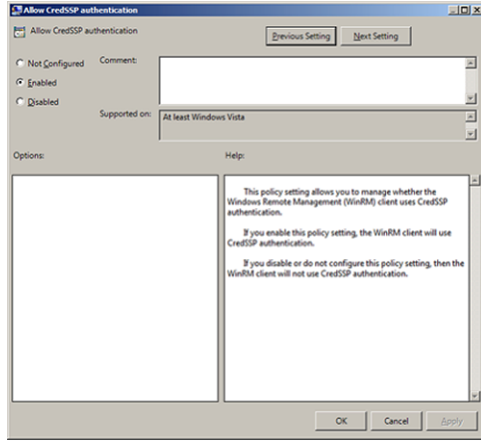

- 7. Enable credentials delegation.
	- a. Go to Computer Configuration > Policies > Administrative Templates > System > Credentials Delegation.
	- b. To allow delegation of fresh credentials, select Enabled.
	- c. Under Options, select Show. Set WSMAN to \* (all addresses) or specify a range. Click Next Setting.

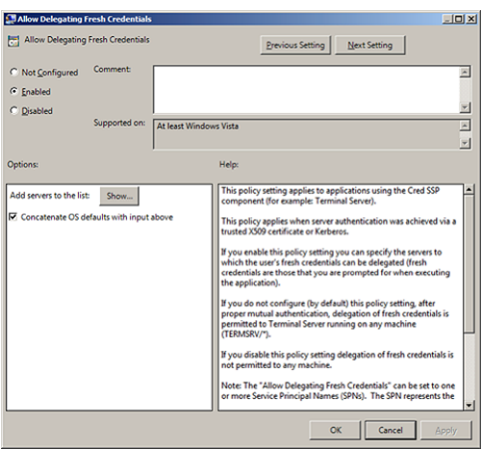

- d. Select Enabled to allow delegation of fresh credentials with NTLM-only server authentication.
- e. Under Options click Show. Set WSMAN to \* (all addresses), or specify a range. Click Finish.

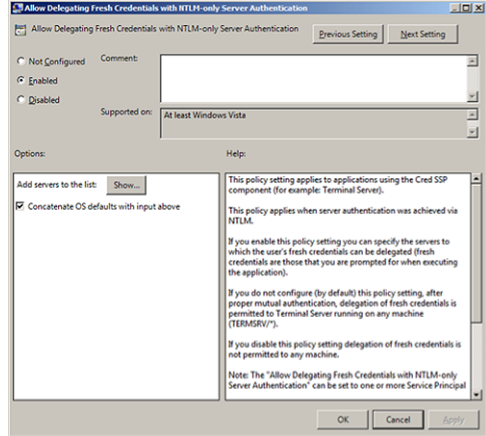

- 8. Enable the creation of WSMAN SPN.
	- a. Go to Start > Run. In the dialog box, enter ADSIEdit.msc. Click Enter.
	- b. Expand the OU=Domain Controllers menu item and select CN=domain controller hostname.
	- c. Go to Properties > Security > Advanced > Add.
	- d. Enter NETWORK SERVICE, click Check Names, then click OK.
	- e. In the Permission field, select Validated write to service principal name.
	- f. Click Allow.
	- g. To save your changes, click OK.
- 9. Restart the WinRM service and update policies.
	- a. At the domain controller machine, open a PowerShell window and enter:

Restart-Service WinRM

b. At each of the other hosts in domain, enter:

gpupdate /force

c. Ensure that SPN-s WSMAN is created for your environment.

At your domain controller machine, enter:

```
 setspn -l Domain_Controller_Hostname
```
You should see output similar to the following:

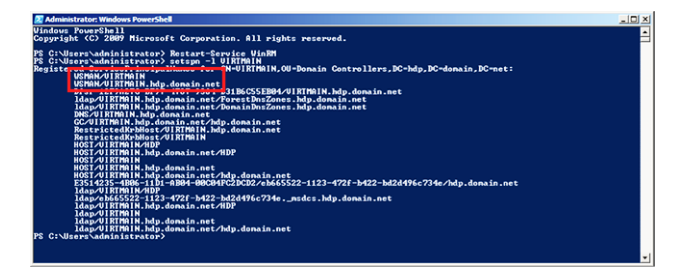

10.Check the WSMAN SPN on other hosts in the domain. Run the following command on any one of your host machines:

setspn -l Domain\_Controller\_Hostname

You should see output similar to the following:

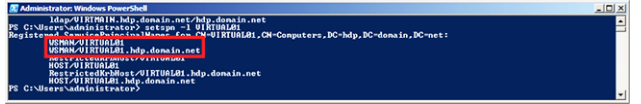

### <span id="page-19-0"></span>**1.3.8. Configure Ports**

HDP uses multiple ports for communication with clients and between service components. For example, the Hive Metastore port represents the port that the metastore database can use to connect and communicate. To enable HDP communication, open the specific ports that HDP uses.

To open specific ports, you can set the access rules in Windows. For example, the following command will open up port 80 in the active Windows Firewall:

```
netsh advfirewall firewall add rule name=AllowRPCCommunication dir=in action=
allow protocol=TCP localport=80
```
The following command will open up ports 49152-65535 in the active Windows Firewall:

```
netsh advfirewall firewall add rule name=AllowRPCCommunication dir=in action=
allow protocol=TCP localport=49152-65535
```
The following tables specify which ports must be opened for specific ecosystem components to communicate with each other. Open the appropriate ports before you install HDP.

#### <span id="page-19-1"></span>**Table 1.3. HDFS Ports**

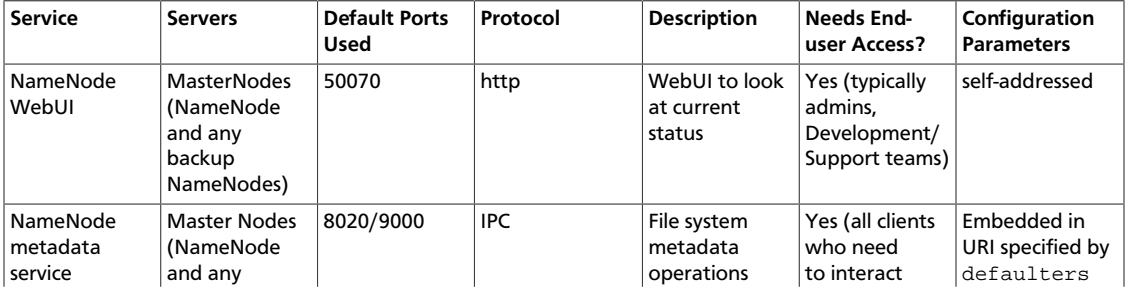

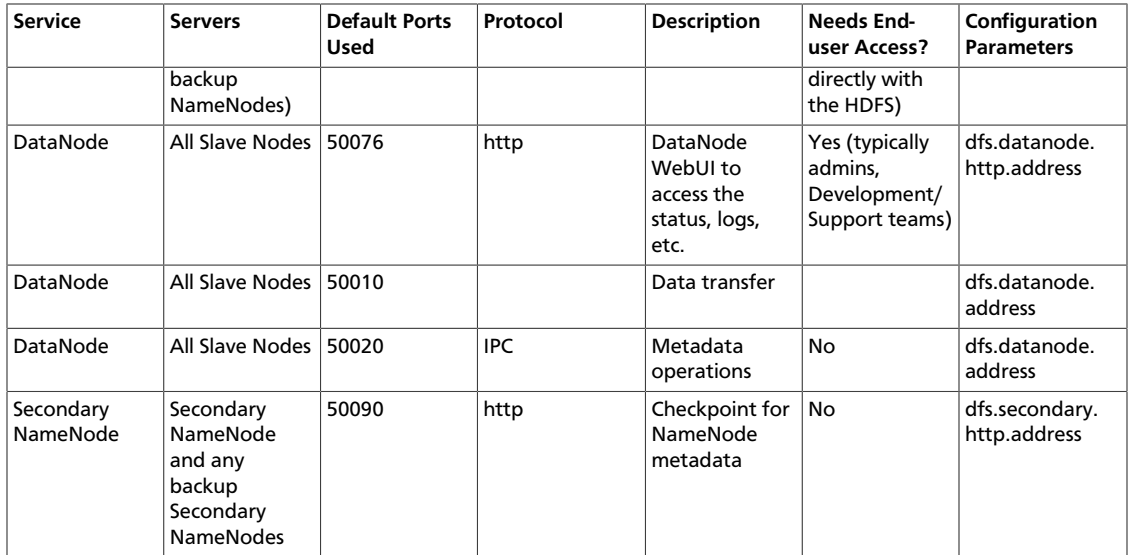

#### <span id="page-20-0"></span>**Table 1.4. YARN Ports**

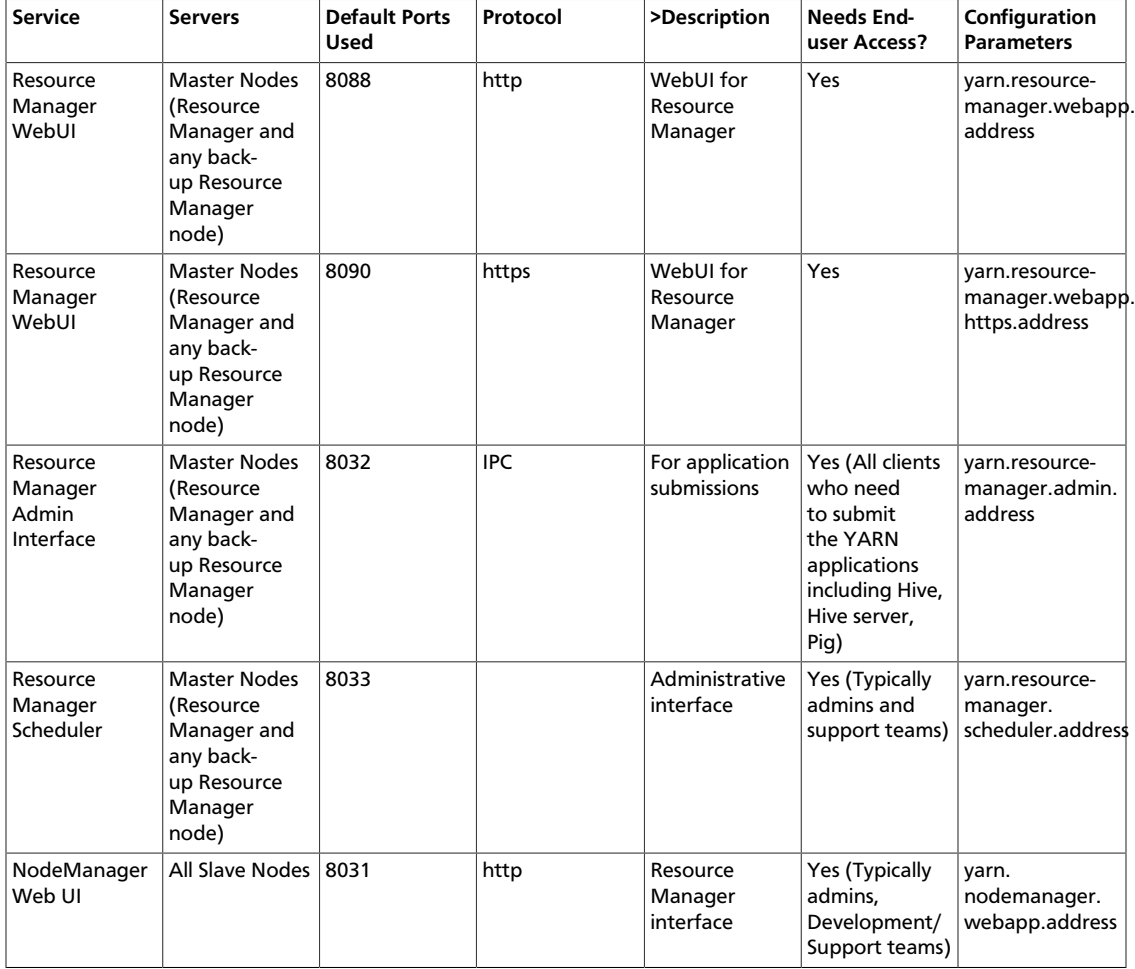

#### <span id="page-21-0"></span>**Table 1.5. Hive Ports**

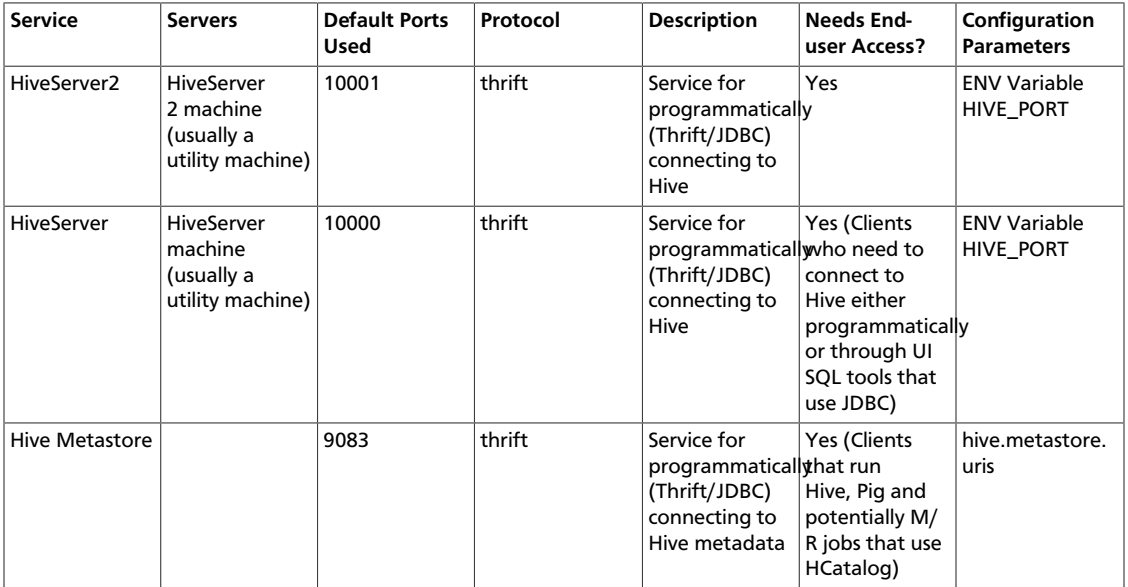

#### <span id="page-21-1"></span>**Table 1.6. WebHCat Ports**

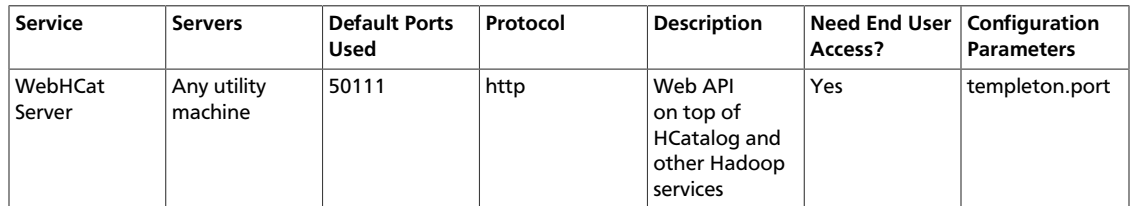

#### <span id="page-21-2"></span>**Table 1.7. HBase Ports**

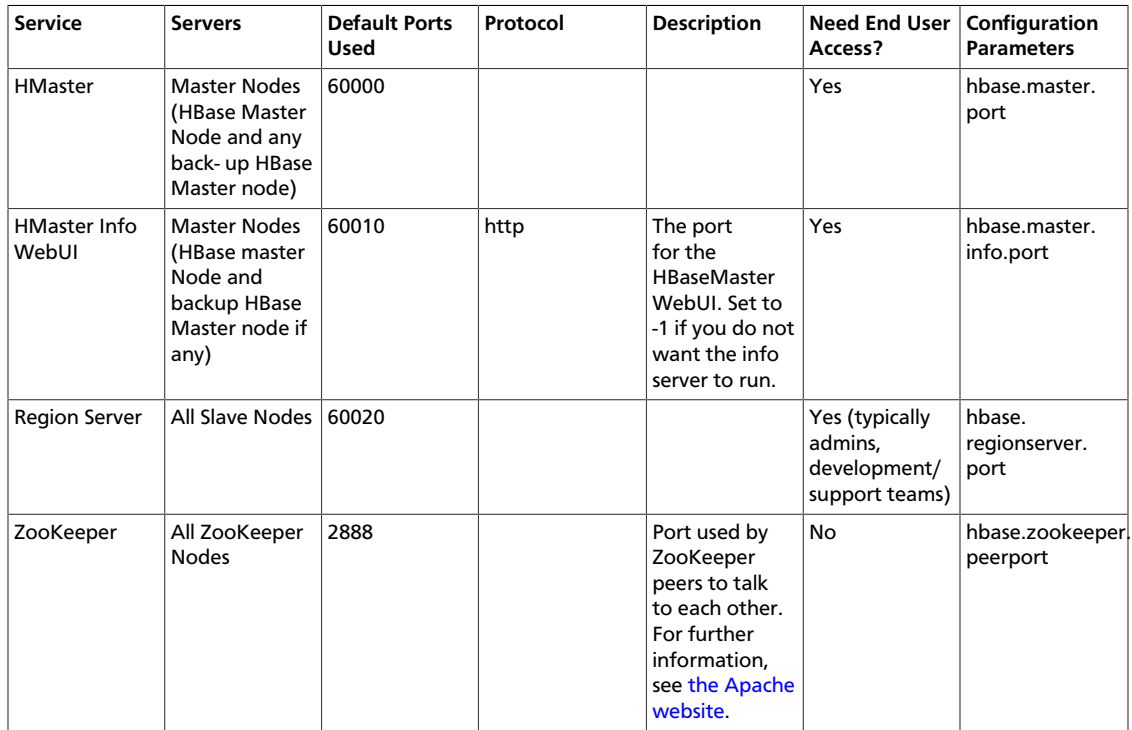

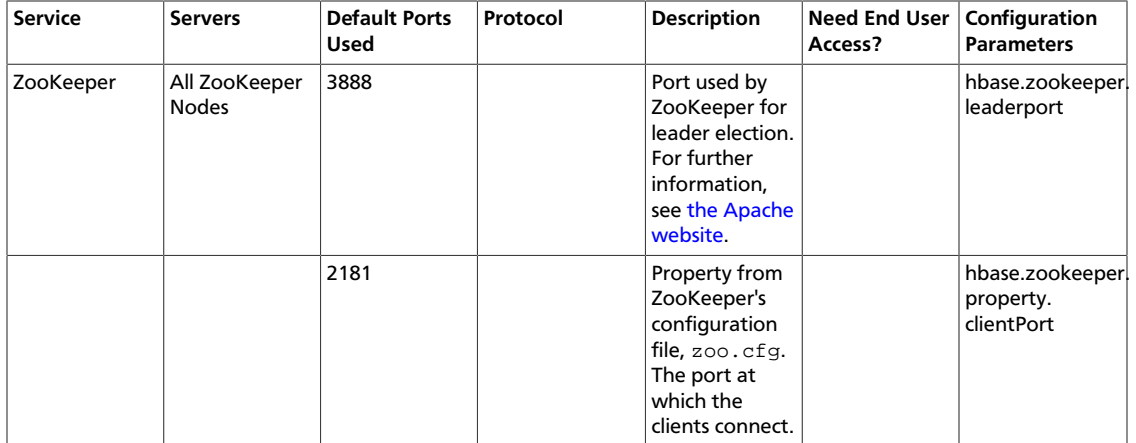

### <span id="page-22-0"></span>**1.3.9. Install Required Software**

Install the following software on each node in the cluster:

- Python v2.7 or higher
- Java Development Kit version: 1.7.0\_51
- Microsoft Visual C++, 2010 only
- Microsoft .NET Framework v4.0

See the following subsections for more information.

#### **1.3.9.1. Installing Required Software using PowerShell CLI**

Identify a workspace directory that will have all the software installation files.

In the PowerShell instructions in this section, the WORKSPACE environment variable refers to the full path of the workspace directory where the installer is located; for example:

setx WORKSPACE "c:\workspace" /m

After setting the environment variable from the command prompt using setx, restart PowerShell. Alternately, if you are using a script you might want to set WORKSPACE as a standard PowerShell variable to avoid having to restart PowerShell.

Ensure that you install the following software on every host machine in your cluster:

• Python 2.7.X

#### **To manually install Python in your local environment:**

- 1. Download Python from [here](http://www.python.org/download/) into the workspace directory.
- 2. Install Python and update the PATH environment variable.

From the PowerShell window, as the Administrator, enter:

```
$key = "HKLM:\SYSTEM\CurrentControlSet\Control\Session
Manager\Environment" $currentPath = (Get-ItemProperty -Path $key -name
Path).Path + ';' $pythonDir = "c:\Python\" msiexec /qn
/norestart /l* $env:WORKSPACE\python_install.log /i
$env:WORKSPACE\python-2_7_5_amd64.msi TARGETDIR=$pythonDir ALLUSERS=1 
setx PATH "$currentPath$pythonDir" /m
```
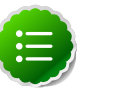

#### **Note**

If the downloaded Python MSI name is different from python-2\_7\_5\_amd64.msi, substitute the correct MSI file name.

- Microsoft Visual C++ 2010 Redistributable Package (64-bit)
	- 1. Use the instructions provided [here](http://www.microsoft.com/en-us/download/details.aspx?id=14632) to download Microsoft Visual C++ 2010 Redistributable Package (64-bit) to the workspace directory.
	- 2. From PowerShell, as Administrator, enter:

```
& "$env:WORKSPACE\vcredist_x64.exe" /q /norestart /log "$env:WORKSPACE\
 C_2010_install.log"
```
- Microsoft .NET framework 4.0
	- 1. Use the instructions provided [here](http://www.microsoft.com/en-us/download/confirmation.aspx?id=17851) to download Microsoft .NET framework 4.0 to the workspace directory.
	- 2. From PowerShell, as Administrator, enter:

```
 & "$env:WORKSPACE\NDP451-KB2858728-x86-x64-AllOS-ENU.exe" /q /norestart /
log "$env:WORKSPACE\NET-install_log.htm"
```
- JDK version 7
	- 1. Check which version of Java is currently installed. From a command shell or PowerShell window, enter:

java -version

If the JDK version is less than v1.6 update 31, uninstall the Java package.

- 2. Go to the [Oracle Java SE Downloads](http://www.oracle.com/technetwork/java/javase/downloads/jdk7-downloads-1880260.html) page and download the JDK installer to the workspace directory.
- 3. From PowerShell, as Administrator, enter:

```
$key = "HKLM:\SYSTEM\CurrentControlSet\Control\Session Manager\
Environment" 
$currentPath =(Get-ItemProperty -Path $key -name Path).Path +
';' $javaDir = "c:\java\jdk1.7.0_51\" &
"$env:WORKSPACE\jdk-7u51-windows-x64.exe" /qn /norestart /log
"$env:WORKSPACE\jdk-install.log"INSTALLDIR="c:\java
"ALLUSERS=1 setx JAVA_HOME "$javaDir" /m setx PATH
"$currentPath$javaDir\bin" /m
```
where WORKSPACE is an environment variable for the directory path where the installer is located and  $c:\iota$  java $\idk1.7.0$  51\ is the path where java will be installed. Ensure that no white space characters are present in the installation directory's path. For example,  $c:\P$ rogram[space]Files is not allowed.

4. Verify that Java installed correctly and that the Java application directory is in your PATH environment variable.

From a command shell or PowerShell window, enter:

java -version

The system should display:

```
java version "1.7.0_51"
Java(TM) SE Runtime Environment (build 1.7.0_51-b18)
Java HotSpot(TM) 64-Bit Server VM (build 24.51-b03, mixed mode)
```
#### **1.3.9.2. Installing Required Software Manually**

This section explains how to install the following software:

- Python
- Microsoft Visual C++ 2010 Redistributable Package (64 bit)
- Microsoft .NET framework 4.0
- Java JDK

#### **Python**

- 1. Download Python from [here](http://www.python.org/download/) and install to a directory that contains no white space in the path, such as  $c:\P$  Python.
- 2. Update the PATH environment variable using Administrator privileges:
	- a. Open the Control Panel -> System pane and click on the Advanced system settings link.
	- b. Click on the Advanced tab.
	- c. Click the Environment Variables button.
	- d. Under System Variables, find PATH and click Edit.
	- e. After the last entry in the PATH value, enter a semi-colon and add the installation path to the Python installation directory, such as  $i \in \Delta$  Python27.
	- f. Click OK twice to close the Environment Variables dialog box.
	- g. To validate your settings from a command shell or PowerShell window, type:

```
python -V Python 2.7.6
```
#### **Microsoft Visual C++ 2010 Redistributable Package (64-bit)**

[Download](http://www.microsoft.com/en-us/download/details.aspx?id=14632) and install using the defaults.

#### **Microsoft .NET Framework 4.0**

[Download](http://www.microsoft.com/en-us/download/confirmation.aspx?id=17851) and install using the defaults.

#### **Oracle Java JDK**

- 1. Download the [Oracle JDK](http://www.oracle.com/technetwork/java/javase/downloads/jdk7-downloads-1880260.html) and install to a directory that contains no white space in the path, such as  $c:\forall$  Java.
- 2. Go to Control Panel > System and click Advanced system settings.
- 3. Click Advanced.
- 4. Click Environment Variables.
- 5. Add a new system environment variable, JAVA\_HOME. The value for this variable should be the installation path for the Java Development Kit; for example,  $c:\diagdown$ Java \jdk1.7.0\_51.
- 6. Click OK.
- 7. To validate the environment variable you just added, enter the following command at a command-line prompt:

echo %JAVA\_HOME%

You should see the path you specified when you created JAVA\_HOME:

 $c:\d{Java\j{dk1.7.0_45}}$ 

- 8. As Administrator, update the PATH variable:
	- a. Under System Variables, find PATH. Click Edit.
	- b. After the last entry in the Path value, enter a semi-colon and add the installation path to the JDK. For example:

 $\ldots$ ;c:\Java\jdk1.7.0 51\bin

- c. Click OK.
- d. To validate the change you just made, open a DOS command line and enter:

java -version

DOS should return the expected Java version and details; for example, java version "1.7.0".

9. Click OK to close the Environment Variables dialog box.

## <span id="page-26-0"></span>**2. Defining Cluster Properties**

The Hortonworks Data Platform consists of multiple components that are installed across the cluster. The cluster properties file specified directory locations and node host names for each of the components. When you run the installer, it checks the host name against the properties file to determine which services to install.

After downloading the HDP installer, use one of the following methods to modify the cluster properties file:

- **Option 1:** Use the HDP Setup Interface to generate a cluster properties file for GUI to use, or to export a generated clusterproperties.txt file for a CLI installation. (Recommended for first-time users and single-node installations.)
- **Option 2:** Manually define cluster properties in a file. (Recommended for users who are familiar with their systems and with HDP requirements.)

## <span id="page-26-1"></span>**2.1. Download the HDP Installer**

Download the [HDP Installation zip file](http://public-repo-1.hortonworks.com/HDP-Win/2.3/2.3.0.0/hdp-2.3.0.0.zip) and extract the files. The zip contains the following files:

- HDP MSI installer
- Sample clusterproperties.txt file
- Compression files:
	- hadoop-lzo-0.4.19.2.2.0.0-2060
	- gplcompression.dll
	- lzo2.dll

## <span id="page-26-2"></span>**2.2. Using the HDP Setup Interface**

You can define cluster properties with the HDP Setup Interface or define them manually (described in the next subsection). If you use the HDP Setup Interface you can either export the configuration and use it to deploy HDP from the command line (or within a script), or you can start deployment from the Setup Interface itself.

To start the Setup Interface, enter the following command at the command prompt:

```
runas /user:administrator "msiexec /i hdp-2.3.0.0.winpkg.msi
 MSIUSEREALADMINDETECTION=1"
```
The HDP Setup form displays.

(The following image shows the form with the Main components tab selected.)

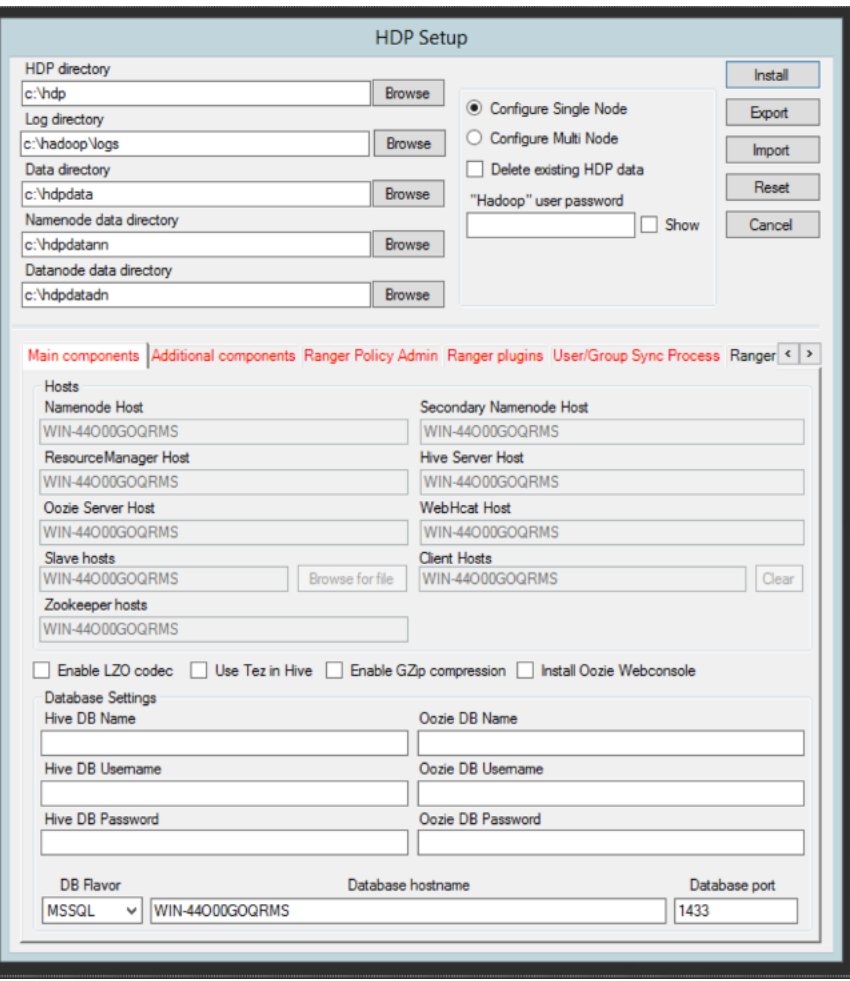

## <span id="page-27-0"></span>**2.3. Set HDP Properties**

The top part of the form, which includes HDP directory, Log directory, Data directory, Name node data directory and Data node data directory, is filled in with default values. Customize these entries as needed, and note whether you are configuring a single- or multinode installation.

<span id="page-27-1"></span>1. Complete the fields at the top of the HDP Setup form:

#### **Table 2.1. Main component screen values**

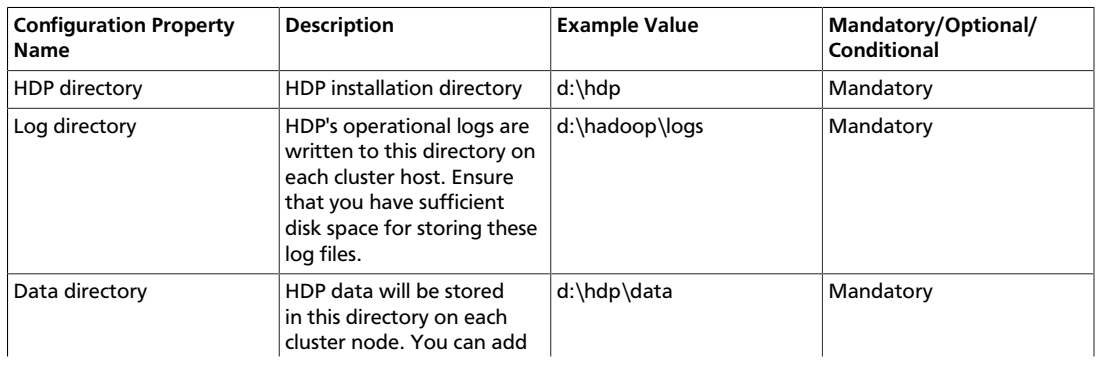

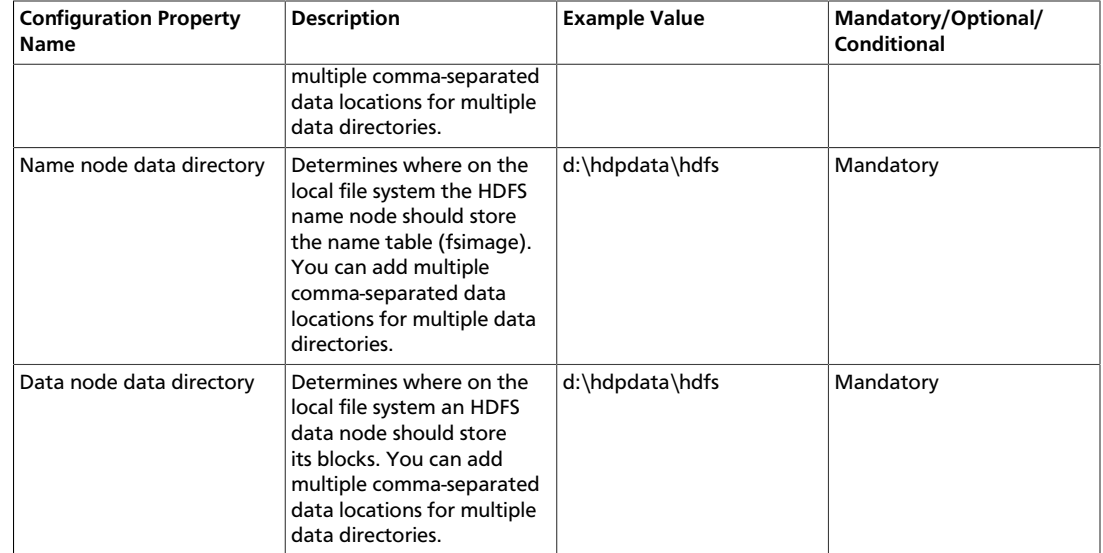

- 2. To choose single- or multi-node deployment, select one of the following:
	- **Configure Single Node** installs all cluster nodes on the current host; the host name fields are pre-populated with the name of the current computer. For information on installing on a single-node cluster, see the [Quick Start Guide for Installing HDP for](http://docs.hortonworks.com/HDPDocuments/HDP2/HDP-2.3.0-Win/bk_QuickStart_HDPWin/content/Overview_QSGWin.html) [Windows on a Single-Node Cluster.](http://docs.hortonworks.com/HDPDocuments/HDP2/HDP-2.3.0-Win/bk_QuickStart_HDPWin/content/Overview_QSGWin.html)
	- **Configure Multi Node** creates a property file, which you can use for cluster deployment or to manually install a node (or subset of nodes) on the current computer.
- 3. Specify whether or not you want to delete existing HDP data.

If you want to delete existing HDP data, select Delete existing HDP data and supply the hadoop user password in the field immediately below. (You can either shield the password while entering it or select Show to show it.)

- 4. **Mandatory**: Enter the password for the hadoop super user (the administrative user). This password enables you to log in as the administrative user and perform administrative actions. Password requirements are controlled by Windows, and typically require that the password include a combination of uppercase and lowercase letters, digits, and special characters.
- <span id="page-28-0"></span>5. Specify component-related values:

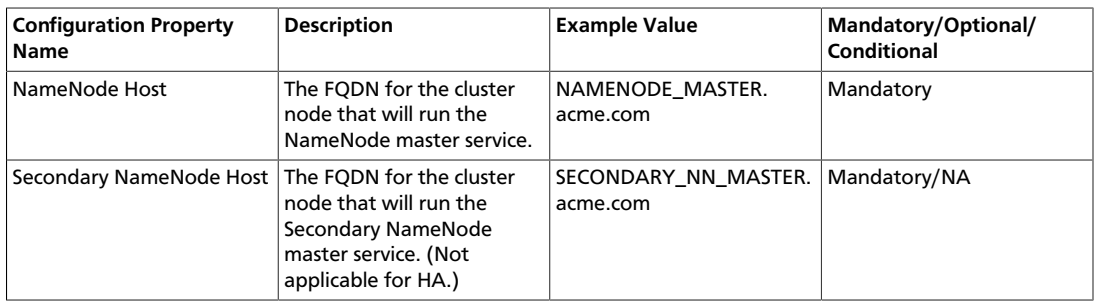

#### **Table 2.2. Component configuration property information**

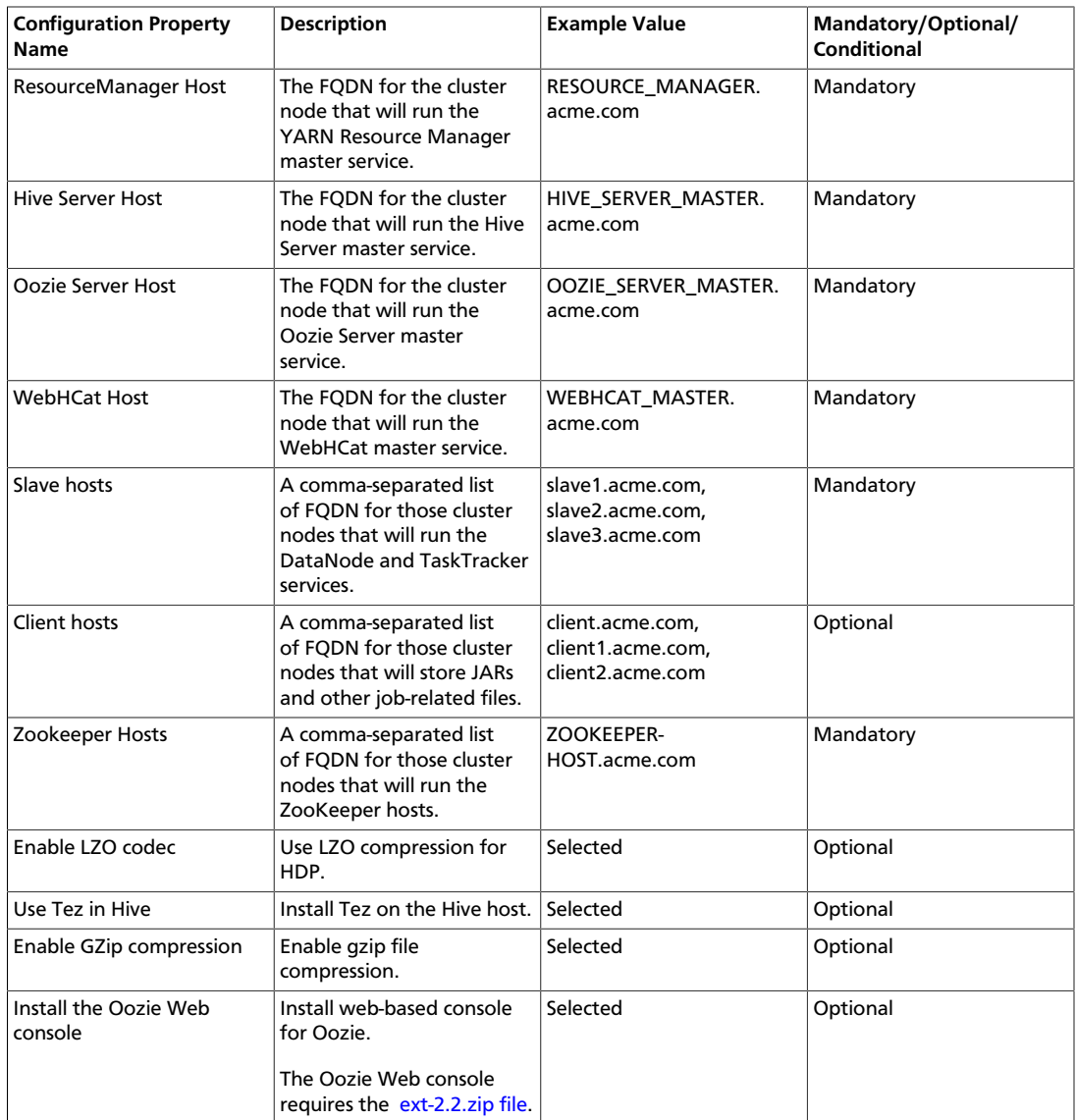

#### <span id="page-29-0"></span>6. Enter database information for Hive and Oozie at the bottom of the form:

#### **Table 2.3. Hive and Oozie configuration property information**

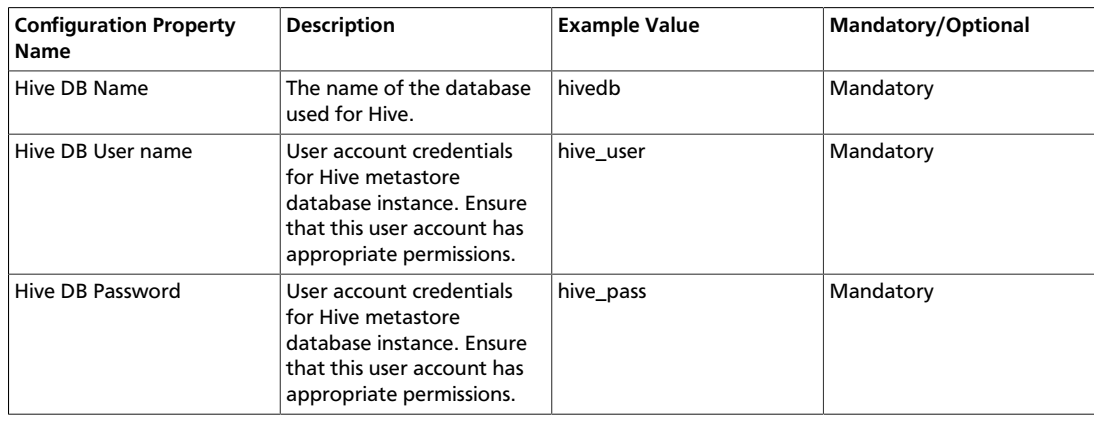

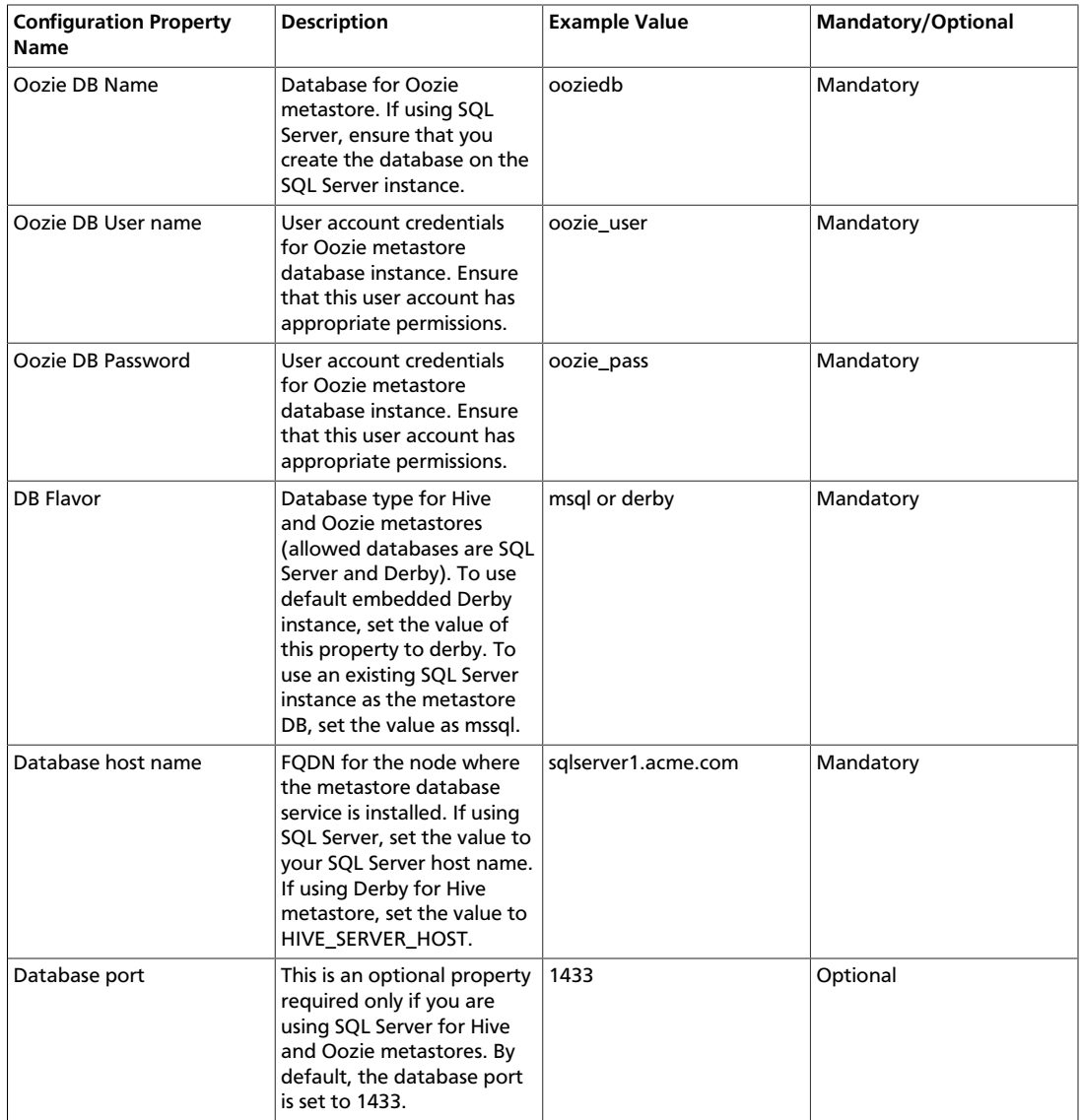

7. To install HBase, Falcon Knox, Storm, Flume, Spark, Phoenix, Slider, Ranger, DataFu or HiveDR, click the Additional componentstab, and complete the fields as shown in the table below:

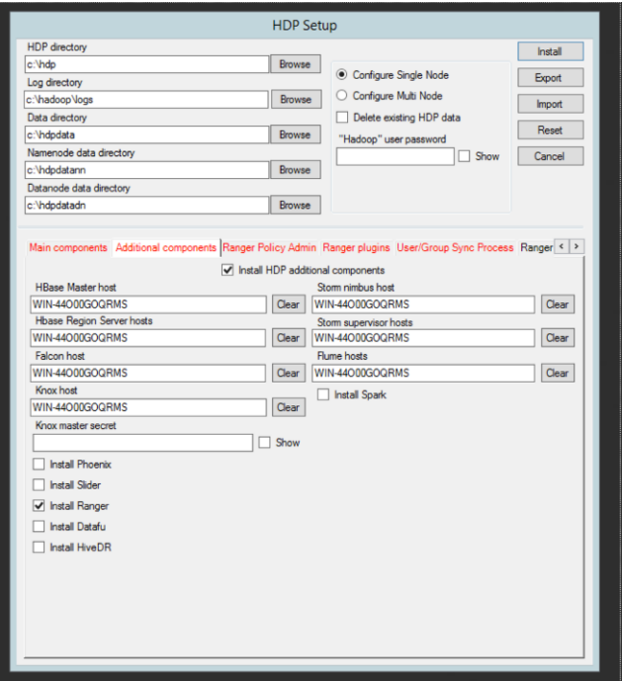

#### <span id="page-31-0"></span>**Table 2.4. Additional components screen values**

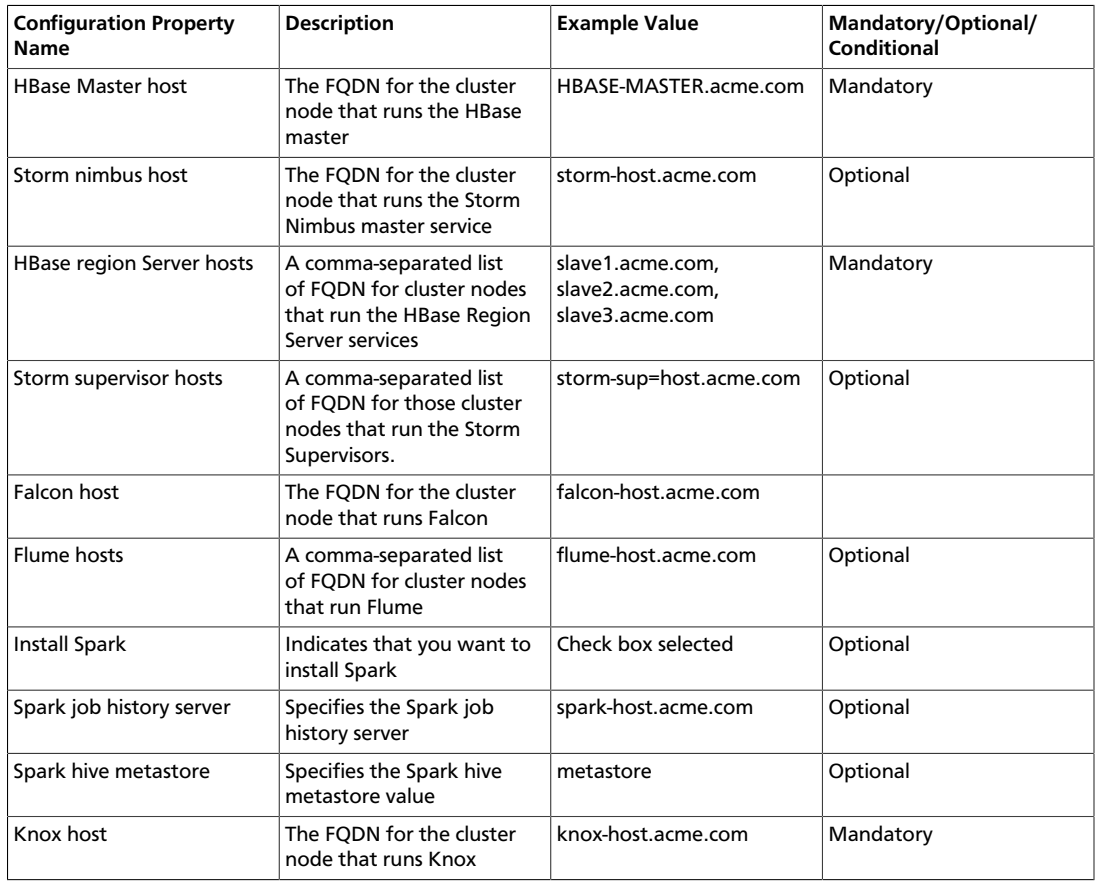

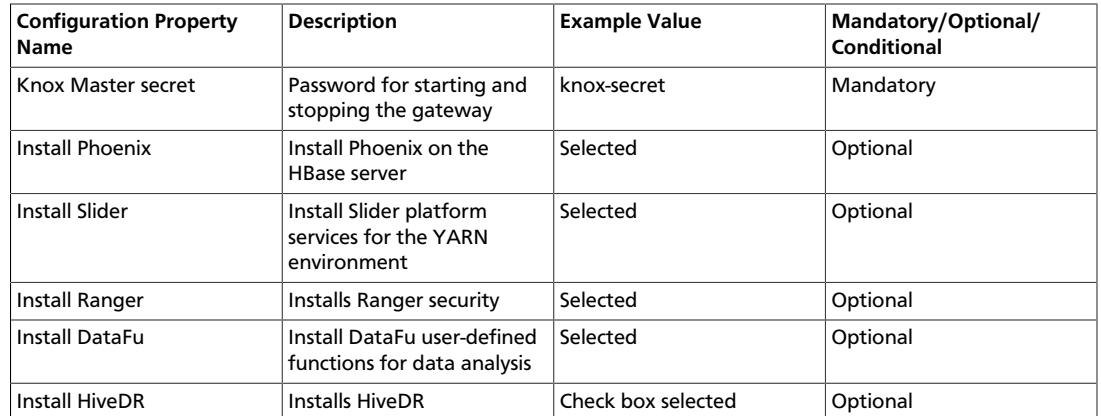

## <span id="page-32-0"></span>**2.4. Set High Availability Properties**

To ensure that a multi-node cluster remains available, configure and enable High Availability. The configuration process for High Availability includes defining locations and names of hosts in a cluster that are available to act as journal nodes, and a standby name node in the event that the primary name node fails. To configure name node High Availability, select the HA components tab. Define the locations and names of hosts in a cluster that are available to act as JournalNodes and the Resource Manager. Specify a standby name node in case the primary name node fails.

To enable High Availability, you must also run several commands while starting cluster services.

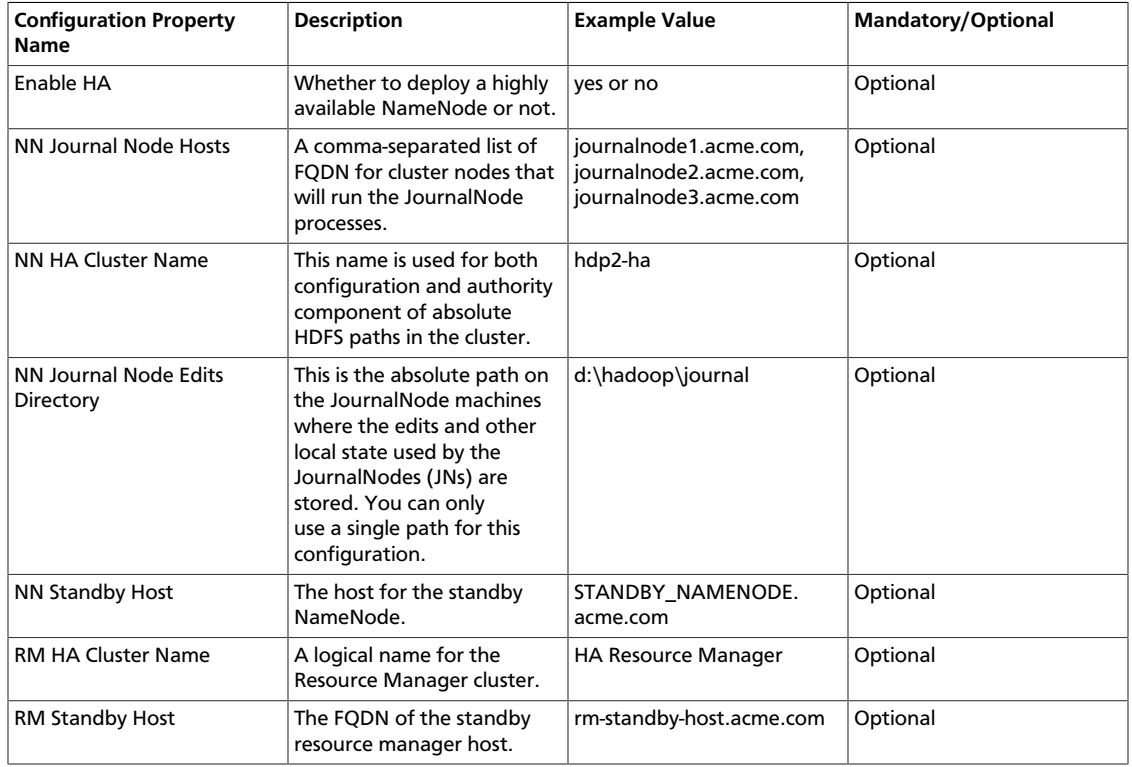

#### <span id="page-32-1"></span>**Table 2.5. High Availability configuration property information**

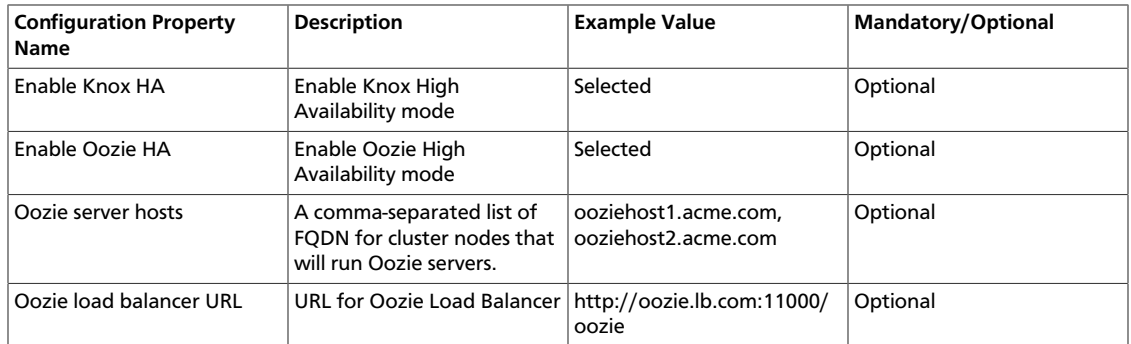

## <span id="page-33-0"></span>**2.5. Set Ranger Properties**

(**Optional**) To configure Ranger using the Setup GUI, complete the following steps.

1. Enable Ranger from the Additional components tab.

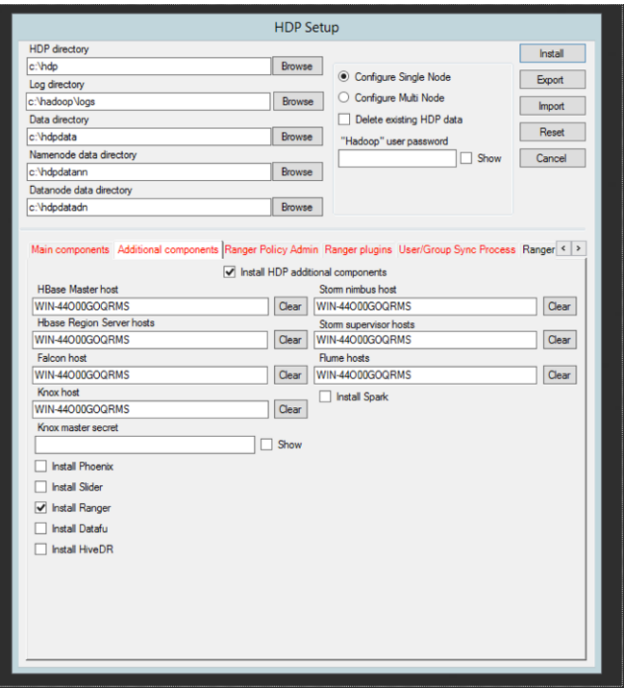

2. Click the Ranger Policy Admin tab in the middle of the HDP Setup Form.

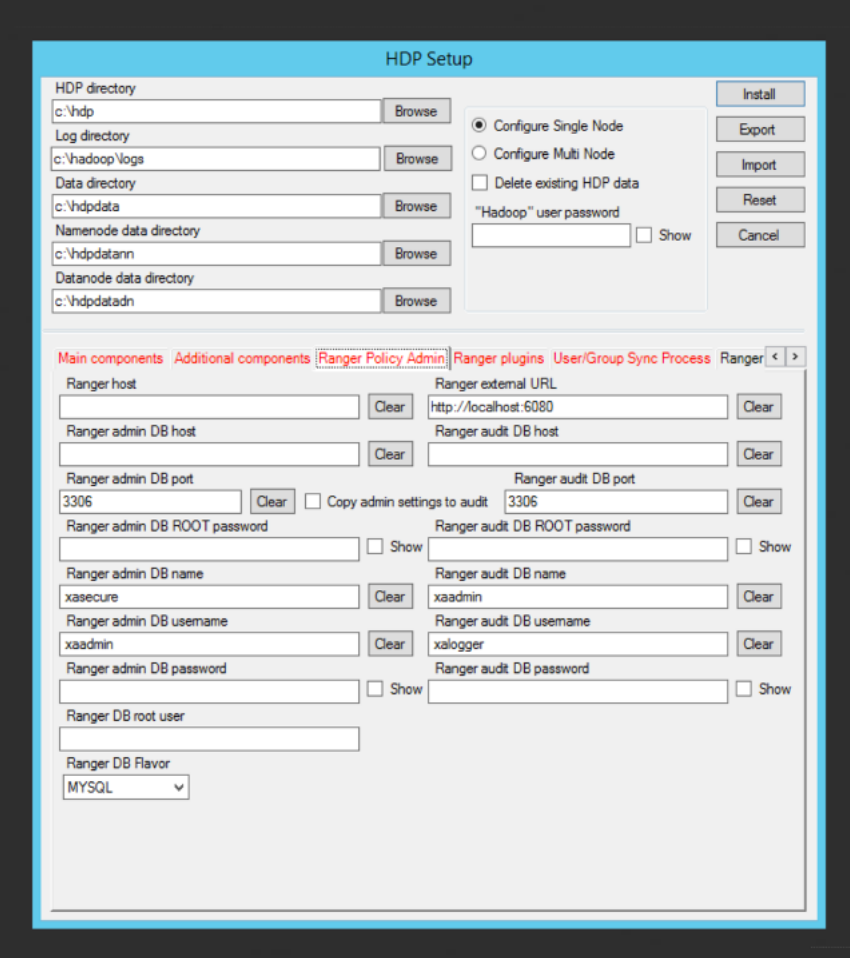

<span id="page-34-0"></span>3. Enter host information, credentials for database saving policies, Admin user credentials, and Audit user credentials.

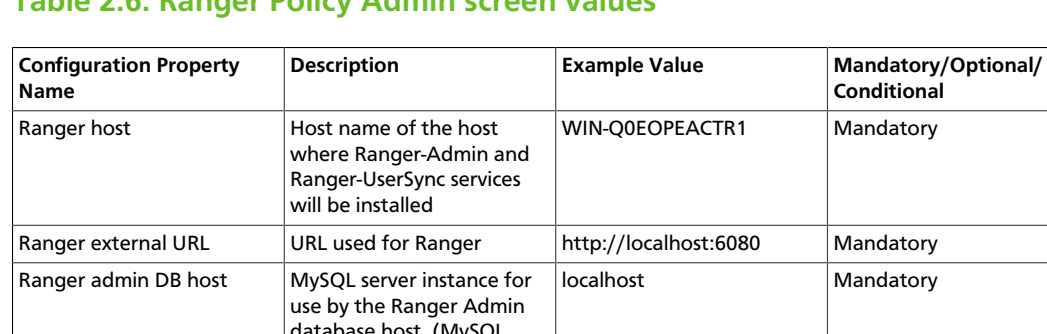

#### **Table 2.6. Ranger Policy Admin screen values**

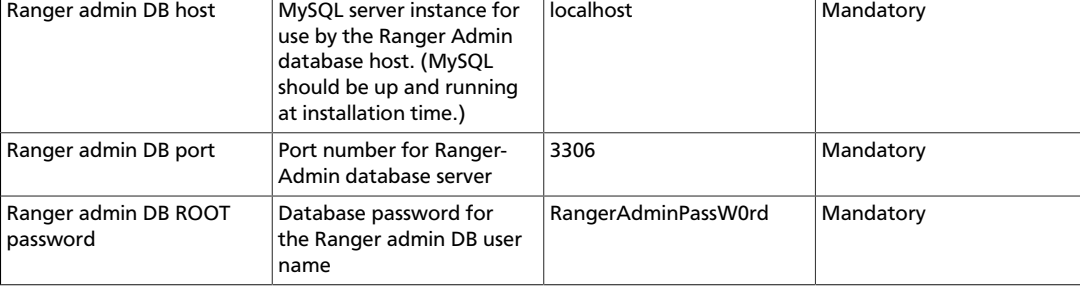

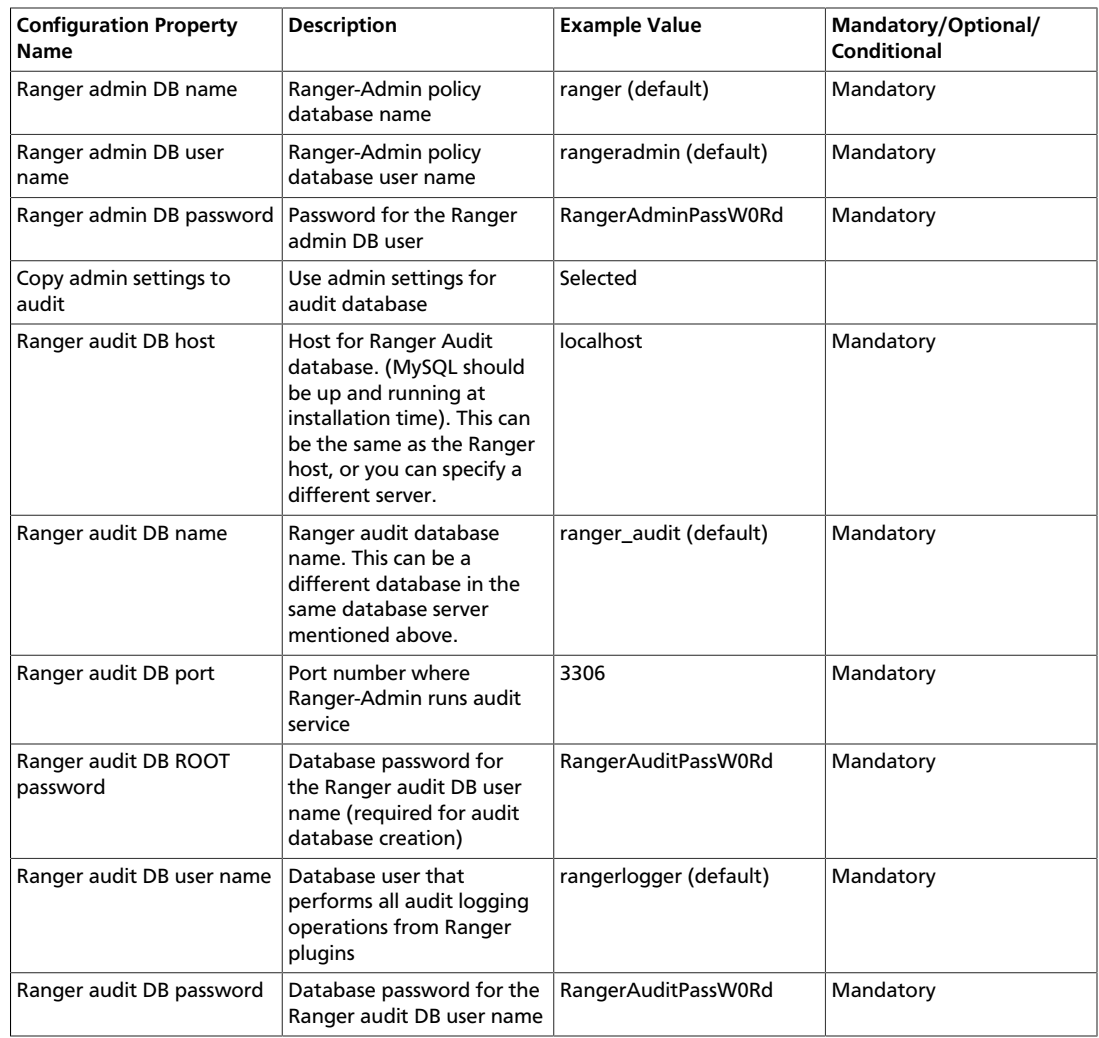

4. Click the Ranger Plugins tab in the middle of the HDP Setup Form.
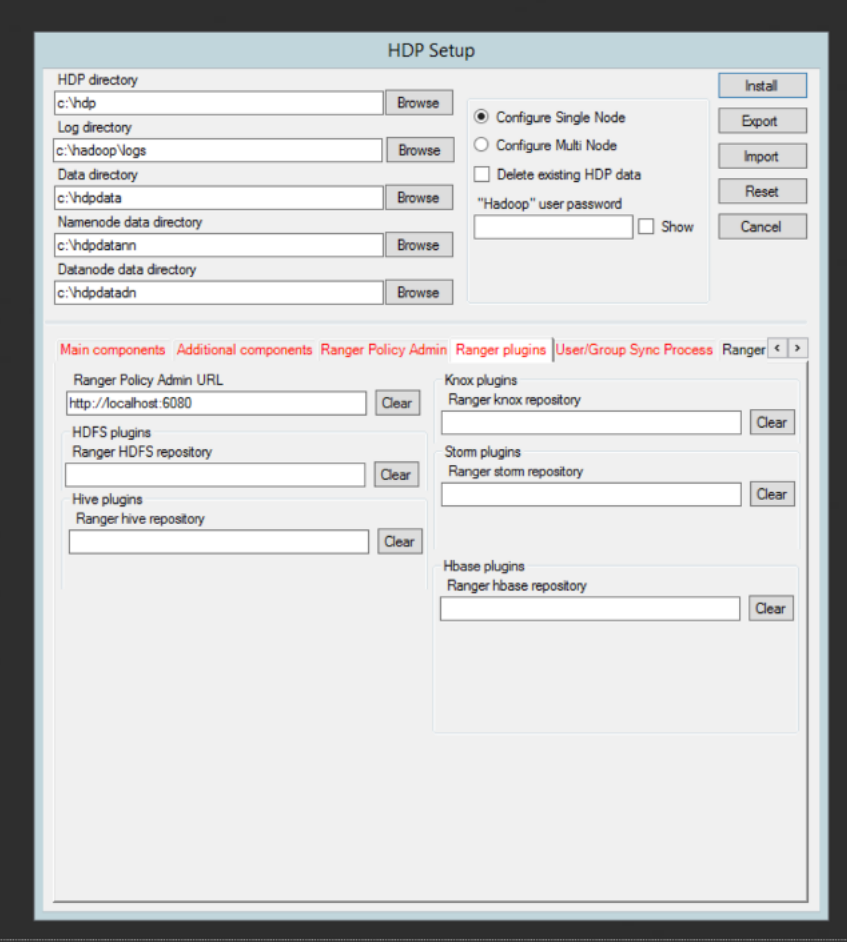

5. Complete the following fields. These allow communication between Ranger-Admin and each plugin.

### **Table 2.7. Ranger Plugins screen values**

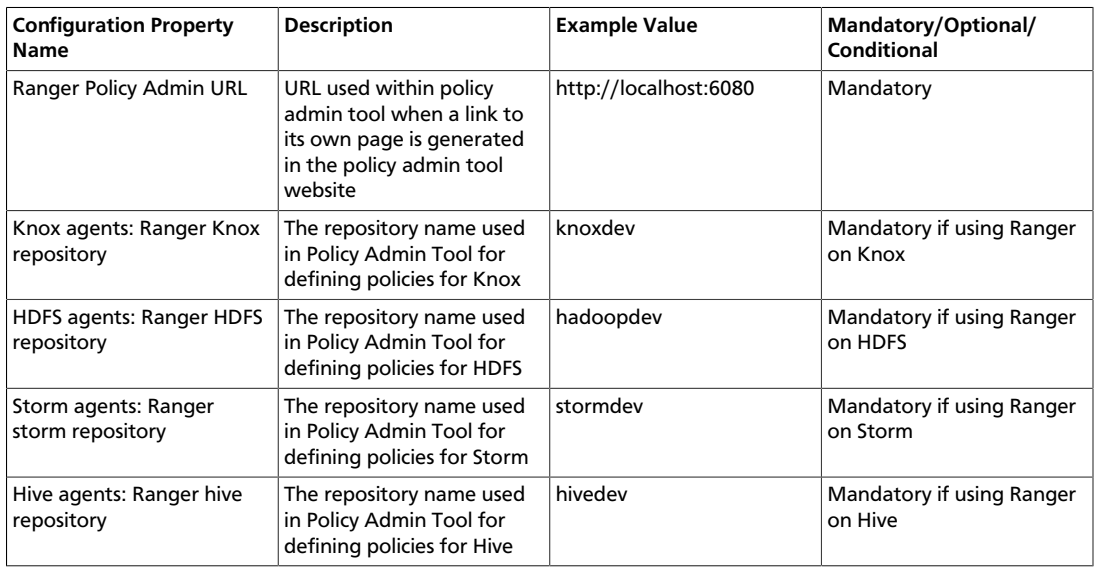

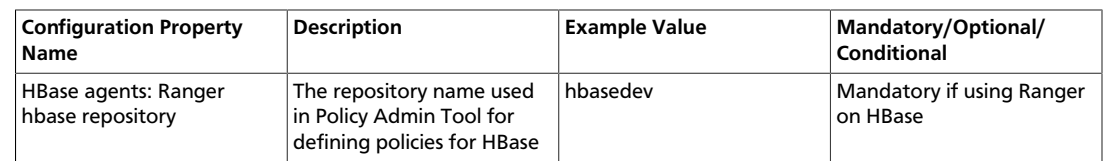

6. Click the User/Group Sync Process tab in the middle of the HDP Setup Form.

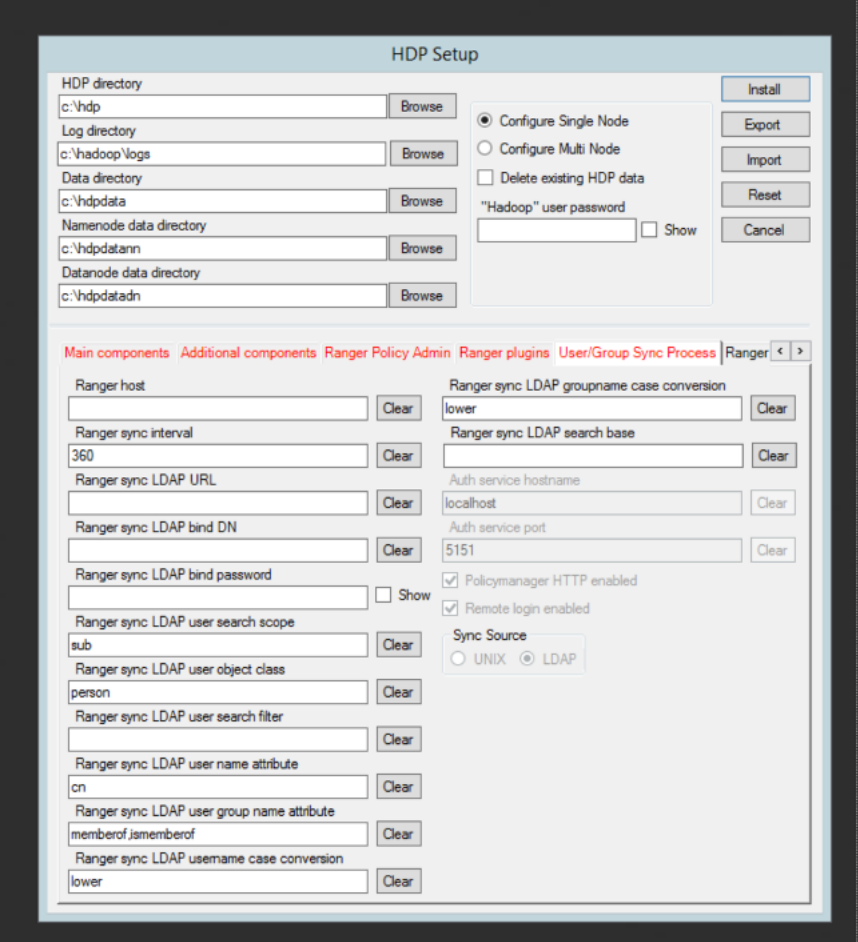

- 7. Complete the following fields.
	- a. Add the Ranger-Admin host URL to Ranger User/Group Sync; this enables communication between Ranger-Admin and the User-Sync service.
	- b. Set appropriate values for the other parameters based on sync source:
		- If users will be synchronized from an LDAP server, supply LDAP server credentials and all properties associated with synchronizing users and groups from the LDAP server.
		- If users will be synchronized with an Active Directory, supply Active Directory credentials and all properties associated with synchronizing users and groups via Active Directory.

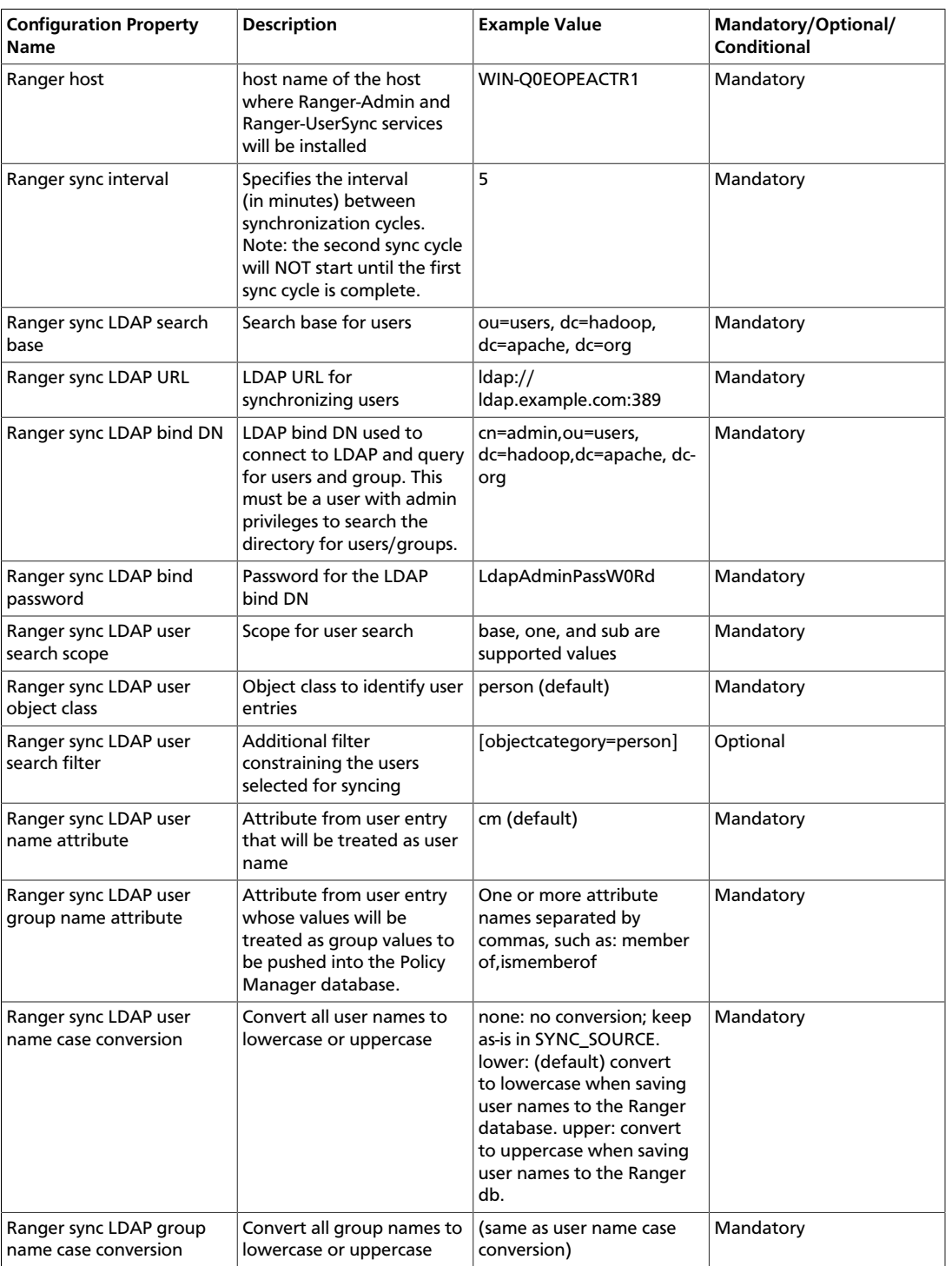

### **Table 2.8. User/Group Sync Process screen field values**

- 8. After specifying Ranger-UserSync properties, make sure that the following properties are defined on other tabs:
	- On the Additional Components tab, set the Ranger authentication method to LDAP, Active Directory, or None, based on your synchronization source.
- On the Ranger Policy Admin tab, make sure that you have specified Authentication Properties.
- 9. Click the Ranger Authentication tab in the middle of the HDP Setup Form.

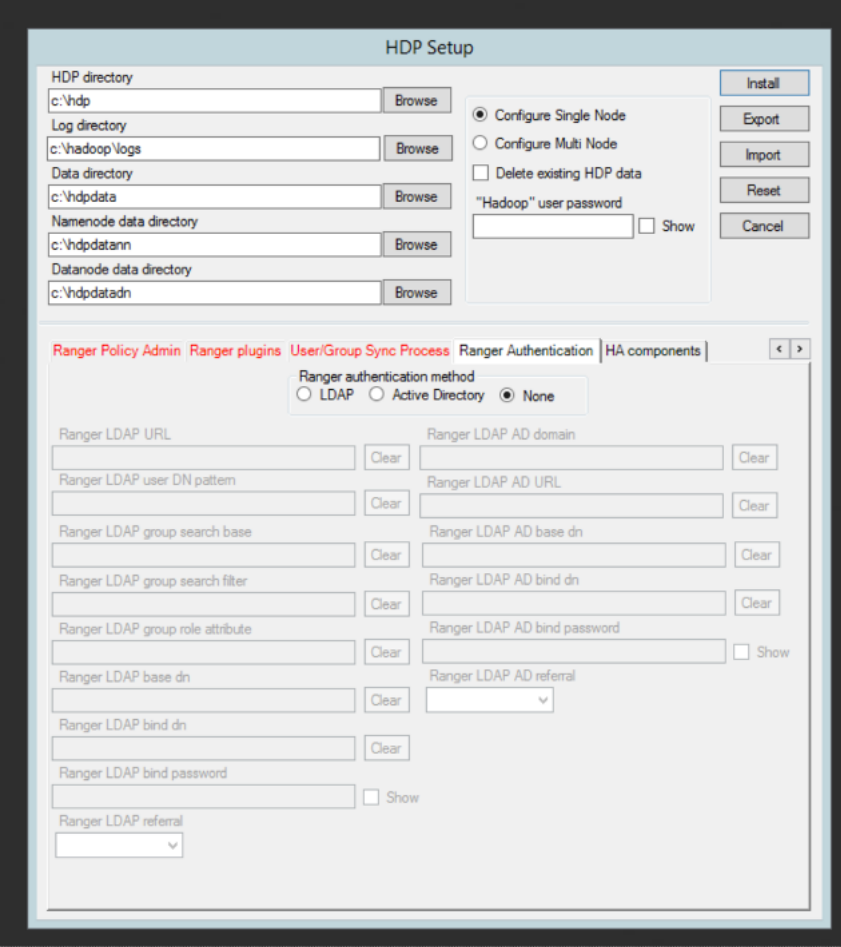

10.Specify whether you want to use LDAP or Active Directory Ranger authentication and complete the fields pertaining to your choice.

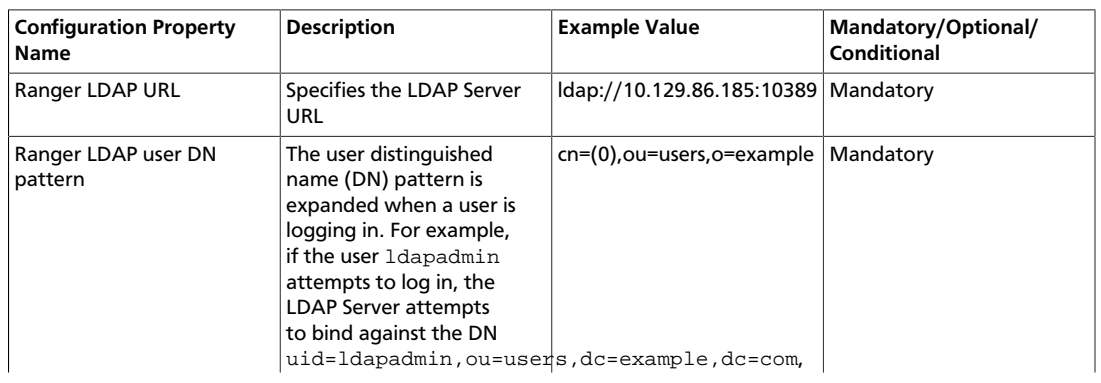

### **Table 2.9. Ranger Authentication screen field values for LDAP authentication**

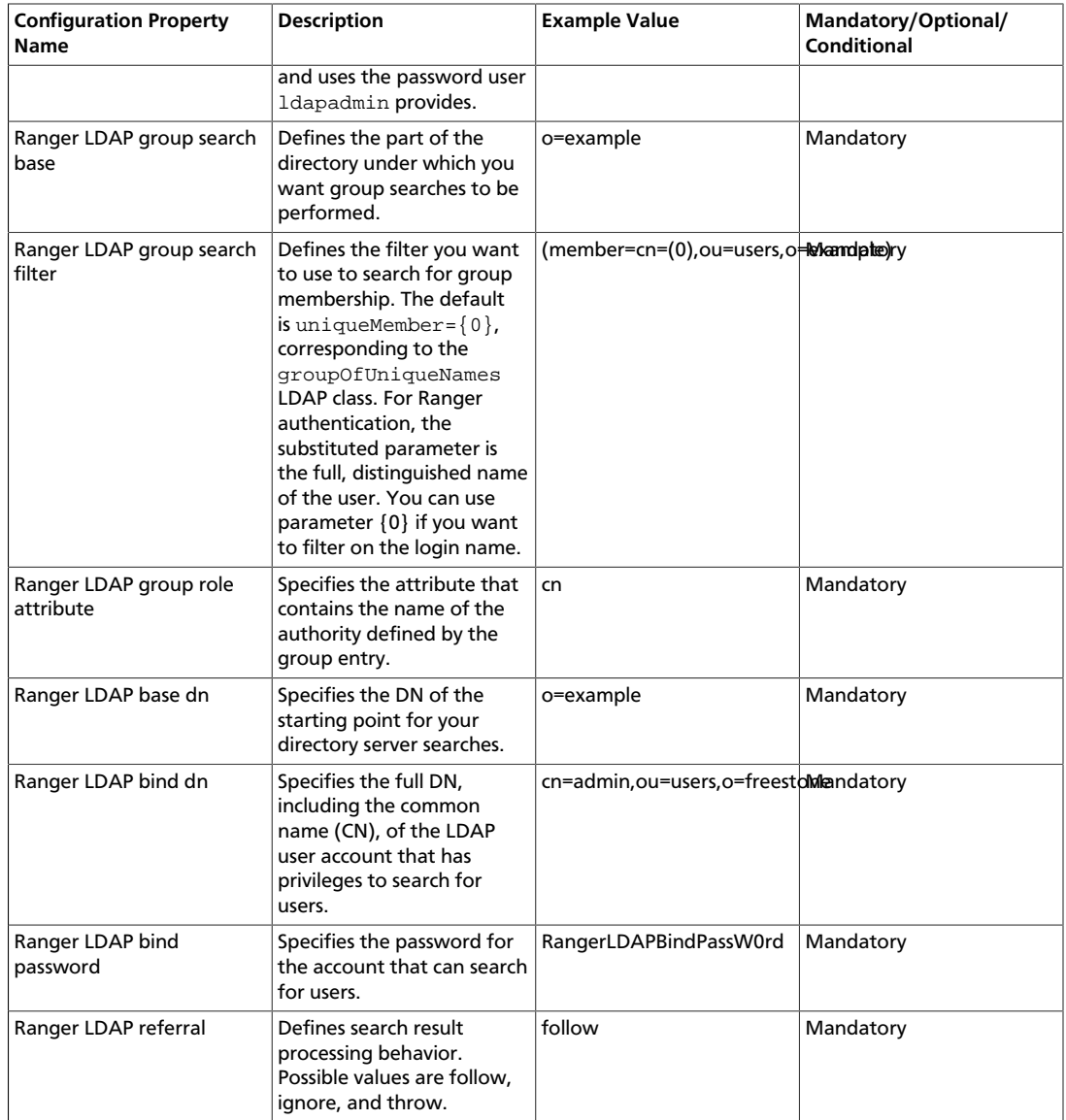

### **Table 2.10. Ranger Authentication screen field values for Active Directory authentication**

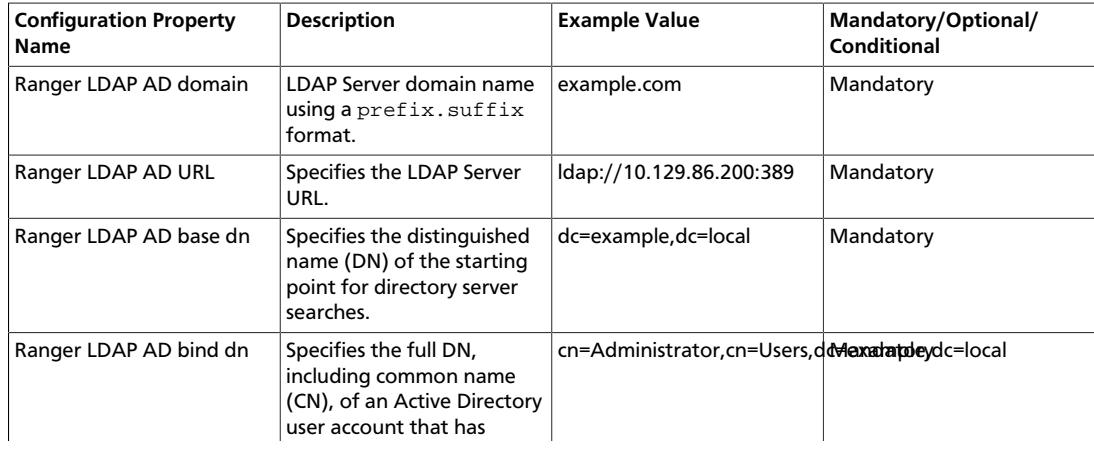

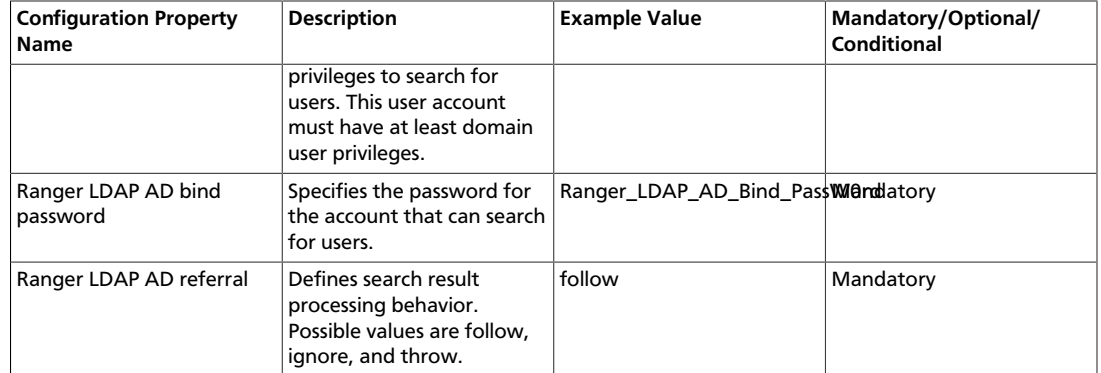

# **2.6. Complete the GUI Installation Process**

To continue with the GUI installation process, select Install. To clear all fields and start over again, select Reset. To export your HDP Setup configuration as a clusterproperties.txt file and switch to the CLI installation process, select Export. Export stops the GUI installation process and produces a clusterproperties.txt file based on your GUI fields. Before exporting, verify that all information is accurate.

# **2.7. Manually Creating a Cluster Properties File**

Use the following instructions to manually configure the cluster properties file for deploying HDP from the command-line interface or in a script.

- 1. Create a file for the cluster properties, or use the sample clusterproperties.txt file extracted from the HDP Installation zip file. You'll pass the name of the cluster properties file to the msiexec call when you install HDP. The following examples use the file name clusterproperties.txt.
- 2. Add the properties to the clusterproperties.txt file as described in the table below. As you add properties, keep in mind the following:
	- All properties in the cluster properties file must be separated by a newline character.
	- Directory paths cannot contain white space characters. (For example,  $c:\P$ rogram Files\Hadoop is an invalid directory path for HDP.)
	- Use Fully Qualified Domain Names (FQDN) to specify the network host name for each cluster host.

The FQDN is a DNS name that uniquely identifies the computer on the network. By default, it is a concatenation of the host name, the primary DNS suffix, and a period.

- When specifying the host lists in the cluster properties file, if the hosts are multihomed or have multiple NIC cards, make sure that each name or IP address is the preferred name or IP address by which the hosts can communicate among themselves. In other words, these should be the addresses used internal to the cluster, not those used for addressing cluster nodes from outside the cluster.
- To Enable NameNode HA, you must include the HA properties and exclude the SECONDARY\_NAMENODE\_HOST definition.

### **Table 2.11. Configuration Values for Deploying HDP**

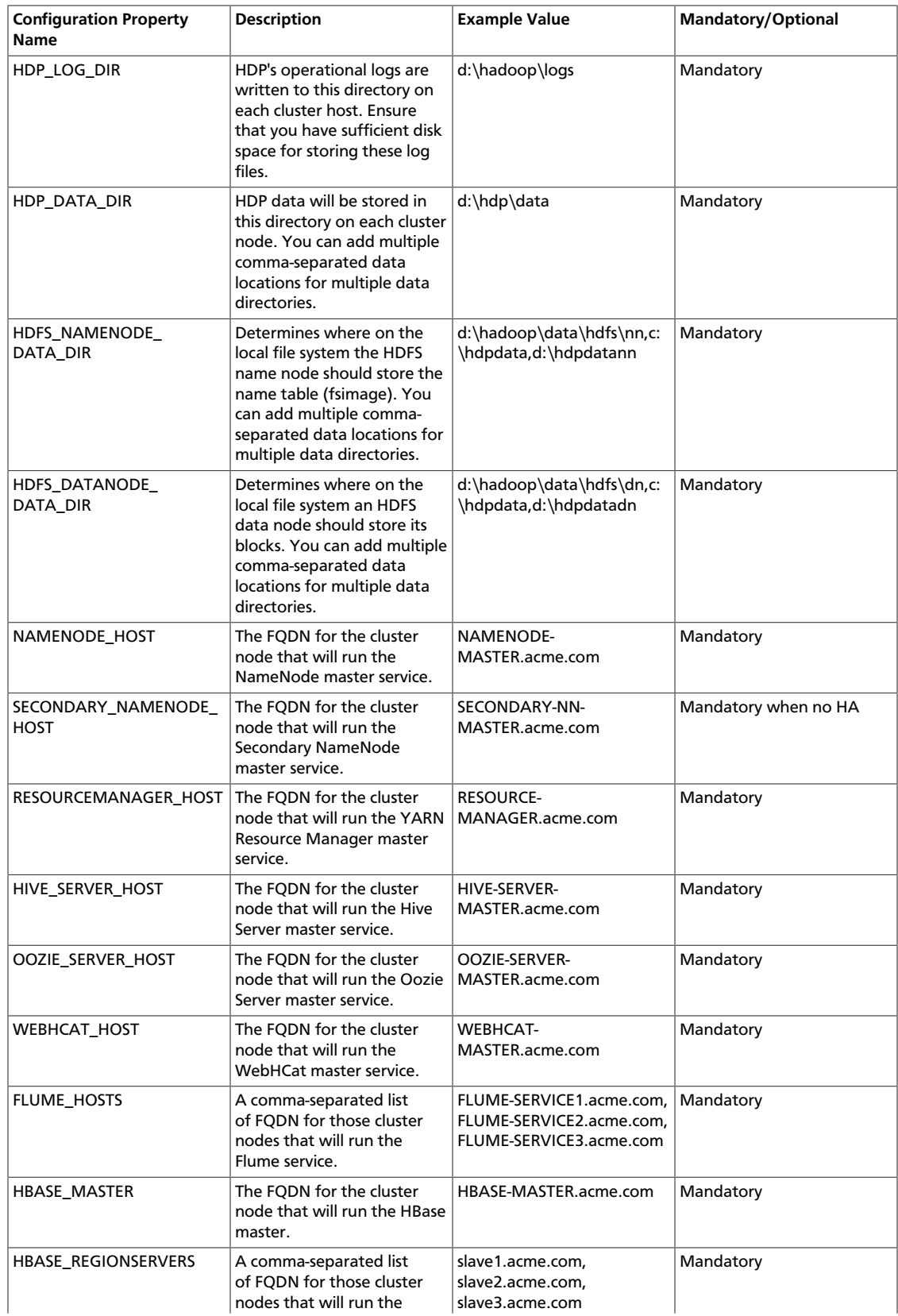

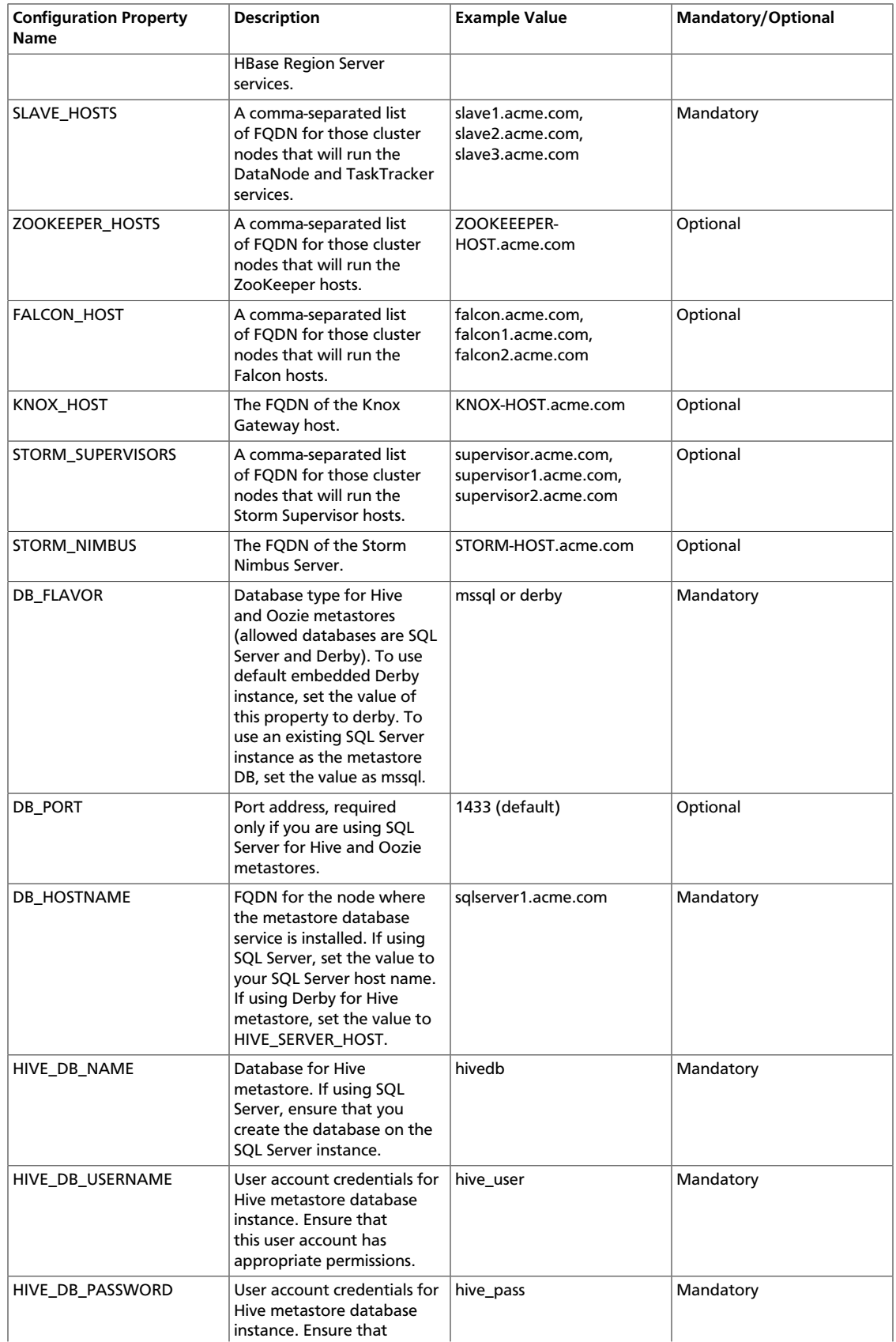

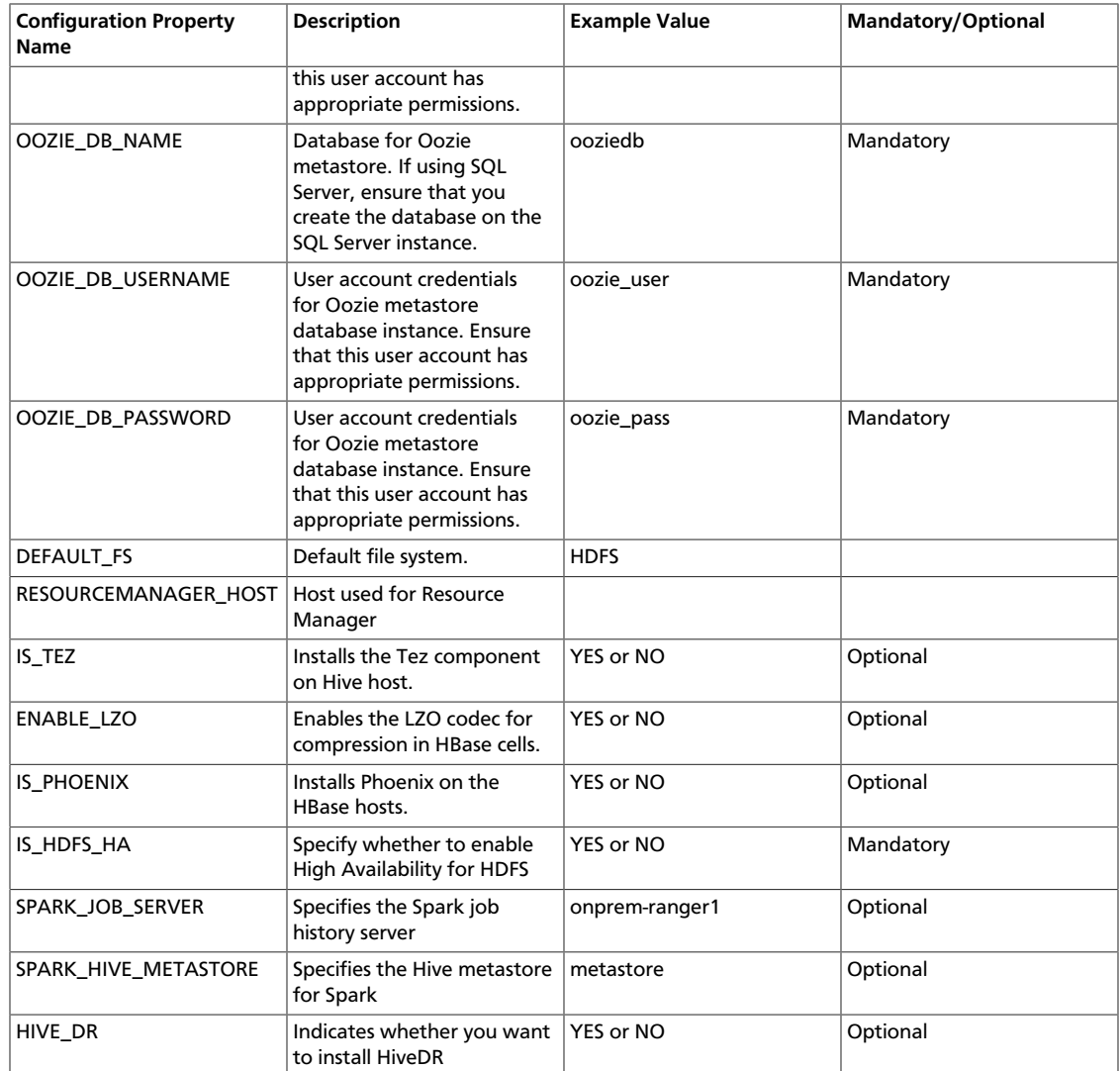

#### **Configuration Values: High Availability**

To ensure that a multi-node cluster remains available, configure and enable High Availability. Configuring High Availability includes defining locations and names of hosts in a cluster that are available to act as journal nodes and a standby name node in the event that the primary name node fails. To configure High Availability, add the following properties to your cluster properties file, and set their values as follows:

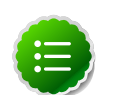

### **Note**

To enable High Availability, you must also run several HA-specific commands when you start cluster services.

### **Table 2.12. High Availability configuration information**

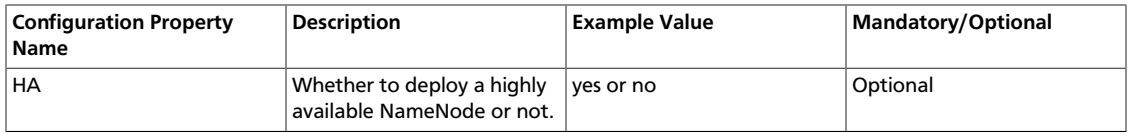

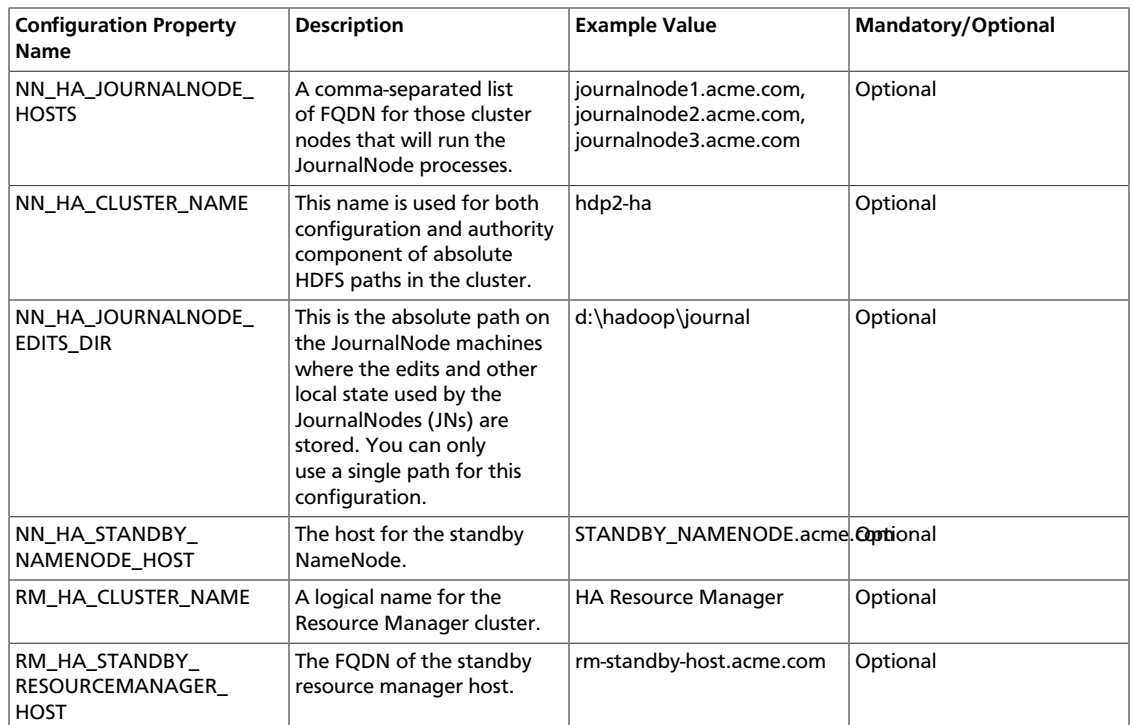

### **Configuration Values: Ranger**

**Note**

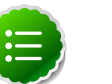

## "Mandatory" means that the property must be specified if Ranger is enabled.

### **Table 2.13. Ranger configuration information**

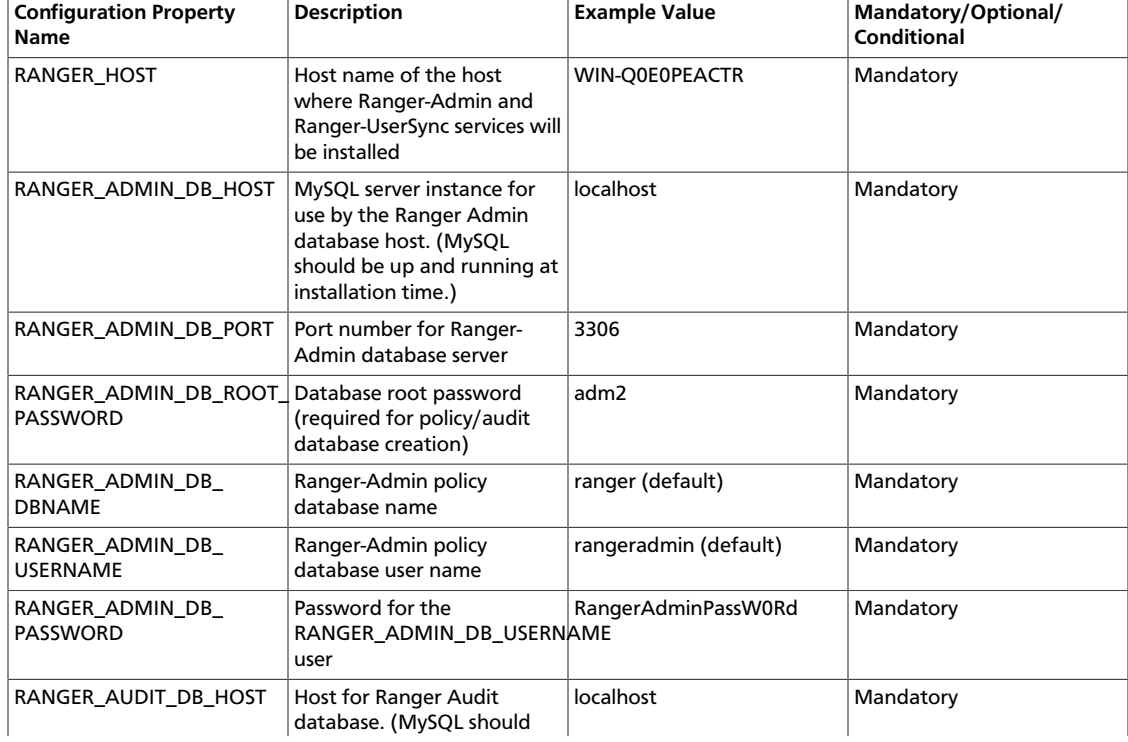

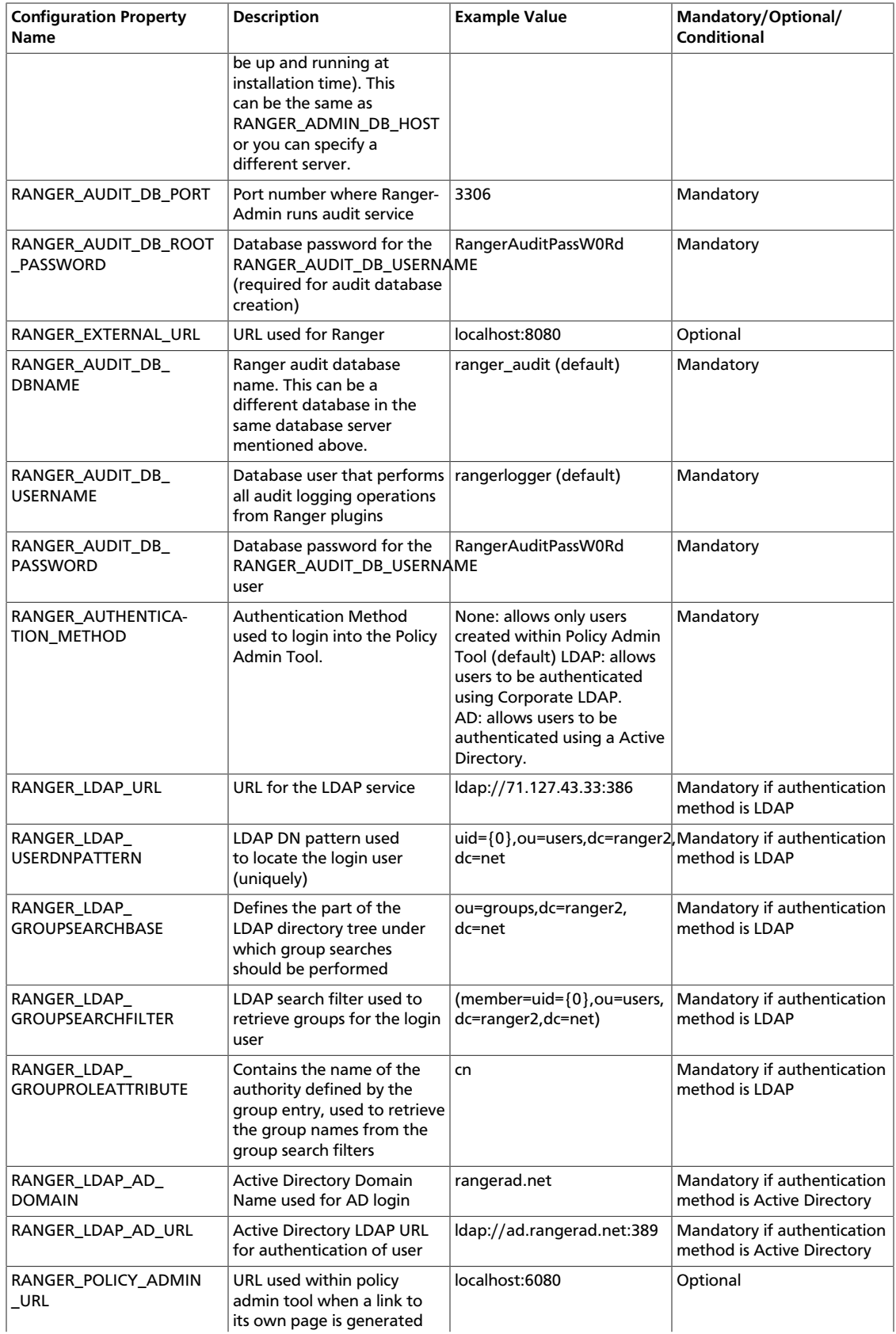

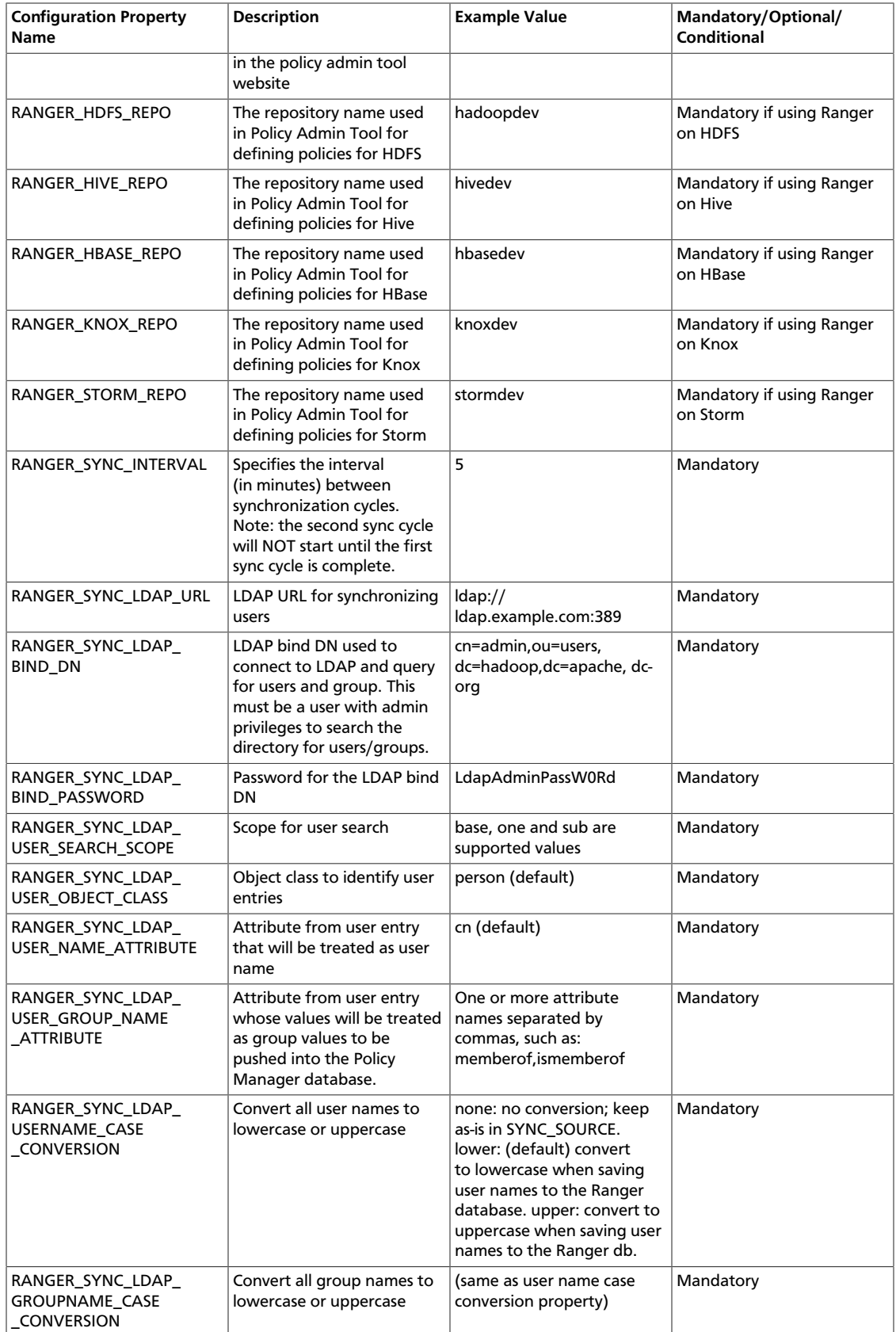

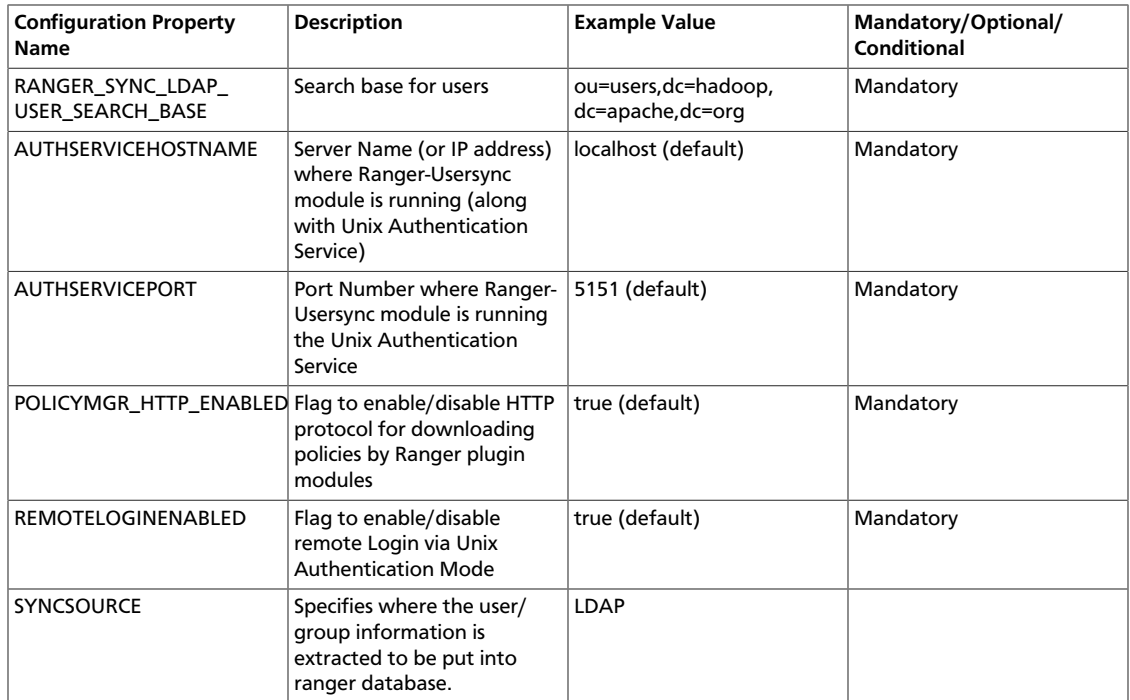

#### **Sample Cluster Properties File**

The following snapshot illustrates a sample cluster properties file:

```
A Typical Hadoop Cluster.
 #Log directory
 HDP_LOG_DIR=d:\hadoop\logs
 #Data directory
 HDP_DATA_DIR=d:\hadoop\data
 HDFS_NAMENODE_DATA_DIR=d:\hadoop\data\hdfs\nn,c:\hdpdata,d:\hdpdatann
 HDFS_DATANODE_DATA_DIR=d:\hadoop\data\hdfs\dn,c:\hdpdata,d:\hdpdatadn
 #Hosts
 NAMENODE_HOST=onprem-ranger1
 SECONDARY_NAMENODE_HOST=onprem-ranger1
 HIVE_SERVER_HOST=onprem-ranger1
 OOZIE_SERVER_HOST=onprem-ranger1
 WEBHCAT_HOST=onprem-ranger1
 FLUME_HOSTS=onprem-ranger1
 HBASE_MASTER=onprem-ranger1
 HBASE_REGIONSERVERS=onprem-ranger2
 SLAVE_HOSTS=onprem-ranger2
 ZOOKEEPER_HOSTS=onprem-ranger1
 KNOX_HOST=onprem-ranger2
 STORM_SUPERVISORS=onprem-ranger2
 STORM_NIMBUS=onprem-ranger1
 SPARK_JOB_SERVER=onprem-ranger1
 SPARK_HIVE_METASTORE=metastore
 IS_SLIDER=
 #Database host
 DB_FLAVOR=mssql
 DB_PORT=9433
 DB_HOSTNAME=singlehcatms7.cloudapp.net
```
 #Hive properties HIVE\_DB\_NAME=onpremranger1hive HIVE\_DB\_USERNAME=hive HIVE\_DB\_PASSWORD=hive HIVE\_DR=YES #Oozie properties OOZIE\_DB\_NAME=onpremranger1oozie OOZIE\_DB\_USERNAME=oozie OOZIE\_DB\_PASSWORD=oozie #ASV/HDFS properties DEFAULT\_FS=HDFS RESOURCEMANAGER\_HOST=onprem-ranger1 IS\_TEZ=yes ENABLE\_LZO=yes RANGER\_HOST=onprem-ranger1 RANGER\_ADMIN\_DB\_HOST=localhost RANGER\_ADMIN\_DB\_PORT=3306 RANGER\_ADMIN\_DB\_ROOT\_PASSWORD=hcattest RANGER\_ADMIN\_DB\_DBNAME= xasecure RANGER\_ADMIN\_DB\_USERNAME= xaadmin RANGER ADMIN DB PASSWORD=admin RANGER\_AUDIT\_DB\_HOST=localhost RANGER\_AUDIT\_DB\_PORT=3306 RANGER\_AUDIT\_DB\_ROOT\_PASSWORD=hcattest RANGER\_EXTERNAL\_URL=http://localhost:6080 RANGER\_AUDIT\_DB\_DBNAME= xasecure RANGER\_AUDIT\_DB\_USERNAME= xalogger RANGER\_AUDIT\_DB\_PASSWORD=xalogger RANGER\_AUTHENTICATION\_METHOD=LDAP RANGER\_LDAP\_URL=ldap://71.127.43.33:389 RANGER\_LDAP\_USERDNPATTERN=uid={0},ou=users,dc=xasecure,dc=net RANGER\_LDAP\_GROUPSEARCHBASE=ou=groups,dc=xasecure,dc=net RANGER\_LDAP\_GROUPSEARCHFILTER=(member=uid={0},ou=users,dc=xasecure,dc=net) RANGER\_LDAP\_GROUPROLEATTRIBUTE=cn RANGER\_POLICY\_ADMIN\_URL=http://localhost:6080 RANGER\_HDFS\_REPO=hadoopdev RANGER\_HIVE\_REPO=hivedev RANGER\_HBASE\_REPO=hbasedev RANGER\_KNOX\_REPO=knoxdev RANGER\_STORM\_REPO=stormdev RANGER\_SYNC\_INTERVAL=360 RANGER\_SYNC\_LDAP\_URL=ldap://10.0.0.4:389 RANGER\_SYNC\_LDAP\_BIND\_DN=cn=Administrator,cn=users,dc=hwqe,dc=net RANGER\_SYNC\_LDAP\_BIND\_PASSWORD=Horton!#%works RANGER\_SYNC\_LDAP\_USER\_SEARCH\_SCOPE=sub RANGER\_SYNC\_LDAP\_USER\_OBJECT\_CLASS=person RANGER\_SYNC\_LDAP\_USER\_NAME\_ATTRIBUTE=cn RANGER\_SYNC\_LDAP\_USER\_GROUP\_NAME\_ATTRIBUTE=memberof,ismemberof RANGER\_SYNC\_LDAP\_USERNAME\_CASE\_CONVERSION=lower RANGER\_SYNC\_LDAP\_GROUPNAME\_CASE\_CONVERSION=lower AUTHSERVICEHOSTNAME=localhost AUTHSERVICEPORT=5151 RANGER SYNC\_LDAP\_USER\_SEARCH\_BASE=cn=users,dc=hwqe,dc=net POLICYMGR\_HTTP\_ENABLED=true REMOTELOGINENABLED=true SYNCSOURCE=LDAP

# **3. Deploying a Multi-node HDP Cluster**

This section describes the HDP MSI Installer, and explains three different options for deploying a multi-node Hadoop cluster from the command line or from a script. When installing HDP from the command line, the Hadoop setup script parses the cluster properties file and determines which services to install for each host.

# **3.1. About the HDP MSI Installer and HDP Public Properties**

This section describes the HDP MSI installer command line options and explains which HDP public properties to use when installing a multi-node Hadoop Cluster. The installation process runs in the background.

#### **HDP MSI Installer command format**

The HDP MSI Installer command includes the msiexec command, a set of standard installer options, and HDP public properties. For example:

```
msiexec /qn /lv log_file /i msi_file MSIUSEREALADMINDETECTION=1
HDP_DIR=install_dir 
HDP_LAYOUT=cluster_properties_file 
HDP_USER_PASSWORD=password 
DESTROY_DATA=YES_OR_NO 
HDP=YES_OR_NO 
FLUME=YES_or_NO 
HBASE=YES_or_NO 
KNOX=YES_or_NO 
KNOX_MASTER_SECRET=secret 
FALCON=YES_or_NO 
STORM=YES_or_NO 
RANGER=YES_or_NO
SPARK=YES_or_NO
```
where:

msiexec /qn /lv log\_file /i msi\_file MSIUSEREALADMINDETECTION=1 is the set of standard installer options recommended by Hortonworks.

```
Everything following /i msi_file MSIUSEREALADMINDETECTION=1 is a public
property.
```
### **3.1.1. Standard Installer Options**

- $\gamma$ qn (quiet, no UI) suppresses the HDP Setup Window. Use /qb (quiet basic) to suppress the HDP Setup and show a progress bar.
- /lv log\_file (log verbose) creates a verbose installation log with the name you specified. If only a file name is provided, the installation log file is created in the directory where msiexec was launched.
- $\bullet$  /i msi file points to the HDP Installer file. We recommend specifying the absolute path.

• MSIUSEREALADMINDETECTION=1 ensures that the user running the installer has true administrator permissions.

For more information about standard msiexec options, enter msiexec /? in a command prompt.

### **3.1.2. HDP Public Properties**

You can set the following properties when you run msiexec:

### **Table 3.1. Property value information**

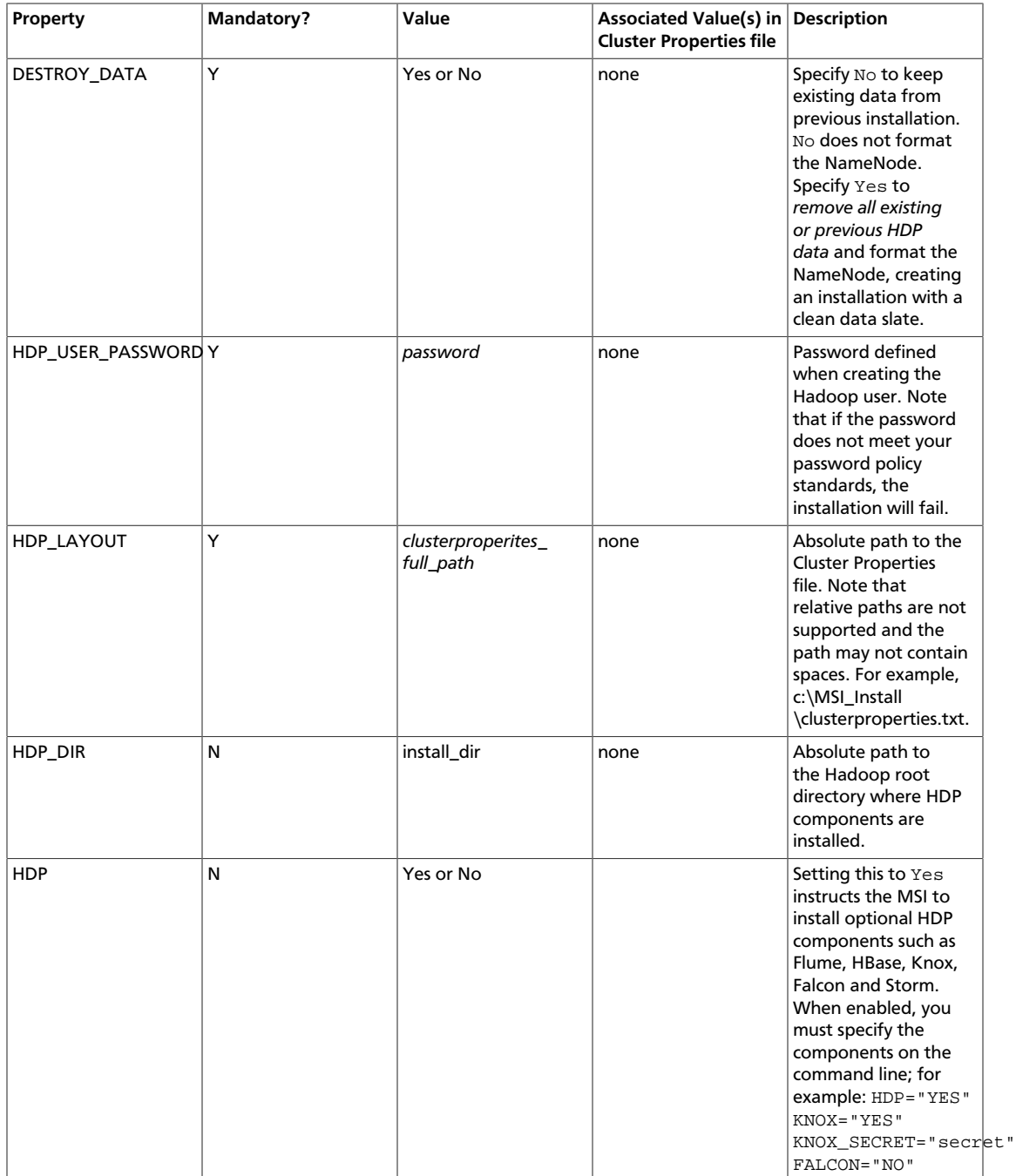

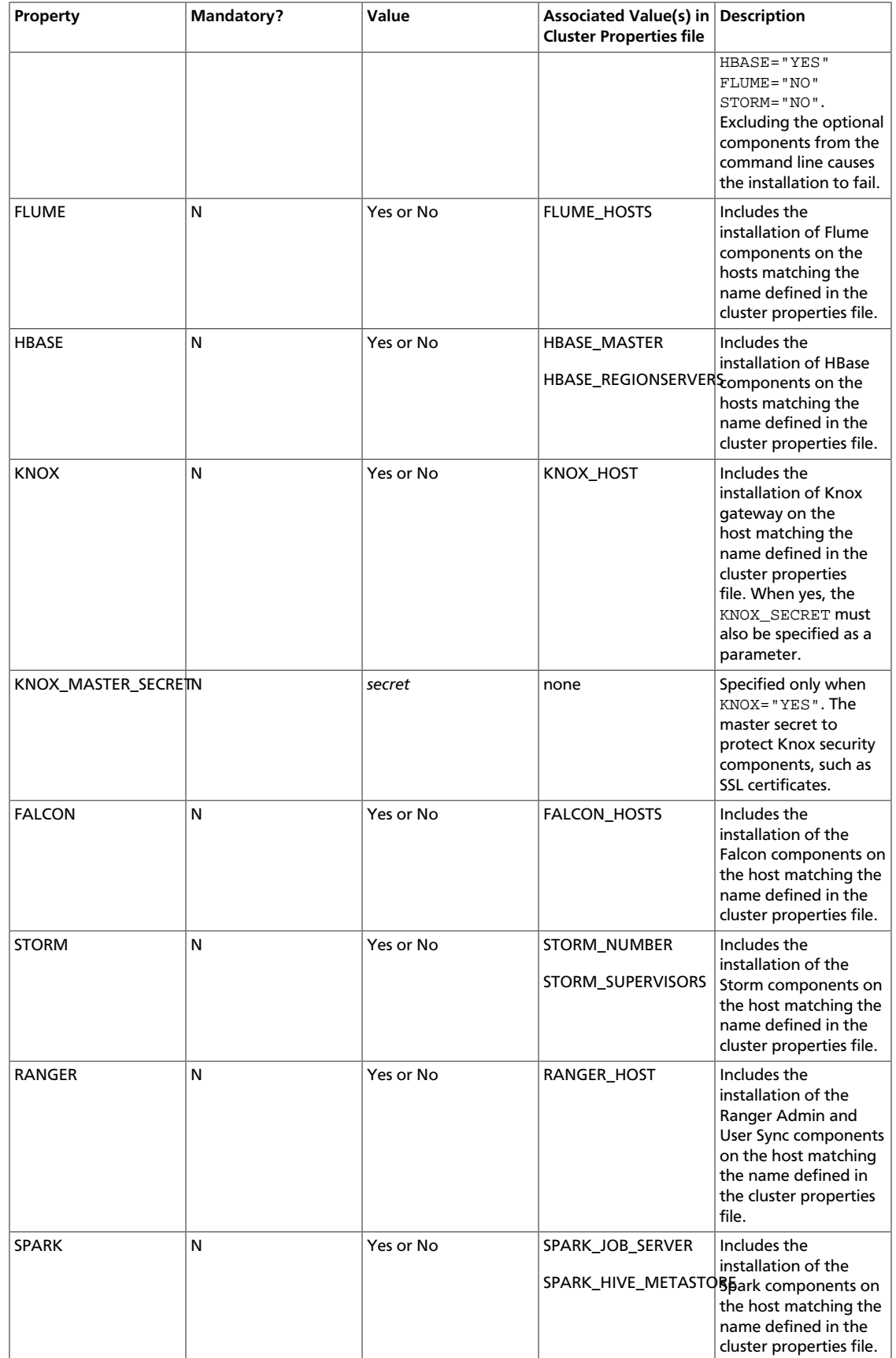

For optional HDP Components such as Knox and Falcon, include HDP=yes and specify "yes" or "no" for the components you would like to install or not, respectively. For example: FLUME=no HBASE=yes KNOX=no FALCON=no STORM=no.

This command needs to run in the command-line interface of each node in your cluster. If you are not installing any optional components, specify HDP=no.

Components are only installed if the host name matches a value in the cluster properties file. For examples of msiexec commands, see [Option 3: Installing HDP from the Command](ref-78e929e1-b8e0-42b9-94f3-cdf08924bb7c.1.html) [Line.](ref-78e929e1-b8e0-42b9-94f3-cdf08924bb7c.1.html)

# **3.2. Option 1: Central Push Install Using a Deployment Service**

Many Windows data centers have standard corporate procedures for performing centralized push-install of software packages to hundreds or thousands of computers at the same time. In general, these same procedures also allow a centralized push-install of HDP to a Hadoop cluster.

If your Data Center already has such procedures in place, then follow this checklist:

- 1. Identify and configure the hosts for the Hadoop cluster nodes.
- 2. On the host nodes, complete all the prerequisites described in [Before You Begin.](ch_before_you_begin.html) Make sure you set an environment variable for JAVA\_HOME. (Remember, Java cannot be installed in a location where the pathname includes spaces.)

Be especially careful to identify:

- Supported operating system
- Dependent software and environment variable settings
- Enable PowerShell remote scripting and set cluster nodes as trusted hosts
- Resolvable host names and static IPv4 addresses
- Open ports required for HDP operation
- 3. Download the [HDP Windows Installation package](http://public-repo-1.hortonworks.com/HDP-Win/2.3/2.3.0.0/hdp-2.3.0.0.zip). This package includes a sample cluster properties file called clusterproperties.txt.
- 4. Create (or edit) the cluster properties file using your host information. See [Defining](ch_cluster_properties.html) [Cluster Properties](ch_cluster_properties.html).

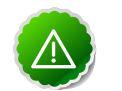

### **Important**

Nodes in the cluster communicate with each other using the host name or IP address defined in the cluster properties file. For multi-homed systems (systems that can be accessed internally and externally) and systems with more than one NIC, ensure that the preferred name or IP address is specified in the Cluster Properties file.

- 5. Use your standard procedures to push both the HDP Installer MSI and the custom cluster properties file to each node in the cluster.
- 6. Continue to use your standard procedures to execute the installation remotely, using the parameters documented in [About the HDP MSI Installer and HDP Public Properties.](ref-d1253c1b-8012-4a61-98b6-212ed4292dda.1.html) For examples of msiexec commands, see [Option 3: Installing HDP from the Command Line.](ref-78e929e1-b8e0-42b9-94f3-cdf08924bb7c.1.html)

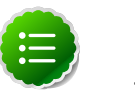

**Note**

The HDP Installer unpacks the MSI contents to SystemDrive \HadoopInstallFiles. A detailed installation log is located at SystemDrive\HadoopInstallFiles\HadoopSetupTools \hdp-2.2.0.0.winpkg.install. Do not remove this folder; it is required for uninstalling HDP.

7. Examine the results and/or logs from your standard procedures to ensure that all nodes were successfully installed.

After the installation completes, configure and start the Hadoop services.

# **3.3. Option 2: Central HDP Install Using the Push Install HDP Script**

Hortonworks provides a PowerShell script called push install hdp.ps1, which is included in the resources directory of the installer zip. The script installs HDP one system at a time on all hosts defined in the cluster properties file. Use this script to deploy HDP to a small test cluster. The script does not require shared storage, it copies the installation files to the target using the Windows Administrative Share.

Before running the script, ensure that the Admin Share is enabled on all cluster hosts, and that the Administrator account executing the script has the privileges to write to the cluster hosts.

To use the Push Install HDP script:

1. On the host nodes, complete all the prerequisites described in [Before You Begin.](ch_before_you_begin.html) Make sure you set an environment variable for JAVA\_HOME. (Remember, Java cannot be installed in a location where the pathname includes spaces.)

Be especially careful to identify:

- Supported operating system
- Dependent software and environment variable settings
- Enable PowerShell remote scripting and set cluster nodes as trusted hosts
- Resolvable host names and static IPv4 addresses
- Open ports required for HDP operation
- 2. Additionally, on each host:

• Enable the Administrative Share:

netsh firewall set service type remoteadmin enabled

• Create the a target directory to which the installer can copy the files used for the installation:

mkdir D:\MSI\_Install

- 3. Download the [HDP Windows Installation package](http://public-repo-1.hortonworks.com/HDP-Win/2.3/2.3.0.0/hdp-2.3.0.0.zip). The package includes a sample cluster properties file called clusterproperties.txt.
- 4. Define your cluster properties and save them in a file; see [Manually Creating a Cluster](ref-7a45a9ae-7f31-4756-be23-480dadaad613.1.html) [Properties File](ref-7a45a9ae-7f31-4756-be23-480dadaad613.1.html).

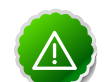

### **Important**

Nodes in the cluster communicate with each other using the host name or IP address defined in the cluster properties file. For multi-homed systems (systems that can be accessed internally and externally) and systems with more than one NIC, ensure that the preferred name or IP address is specified in the Cluster Properties file.

- 5. Copy the HDP MSI Installer, your custom cluster properties file, and push\_install\_hdp.ps1 to the source directory on the master install node (the host from which you are running the push install).
- 6. Determine the MSI command line parameters. For information about parameters, see [About the HDP MSI Installer and HDP Public Properties.](ref-d1253c1b-8012-4a61-98b6-212ed4292dda.1.html) For examples of msiexec commands, see [Installing HDP from the Command Line.](ref-78e929e1-b8e0-42b9-94f3-cdf08924bb7c.1.html)
- 7. On the master install node, open a command prompt with run as Administrator, and enter:

```
cd source_pathpowershell 
-File push_install_hdp.ps1 
source_path 
destination_path 
clusterproperties_file 
files_list 
skip 
msiexec_command 
-parallel
```
where:

- source\_path is the absolute path to the installation files. This directory must contain the HDP MSI and the cluster properties file, as well as any other files the installer will push to the cluster nodes; for example,  $D:\MSI_Install.$
- destination\_path is the absolute path to an existing directory on the target cluster nodes. All nodes must have this directory. The installer copies files\_list from source\_path to destination\_path. Specify destination path as a local path on the target host; for example, D:\MSI\_Install.
- clusterproperties\_file is the name of your custom cluster properties file; for example, clusterproperties.txt. (Do NOT include the path to the file.)
- files\_list is a comma-delimited list of file names that the installer copies from source path to all cluster hosts.

The list must contain both the cluster property and HDP Installer file names; for example, hdp-2.2.0.0.winpkg.msi,cluster.properties. The list cannot contain spaces. Ensure that all the listed files are in the source\_path.

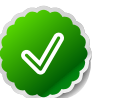

### **Tip**

When deploying HDP with the LZO compression enabled, put the following three files (from the Windows Installation zip) into the directory that contains the HDP for Windows Installer, and the cluster.properties file, and include them in the file list:

- hadoop-lzo-0.4.19.2.2.0.0-2060
- gplcompression.dll
- lzo2.dll
- skip forces the installation on all nodes of a cluster.
- msiexec\_command is the complete installation command that the script executes on the target nodes.
- -parallel allows parallel installation on all hosts, rather than installing one at a time.

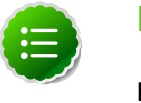

### **Note**

Parallel results are not always correctly deployed, and you must manually validate any parallel installations.

The installer script returns error messages or successful results to the Install Master host. These messages are displayed when the script finishes. Examine these results to ensure that all nodes were successfully installed.

On each node, the HDP Installer unpacks the MSI contents to SystemDrive \HadoopInstallFiles\HadoopSetupTools\hdp-2.2.0.0.winpkg.install. This folder is required to uninstall HDP; do not remove it.

# **3.4. Option 3: Installing HDP from the Command Line**

Use the following instructions to install a single Hadoop cluster node from the command line using a cluster properties file:

- 1. On the host nodes, complete all the prerequisites described in [Before You Begin.](ch_before_you_begin.html) Be especially careful to identify:
	- Supported operating system
	- Dependent software and environment variable settings
	- Enable PowerShell remote scripting and set cluster nodes as trusted hosts
	- Resolvable host names and static IPv4 addresses
	- Open ports required for HDP operation
- 2. Download the [HDP Windows Installation package](http://public-repo-1.hortonworks.com/HDP-Win/2.3/2.3.0.0/hdp-2.3.0.0.zip). This package includes a sample cluster properties file, called clusterproperties.txt.
- 3. Create a cluster properties file using your host information; see [Defining Cluster](ch_cluster_properties.html) [Properties](ch_cluster_properties.html).

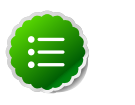

### **Note**

Nodes in the cluster communicate with each other using the host name or IP address defined in the cluster properties file. For multi-homed systems (systems that can be accessed internally and externally) and systems with more than one NIC, ensure that the preferred name or IP address is specified in the Cluster Properties file.

- 4. Place the MSI and custom cluster properties file in a local subdirectory on the host. Only the Hadoop Services that match the system's host name in the cluster properties file will be installed.
- 5. Use the same cluster properties file on every node in the cluster.
- 6. **(Optional)** When installing HDP with HDFS compression enabled, put the following three files (from the HDP for Windows Installation zip) into the directory that contains the HDP for Windows Installer and the cluster properties file:
	- hadoop-lzo-0.4.19.2.2.0.0-2060
	- gplcompression.dll
	- lzo2.dll
- 7. The following two examples show msiexec commands with HDP parameters.

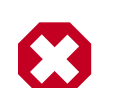

### **Warning**

These examples assume that you would like to destroy any existing HDP data. If you have existing data that you wish to keep, set DESTROY DATA to no.

Open a command prompt with the run as Administrator option, and enter the following:

```
msiexec /qn /i c:\MSI_Download\hdp-2.3.0.0\hdp-2.3.0.0\hdp-2.3.0.0.winpkg.
msi
/lv c:\MSI_Download\hdp.log 
HDP_LAYOUT=c:\MSI_Download\Cluster.properties 
HDP_DIR=c:\hdp 
HDP=yes 
DESTROY_DATA=yes 
USEROOT=yes 
HDP_USER_PASSWORD=TestUser123 
KNOX=no 
FALCON=no 
STORM=no 
RANGER="YesorNo" 
KNOX_MASTER_SECRET=password
SPARK=no
```
To install a basic cluster with HBase, use the following command on every node:

```
msiexec /qn /i D:\MSI_Install\hdp-2.3.0.0.winpkg.msi 
/lv D:\MSI_Install\hdp.log 
MSIUSEREALADMINDETECTION=1 
HDP_LAYOUT=D:\MSI_Install\cluster.properties 
HDP_DIR=D:\hdp 
DESTROY_DATA=yes 
HDP_USER_PASSWORD=password 
HDP=yes 
KNOX=no 
FALCON=no 
HBase=yes 
STORM=no 
FLUME=no 
RANGER=No 
KNOX_MASTER_SECRET=password
SPARK=no
```
For a description of command line options, see [Standard Installer Options.](IUGWin_standard_installer_options.html)

8. The HDP Installer unpacks the MSI contents to SystemDrive\HadoopInstallFiles. A detailed installation log is located at SystemDrive\HadoopInstallFiles \HadoopSetupTools\hdp-2.3.0.0.winpkg.install. This folder is required to uninstall HDP; do not remove it.

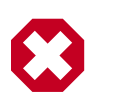

### **Warning**

If you are reinstalling HDP and wish to delete existing data but you did not specify DESTROY\_DATA=YES, you need to format the HDFS file system. *Do not format the file system if you are upgrading an existing cluster and wish to preserve your data. Formatting will delete your existing HDP data.*

To format the HDFS file system, open the Hadoop Command Line shortcut on the Windows desktop, and then enter:

runas /user:hadoop "cmd /K HADOOP\_HOME\bin\hadoop namenode -format"

# **4. Configuring HDP Components and Services**

This section describes component settings that must be updated, or additional software that must be installed, after installing HDP components.

Use one of the methods in [Defining Cluster Properties](ch_cluster_properties.html) *Defining Hadoop Cluster Properties* to modify the cluster properties file. When you are finishing modifying cluster properties, start HDP services.

## **4.1. Enable HDP Services**

By default the following HDP services are disabled:

- Apache Falcon
- Apache Flume agent
- Apache Knox REST API
- Apache Hadoop thrift or Apache Hadoop thrift2

To enable these services to start and stop using the Start Local or Remote HDP script, first enable them **in the following order.** Note that the sc config command requires a space between the start option and its value.

1. Enable Thrift or Thrift2 on a cluster node.

### **Note**

Thrift and Thrift2 use the same port, so they cannot run at the same time.

sc config thrift start= demand

OR

sc config thrift2start= demand

2. Enable Apache Falcon:

sc config falcon start= demand

3. Enable the Flume agent:

sc config flumeagent start= demand

4. **(Optional)** To allow access to the cluster through the Knox Gateway, enable REST on a cluster node:

```
sc config rest start= demand
```
# **4.2. (Microsoft SQL Server Only:) Configure Hive when Metastore DB is in a Named Instance**

If your site uses Microsoft SQL Server for the Hive metadata store and the Hive database is not in the default instance (that is, in a named instance), you must configure the connection string after the installation completes:

- 1. On the Hive host, open the hive-site.xml file in a text editor.
- 2. Add the instance name to the property of the connection URL:

```
<property>
<name>javax.jdo.option.ConnectionURL</name>
<value>jdbc:sqlserver://sql-host/instance-name:port/hive_db;create=true</
value> 
<description>JDBC connect string for a JDBC metastore</description> 
</property>
```
where:

- sql-host is the SQL Server host name
- instance-name is the name of the instance that the Hive database is in
- hive db is the name of the Hive database
- 3. Save the changes to hive-site.xml.
- 4. Finish configuring Hive as described later in this chapter, before restarting the Apache Hadoop Hive service.

## **4.3. Configure MapReduce on HDFS**

To use MapReduce, create the MapReduce history folder, tmp directory, application logs, and a YARN folder in HDFS. Then set folder permissions:

```
%HADOOP_HOME%\bin\hdfs dfs -mkdir -p /mapred/history/done/mapred/history/
done_intermediate 
%HADOOP_HOME%\bin\hdfs dfs -chmod -R 1777 /mapred/history/done_intermediate 
%HADOOP_HOME%\bin\hdfs dfs -chmod 770/mapred/history/done 
%HADOOP_HOME%\bin\hdfs dfs -chown -R hadoop:hadoopUsers /mapred 
%HADOOP_HOME%\bin\hdfs dfs -chmod 755 /mapred /mapred/history 
%HADOOP_HOME%\bin\hdfs dfs -mkdir /tmp 
%HADOOP_HOME%\bin\hdfs dfs -chmod 777 /tmp 
%HADOOP_HOME%\bin\hdfs dfs -mkdir /app-logs 
%HADOOP_HOME%\bin\hdfs dfs -chown hadoop:hadoopUsers /app-logs
%HADOOP_HOME%\bin\hdfs dfs -chmod 1777 /app-logs 
%HADOOP_HOME%\bin\hdfs dfs -mkdir -p /yarn /yarn/generic-history/ 
%HADOOP_HOME%\bin\hdfs dfs -chmod -R 700 /yarn
%HADOOP_HOME%\bin\hdfs dfs -chown -R hadoop:hadoop /yarn
```
## **4.4. Configure HBase on HDFS**

To use HBase, create the HBase application data folder, and then set folder permissions:

%HADOOP\_HOME%\bin\hdfs dfs -mkdir -p /apps/hbase/data %HADOOP\_HOME%\bin\hdfs dfs -chown hadoop:hadoop /apps/hbase/data %HADOOP\_HOME%\bin\hdfs dfs -chown hadoop:hadoop /apps/hbase %HADOOP\_HOME%\bin\hdfs dfs -mkdir -p /user/hbase %HADOOP\_HOME%\bin\hdfs dfs -chown hadoop:hadoop /user/hbase

## **4.5. Configure Hive on HDFS**

To use Hive, create the Hive warehouse directory, the Hive and WebHcat user directories, and the WebHCat application folder in HDFS. Then set directory permissions so all users can access them:

1. Open the command prompt with the hadoop user account:

runas /user:hadoop cmd

2. Make a user directory for hive and the hive warehouse directory:

%HADOOP\_HOME%\bin\hdfs dfs -mkdir -p /user/hive /hive/warehouse

3. Make a user and application directory for WebHcat:

%HADOOP\_HOME%\bin\hdfs dfs -mkdir -p /user/hcat %HADOOP\_HOME%\bin\hdfs dfs -mkdir -p /apps/webhcat

4. Change the directory owner and permissions:

```
%HADOOP_HOME%\bin\hdfs dfs -chown hadoop:hadoop /user/hive
%HADOOP_HOME%\bin\hdfs dfs -chmod -R 755 /user/hive 
%HADOOP_HOME%\bin\hdfs dfs -chown -R hadoop:users/hive/warehouse 
%HADOOP_HOME%\bin\hdfs dfs -chown -R hadoop:hadoop /user/hcat 
%HADOOP_HOME%\bin\hdfs dfs -chmod -R 777 /hive/warehouse
%HADOOP_HOME%\bin\hdfs dfs -chown -R hadoop:users /apps/webhcat
%HADOOP_HOME%\bin\hdfs dfs -chmod -R 755 /apps/webhcat
```
## **4.6. Configure Tez for Hive**

If your cluster properties file specifies  $IS$   $TEZ=yes$  (use Tez for Hive), perform the following steps after HDP deployment:

1. Open the command prompt with the hadoop account:

runas /user:hadoop cmd

2. Make a Tez application directory in HDFS:

%HADOOP\_HOME%\bin\hdfs dfs -mkdir /apps/tez

3. Allow all users read and write access:

%HADOOP\_HOME%\bin\hdfs dfs -chmod -R 755 /apps/tez

4. Change the owner of the file to hadoop:

%HADOOP\_HOME%\bin\hdfs dfs -chown -R hadoop:users /apps/tez

5. Copy the Tez home directory on the local machine, into the HDFS /apps/tez directory:

%HADOOP\_HOME%\bin\hdfs dfs -put %TEZ\_HOME%\\* /apps/tez

6. Remove the Tez configuration directory from the HDFS Tez application directory:

%HADOOP\_HOME%\bin\hdfs dfs -rm -r -skipTrash /apps/tez/conf

7. Ensure that the following properties are set in the  $\Huge*HHE_HOME*\cong\Chie$ site.xml file:

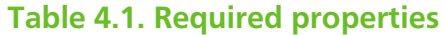

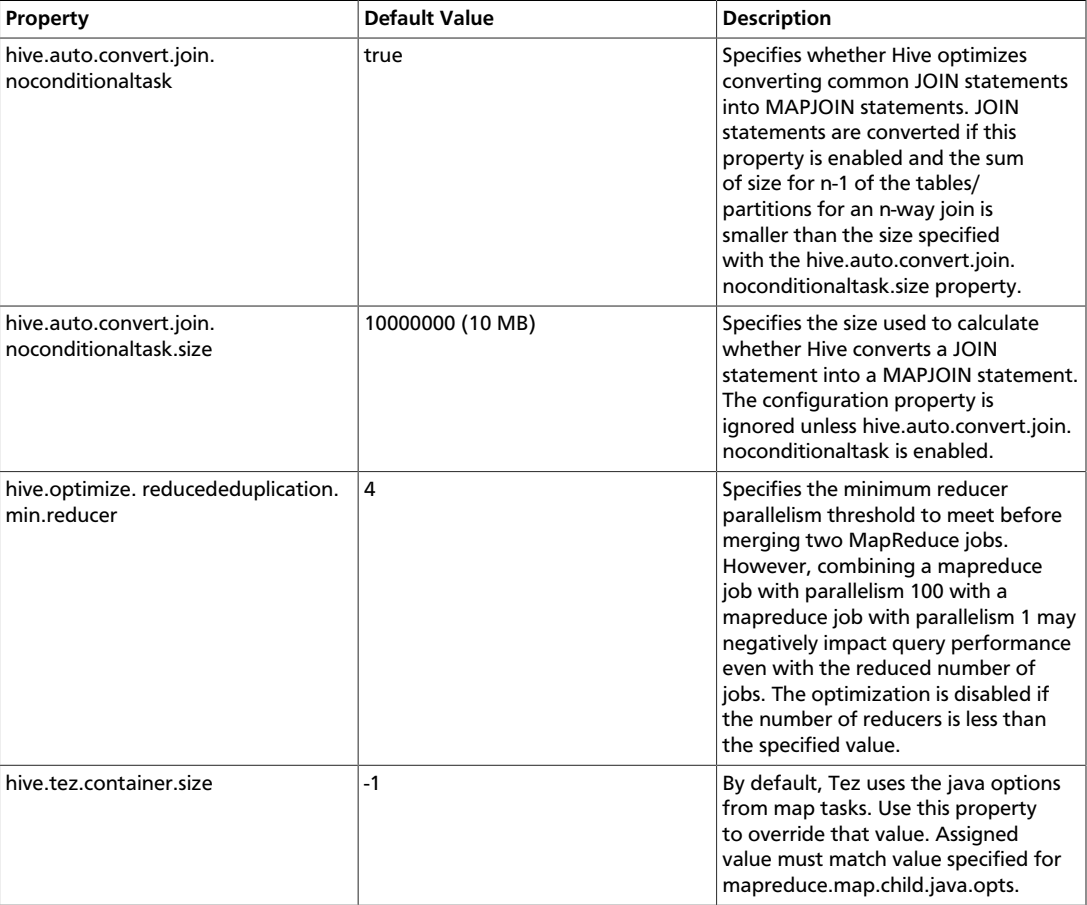

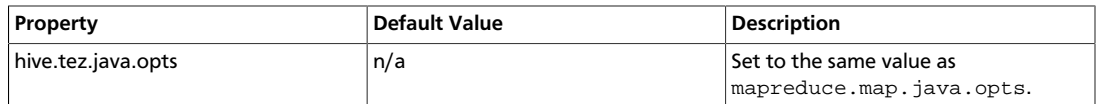

Adjust the settings above to your environment where appropriate; hivedefault.xml.template contains examples of the properties.

8. To verify that the installation process succeeded, run smoke tests for Tez and Hive.

# **4.7. Configure Node Label Support for YARN Applications**

Node labels can be used to restrict YARN applications so that the applications run only on cluster nodes that have a specified node label. Node Labels are supported on Windows. To enable node label support, make the following changes. See the Linux Node Labels documentation for more information. If you do not plan to use node labels, none of these changes are needed.

1. Open the command prompt using the hadoop account:

runas /user:hadoop cmd

2. Create a top-level YARN application directory in HDFS:

%HADOOP\_HOME%\bin\hdfs dfs -mkdir -p /system/yarn/node-labels

- 3. Make sure permissions are set for write access from the hadoop account (rwx for all the directories in the path).
- 4. Change the owner of the file to hadoop:

%HADOOP\_HOME%\bin\hdfs dfs -chown -R hadoop:users /system/yarn %HADOOP\_HOME%\bin\hdfs dfs -chmod -R 700 /system/yarn

5. Add the following property values to yarn-site.xml:

### **Table 4.2. Required properties**

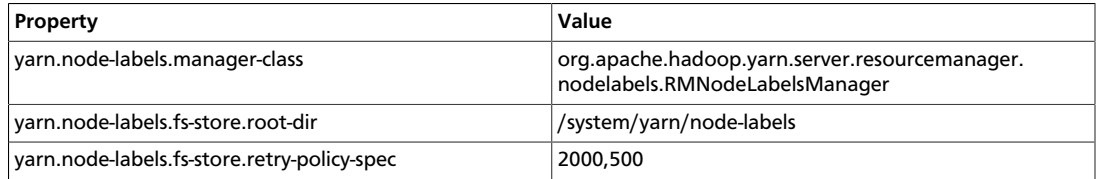

6. To verify that the installation process succeeded, run smoke tests as described in [Validating the Installation.](ch_validating.html)

## **4.8. Configure Ranger Security**

Apache Ranger delivers a comprehensive approach to security for a Hadoop cluster. It provides central security policy administration across the core enterprise security requirements of authorization, accounting, and data protection.

The Ranger Policy Manager and Ranger UserSync are installed in only one host (specified in the HDP Setup Ranger Host parameter); the Ranger plug-ins for corresponding components are installed wherever those components are installed.

Make sure that the MySQL database used by Ranger is set up to connect from any host in the cluster. For multiple hosts, set up the Ranger MySQL database to connect from any host in the cluster using the root password. To do this, enter:

```
 grant all privileges on *.* to 'root'@'%' identified by
 'RootPasswordHere' ;flush privileges;
```
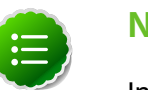

**Note**

In HDP v2.2, MySQL is the only database supported for use with Ranger.

# **4.9. Using Apache Slider**

Apache Slider lets you deploy distributed applications across a Hadoop cluster. On the Windows platform, Slider application packages are included in the Windows Installer MSI for HBase and Storm. (Accumulo is supported on Linux, but is not currently supported on Windows). See [Running Applications on YARN Using Slider.](http://docs.hortonworks.com/HDPDocuments/HDP2/HDP-2.3.0/bk_yarn_resource_mgt/content/ch_slider.html)

# **4.10. (Optional) Install Microsoft SQL Server JDBC Driver**

If you are using MS SQL Server for Hive and Oozie metastores, you must install the MS SQL Server JDBC driver after installing Hive or Oozie.

- 1. Download the SQL JDBC JAR file [sqljdbc\\_3.0.1301.101\\_enu.exe](http://download.microsoft.com/download/D/6/A/D6A241AC-433E-4CD2-A1CE-50177E8428F0/1033/sqljdbc_3.0.1301.101_enu.exe).
- 2. Run the downloaded file.

(By default, the SQL JDBC driver file is extracted at  $c:\Upsilon\$ \Downloads\Microsoft SQL Server JDBC Driver 3.0.)

3. Copy and paste c:\Users\Administrator\Downloads\Microsoft SQL Server JDBC Driver 3.0\sqljdbc\_3.0\enu\sqljdbc4.jar to HIVE\_HOME/ lib (where HIVE\_HOME can be set to D:\hadoop\hive-0.9.0).

## **4.11. Start HDP Services**

Following are steps for starting local and remote services. For more information, see [Managing HDP on Windows.](ch_managing.html)

1. Start local services on the Master Nodes:

%HADOOP\_NODE%\start\_local\_hdp\_services.cmd

Wait for the Master Node services to start up before continuing.

2. At any Master Node, start all slave node services:

%HADOOP\_NODE%\start\_remote\_hdp\_services.cmd

3. At the Knox Gateway:

%HADOOP\_NODE%\start\_local\_hdp\_services.cmd

4. Smoke test your installation as described in [Validating the Installation](ch_validating.html).

# **5. Validating the Installation**

After the HDP Cluster installation is completed, run the provided smoke tests to validate the installation. These tests validate installed functionality by executing a set of tests for each HDP component.

1. Start HDP services:

%HADOOP\_NODE\_INSTALL\_ROOT%\start\_remote\_hdp\_services.cmd

2. Open command prompt and execute cmd as hadoop user:

runas /user:hadoop cmd

3. Create a smoketest user directory in HDFS, if one does not already exist:

```
%HADOOP_HOME%\bin\hdfs dfs -mkdir -p /user/smoketestuser 
%HADOOP_HOME%\bin\hdfs dfs -chown -R smoketestuser /user/smoketestuser
```
4. Open a command prompt and run the smoke tests as the **hadoop** user:

```
runas /user:hadoop "cmd /K
%HADOOP_NODE%\Run-SmokeTests.cmd"
```
(You can also create a smoketest user in HDFS as described in [Appendix: Adding a](ch_appendix.html) [Smoketest User,](ch_appendix.html) and then run the tests as the smoketest user.)

(**Optional**) If you installed Ranger, verify that the installation was successful using any or all of the following checks:

- 1. Check whether the Database RANGER\_ADMIN\_DB\_NAME is present in the MySQL server running on RANGER\_ADMIN\_DB\_HOST
- 2. Check whether the Database RANGER\_AUDIT\_DB\_NAME is present in the MySQL server running on RANGER\_AUDIT\_DB\_HOST
- 3. Check whether the "ranger-admin" service is installed in services.msc
- 4. Check whether the ranger-usersync service is installed in services.msc
- 5. If you plan to use the Ranger Administration Console with the UserSync feature, check whether both services start.
- 6. Go to the Ranger Administration Console host URL and make sure you can log in using the default user credentials.

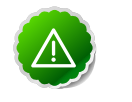

### **Important**

If you see installation failures for any HDP component, we recommend that you reinstall HDP.

# **6. Managing HDP on Windows**

This section describes how to manage HDP on Windows.

## **6.1. Starting HDP Services**

The HDP Windows installer sets up Windows services for each HDP component across the nodes in a cluster. Use the following instructions to start HDP services from any host machine in your cluster.

Complete the following instructions as the administrative user:

1. Start the HDP cluster by running the following command from any host in your cluster.

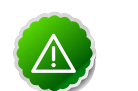

#### **Important**

To Enable NameNode High Availability, do so while starting HDP services. Do not wait until all services have started.

%HADOOP\_NODE\_INSTALL\_ROOT%\start\_remote\_hdp\_services.cmd

2. Open the Services administration pane, Control Panel > Administrative Tools > Services.

You should see a list of installed services and their status.

## **6.2. Enabling NameNode High Availability**

If you are enabling NameNode High Availability in a multi-node cluster, you can run the following commands on the primary and standby hosts while services are starting. Log in to every host and run these commands as administrator.

1. On the primary host, run:

hdfs namenode -format -force

2. On each standby host, run:

hdfs namenode -bootstrapStandby -force hdfs zkfc -formatZK -force

# **6.3. Validating HA Configuration**

- 1. Verify the state of each NameNode, using one the following methods:
	- a. Open the web page for each NameNode in a browser, using the configured URL.

The HA state of the NameNode should appear in the configured address label; for example, NameNode example.com.8020 (standby).

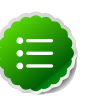

**Note**

The NameNode state may be standby or active. After bootstrapping, the HA NameNode state is initially standby.

- b. Query the state of a NameNode using JMX (tag. HAState)
- c. Query the service state using the following command:

hdfs haadmin -getServiceState

- 2. Verify automatic failover.
	- a. Locate the Active NameNode.

Use the NameNode web UI to check the status for each NameNode host machine.

- b. Cause a failure on the Active NameNode host machine.
	- i. Turn off automatic restart of the service.
		- a. In the Windows Services pane, locate the Apache Hadoop NameNode service, right-click, and choose Properties.
		- b. On the Recovery tab, select Take No Action for First, Second, and Subsequent Failures, then choose Apply.
	- ii. Simulate a JVM crash. For example, you can use the following command to simulate a JVM crash:

taskkill.exe /t /f /im namenode.exe

Alternatively, power-cycle the machine or unplug its network interface to simulate an outage. The Standby NameNode state should become Active within several seconds.

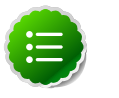

### **Note**

The time required to detect a failure and trigger a failover depends on the configuration of ha.zookeeper.session-timeout.ms property. The default value is 5 seconds.

- iii. Verify that the Standby NameNode state is Active.
	- a. If a standby NameNode does not activate, verify that the HA settings are configured correctly.
	- b. To diagnose issues, check log files for  $z \& \text{f} c$  daemons and NameNode daemons.

# **6.4. Stopping HDP Services**

The HDP on Windows installer sets up Windows services for each HDP component across the nodes in a cluster. To stop HDP services, run the following command from any host machine in your cluster, while logged on as the administrative user:

%HADOOP\_NODE\_INSTALL\_ROOT%\stop\_remote\_hdp\_services.cmd

# **7. Troubleshooting Your Deployment**

Use the following information to troubleshoot issues encountered while deploying HDP on the Windows platform:

## **7.1. Cluster Information**

Use the following commands to collect information about a Windows based cluster. This data helps to isolate specific deployment issues.

1. **Collect OS information**: This data helps to determine if HDP is deployed on a supported operating system (OS).

To list the operating system, run the following command in PowerShell as an Administrator user:

```
 (Get-WmiObject -class Win32_OperatingSystem).Caption Microsoft Windows
 Server 2012 Standard
```
To list the OS version for your host machine, enter:

[System.Environment]::OSVersion.Version

2. **Determine installed software**This data can be used to troubleshoot performance issues or unexpected behavior for a specific node in your cluster. For example, unexpected behavior might be a situation where a MapReduce job runs for a longer duration than expected.

To see the list of installed software on a particular host machine, go to Control Panel -> All Control Panel Items -> Programs and Features.

3. **Detect running processes**: This data can be used to troubleshoot either performance issues or unexpected behavior for a specific node in your cluster.

You can either press CTRL + SHIFT + DEL on the affected host machine, or you can execute the following command on PowerShell as an Administrator user:

tasklist

4. **Detect Java running processes**: Use this command to verify the Hadoop processes running on a specific machine.

As HADOOP USER, execute the following command on the affected host machine:

su \$HADOOP USER jps

You should see the following output:

```
988 Jps
2816 -- process information unavailable 
2648 -- process information unavailable 
1768 -- process information unavailable
```
No actual name is given to any process. Ensure that you map the process IDs (pid) from the output of this command to the . wrapper file within the  $c:\hbox{hdp}$ \hadoop-1.1.0-SNAPSHOT\bin directory.

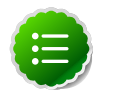

### **Note**

Ensure that you specify the complete path to the Java executable, if the Java bin directory's location is not set within your PATH.

5. **Detect Java heap allocation and usage**: Use the following command to list Java heap information for a specific Java process. This data can be used to verify the heap settings and thus analyze whether a specific Java process is reaching the threshold.

Execute the following command on the affected host machine:

jmap -heap pid\_of\_Hadoop\_process

You should see output similar to the following:

```
C:\hdp\hadoop-1.1.0-SNAPSHOT>jmap -heap 2816 
Attaching to process ID 2816, please wait... 
Debugger attached successfully.
Server compiler detected.
JVM version is 20.6-b01
using thread-local object allocation. 
Mark Sweep Compact GC
Heap Configuration:
 MinHeapFreeRatio = 40
 MaxHeapFreeRatio = 70
 MaxHeapSize = 4294967296 (4096.0MB)
 NewSize = 1310720 (1.25MB)
 MaxNewSize = 17592186044415 MB
 OldSize = 5439488 (5.1875MB)
 NewRatio = 2
 SurvivorRatio = 8
 PermSize = 21757952 (20.75MB)
 MaxPermSize = 85983232 (82.0MB)
Heap Usage:
New Generation (Eden + 1 Survivor Space):
 capacity = 10158080 (9.6875MB)
 used = 4490248 (4.282234191894531MB)
 free = 5667832 (5.405265808105469MB)
 44.203707787298384% used
Eden Space:
 capacity = 9043968 (8.625MB)
 used = 4486304 (4.278472900390625MB)
 free = 4557664 (4.346527099609375MB)
 49.60548290307971% used
From Space:
 capacity = 1114112 (1.0625MB)
 used = 3944 (0.00376129150390625MB)
 free = 1110168 (1.0587387084960938MB)
 0.35400390625% used
To Space:
```
```
 capacity = 1114112 (1.0625MB)
used = 0 (0.0MB) free = 1114112 (1.0625MB)
 0.0% used
tenured generation:
 capacity = 55971840 (53.37890625MB)
 used = 36822760 (35.116920471191406MB)
 free = 19149080 (18.261985778808594MB)
 65.7880105424442% used
Perm Generation:
 capacity = 21757952 (20.75MB)
 used = 20909696 (19.9410400390625MB)
 free = 848256 (0.8089599609375MB)
 96.10139777861446% used
```
6. **Show open files**: Use Process Explorer to determine which processes are locked on a specific file. For information on how to use Process Explorer, see [Windows Sysinternals -](http://technet.microsoft.com/en-us/sysinternals/bb896653.aspx) [Process Explorer.](http://technet.microsoft.com/en-us/sysinternals/bb896653.aspx)

For example, you can use Process Explorer to troubleshoot the file lock issues that prevent a particular process from starting, as shown in the following screen shot:

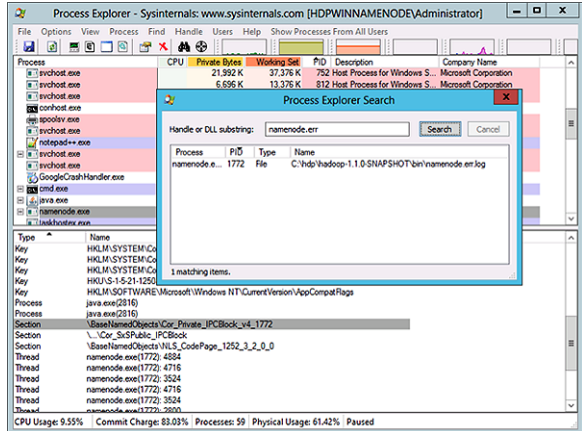

7. **Verify well-formed XML**:

Ensure that the Hadoop configuration files (for example, hdfs-site.xml, etc.) are well formed. You can either use Notepad++ or third-party tools like Oxygen, XML Spy, etc., to validate the configuration files. Here are instructions for Notepad++:

- Open the XML file to be validated in Notepad++ and select XML Tools -> Check XML Syntax.
- Resolve validation errors, if any.
- 8. **Detect AutoStart Programs**: This information helps to isolate errors for a specific host machine.

For example, a potential port conflict between auto-started process and HDP processes, might prevent launch for one of the HDP components.

Ideally, the cluster administrator must have the information on auto-start programs handy. Use the following command to launch the GUI interface on the affected host machine:

c:\Windows\System32\msconfig.exe

Click Startup. Ensure that no start-up items are enabled on the affected host machine.

9. **Create a list of all mounts on the machine**: This information determines the drives that are actually mounted or available for use on the host machine. To troubleshoot disk capacity issues, use the following PowerShell command to determine if the system is violating any storage limitations:

Get-Volume

You should see output similar to the following:

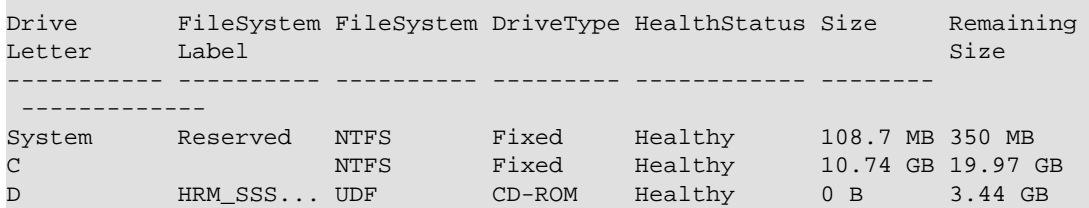

10.**Operating system messages**: Use Event Viewer to detect messages with a system or an application.

Event Viewer can determine if a machine was rebooted or shut down at a particular time. Use the logs to isolate issues for HDP services that were non-operational for a specific time.

Go to Control Panel -> All Control Panel Items -> Administrative Tools and click the Event Viewer icon.

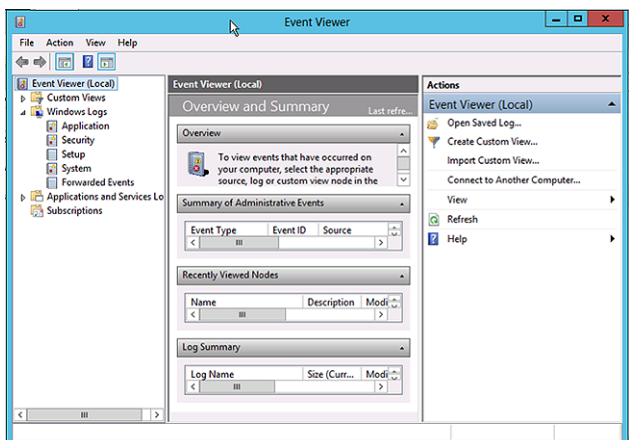

11.**Hardware/system information**: Use this information to isolate hardware issues on the affected host machine.

Go to Control Panel -> All Control Panel Items -> Administrative Tools and click the System Information icon.

12.**Network information**: Use the following commands to troubleshoot network issues.

• **ipconfig**: This command provides the IP address, checks that the network interfaces are available, and validates whether an IP address is bound to the interfaces. To troubleshoot communication issues among host machines in your cluster, execute the following command on the affected host machine:

```
ipconfig
```
You should see output similar to the following:

```
Windows IP Configuration
Ethernet adapter Ethernet 2:
 Connection-specific DNS Suffix . :
 Link-local IPv6 Address . . . . . : fe80::d153:501e:5df0:f0b9%14
 IPv4 Address. . . . . . . . . . . : 192.168.56.103
 Subnet Mask . . . . . . . . . . . : 255.255.255.0
 Default Gateway . . . . . . . . . : 192.168.56.100
Ethernet adapter Ethernet:
 Connection-specific DNS Suffix . : test.tesst.com
 IPv4 Address. . . . . . . . . . . : 10.0.2.15
 Subnet Mask . . . . . . . . . . . : 255.255.255.0
 Default Gateway . . . . . . . . . : 10.0.2.2
```
• **netstat -ano**: This command generates a list of ports used within the system. To troubleshoot launch issues and resolve potential port conflicts with HDP master processes, run the following command on the host machine:

```
 netstat -ano
```
You should see output similar to the following:

```
TCP 0.0.0.0:49154 0.0.0.0:0 LISTENING 752
TCP [::]:49154 [::]:0 LISTENING 752
UDP 0.0.0.0:500 *:* 752
UDP 0.0.0.0:3544 *:* 752
UDP 0.0.0.0:4500 *:* 752
UDP 10.0.2.15:50461 *:* 752
UDP [::]:500 *:* 752
UDP [::]:4500 *:* 752
```
• Verify if a firewall is enabled on the host machine: Go to Control Panel -> All Control Panel Items -> Windows Firewall.

You should see the following GUI interface:

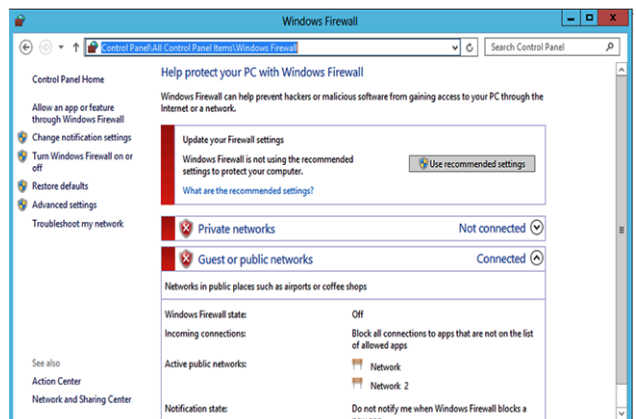

## **7.2. File Locations, Logging, and Common HDFS Commands**

This section provides a list of files and their locations, instructions for enabling logging, and a list of HDFS commands that help isolate and troubleshoot issues.

## **7.2.1. File Locations**

- **Configuration files:** These files are used to configure a hadoop cluster.
	- core-site.xml: All Hadoop services and clients use this file to locate the NameNode, so this file must be copied to each node that is either running a Hadoop service or is a client node. The Secondary NameNode uses this file to determine the location for storing fsimage and edits  $log$  name fs. checkpoint.dir/name locally, and the location of the NameNode name fs.namedefault.name/name.

Use the core-site.xml file to isolate communication issues with the NameNode host machine.

- hdfs-site.xml: HDFS services use this file, which contains a number of important properties. These include:
	- HTTP addresses for the two services
	- Replication for DataNodes namedfs.replication/name>
	- DataNode block storage location namedfs.data.dir/name
	- NameNode metadata storage namedfs.name.dir/name

Use the hdfs-site.xml file to isolate NameNode start-up issues. Typically, NameNode start-up issues are caused when NameNode fails to load the fsimage and edits log to merge. Ensure that the values for the location properties in hdfssite.xml are valid locations.

• datanode.xml:

DataNode services use the datanode. xml file to specify the maximum and minimum heap size for the DataNode service. To troubleshoot issues with DataNode: change the value for -Xmx, which changes the maximum heap size for the DataNode service. Restart the affected DataNode host machine.

• namenode.xml:

NameNode services use the namenode. xml file to specify the maximum and minimum heap size for the NameNode service. To troubleshoot issues with NameNode, change the value for  $-xmx$ , which changes the maximum heap size for NameNode service. Restart the affected NameNode host machine.

• secondarynamenode.xml:

Secondary NameNode services use the secondarynamenode.xml file to specify the maximum and minimum heap size for the Secondary NameNode service. To troubleshoot issues with Secondary NameNode, change the value for -Xmx, which changes the maximum heap size for Secondary NameNode service. Restart the affected Secondary NameNode host machine.

• hadoop-policy.xml:

Use the hadoop-policy.xml file to configure service-level authorization/ACLs within Hadoop. NameNode accesses this file. Use this file to troubleshoot permission related issues for NameNode.

• log4j.properties:

Use the  $log4j$ , properties file to modify the log purging intervals of the HDFS logs. This file defines logging for all the Hadoop services. It includes, information related to appenders used for logging and layout. For more details, see the [log4j documentation](http://logging.apache.org/log4j/1.2/manual.html).

- Log Files: Following are sets of log files for each of the HDFS services. They are stored  $\in \operatorname{cl}(\hbox{Ind}_\hbox{Ind}_\h$ default.
	- HDFS .out files: Log files with the .out extension are located in  $c:\hbox{\rm d} p$ \hadoop-1.1.0-SNAPSHOT\bin. They have the following naming conventions:
		- datanode.out.log
		- namenode.out.log
		- secondarynamenode.out.log

These files are created and written to when HDFS services are bootstrapped. Use these files to isolate launch issues with DataNode, NameNode, or Secondary NameNode services.

- HDFS . wrapper files: The log files with the .wrapper extension are located in  $c:\hbox{\rm d} p$ \hadoop-1.1.0-SNAPSHOT\bin and have the following file names:
	- datanode.wrapper.log
- namenode.wrapper.log
- secondarynamenode.wrapper.log

These files contain the start-up command string to start the service, and list process ID output on service start-up.

• HDFS .log and .err files:

The following files are located in  $c:\hbar\phi\hbar\alpha$  hadoop-1.1.0-SNAPSHOT\bin:

- datanode.err.log
- namenode.err.log
- secondarynamenode.err.log

The following files are located in  $c:\hbox{\rm log}\label{log} \$ 

- hadoop-datanode-Hostname.log
- hadoop-namenode-Hostname.log
- hadoop-secondarynamenode-Hostname.log

These files contain log messages for the running Java service. If there are any errors encountered while the service is already running, the stack trace of the error is logged in the above files.

Hostname is the host where the service is running. For example, on a node where the host name is host3, the file would be saved as hadoop-namenode-host3.log.

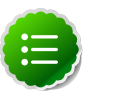

#### **Note**

By default, these log files are rotated daily. Use the  $c:\hbox{\rm d} p$ \hadoop-1.1.0- SNAPSHOT\conf\log4j.properties file to change log rotation frequency.

• HDFS <**.**date> files:

Log files with the  $\leq$  date> extension have the following format:

- hadoop-namenode-\$Hostname.log.<date>
- hadoop-datanode-\$Hostname.log.<date>
- hadoop-secondarynamenode-\$Hostname.log.<date>

When a .log file is rotated, the current date is appended to the file name; for example: hadoop-datanode- hdp121.localdomain.com.log.2013-02-08.

Use these files to compare the past state of your cluster with the current state, to identify potential patterns.

### **7.2.2. Enabling Logging**

To enable logging, change the settings in the hadoop-env.cmd file. After modifying hadoop-env.cmd, recreate the NameNode service XML and then restart the NameNode.

To enable audit logging, change the hdfs.audit.logger value to INFO, RFAAUDIT. Overwrite the NameNode service XML and restart the NameNode.

- 1. Open the Hadoop Environment script, %HADOOP\_HOME%\etc\hadoop\hadoopenv.cmd.
- 2. Prepend the following text in the HADOOP NAMENODE OPTS definition, for example to enable Garbage Collection logging:

```
-Xloggc:%HADOOP_LOG_DIR%/gc-namenode.log -verbose:gc -XX:+PrintGCDetails -
XX:+PrintGCTimeStamps -XX:+PrintGCDateStamps
```
For example:

```
set HADOOP_NAMENODE_OPTS=-Xloggc:%HADOOP_LOG_DIR%/gc-namenode.log 
-verbose:gc 
-XX:+PrintGCDetails 
-XX:+PrintGCTimeStamps 
-XX:+PrintGCDateStamps 
-Dhadoop.security.logger=%HADOOP_SECURITY_LOGGER% 
-Dhdfs.audit.logger=%HDFS_AUDIT_LOGGER% %HADOOP_NAMENODE_OPTS%
```
3. Run the following command to recreate the NameNode service XML:

%HADOOP\_HOME%\bin\hdfs --service namenode > %HADOOP\_HOME%\bin\namenode.xml

- 4. Verify that the NameNode Service XML was updated.
- 5. Restart the NameNode service.

### **7.2.3. Common HDFS Commands**

This section provides common HDFS commands to troubleshoot HDP deployment on Windows platform. An exhaustive list of HDFS commands is available [here](http://hadoop.apache.org/docs/current/hadoop-project-dist/hadoop-hdfs/HDFSCommands.html).

1. **Get the Hadoop version:** Run the following command on your cluster host machine:

hadoop version

2. **Check block information**: This command provides a directory listing and displays which node contains the block. Run this command on your HDFS cluster host machine to determine if a block is under-replicated.

```
 hdfs fsck / -blocks -locations -files
```
You should see output similar to the following:

```
 FSCK started by hdfs from /10.0.3.15 for path / at Tue Feb 12 04:06:18 PST
 2013
```

```
 / <dir> 
 /apps <dir> 
  /apps/hbase <dir> 
 /apps/hbase/data <dir> 
 /apps/hbase/data/-ROOT- <dir> 
 /apps/hbase/data/-ROOT-/.tableinfo.0000000001 727 bytes, 1 block(s): 
 Under replicated blk_-3081593132029220269_1008. 
 Target Replicas is 3 but found 1 replica(s). 0.
 blk_-3081593132029220269_1008 
 len=727 repl=1 [10.0.3.15:50010] 
 /apps/hbase/data/-ROOT-/.tmp <dir> 
 /apps/hbase/data/-ROOT-/70236052 <dir> 
 /apps/hbase/data/-ROOT-/70236052/.oldlogs <dir> 
 /apps/hbase/data/-ROOT-/70236052/.oldlogs/hlog.1360352391409 421 bytes, 1
 block(s): Under
 replicated blk_709473237440669041_1006. 
 Target Replicas is 3 but found 1
 replica(s). 0. blk_709473237440669041_1006 len=421 repl=1 [10.0.3.
15:50010] ...
```
3. **HDFS report**: Use this command to receive HDFS status. Execute the following command as the hadoop user:

hdfs dfsadmin -report

You should see output similar to the following:

```
-bash-4.1$ hadoop dfsadmin -report
Safe mode is ON
Configured Capacity: 11543003135 (10.75 GB)
Present Capacity: 4097507328 (3.82 GB)
DFS Remaining: 3914780672 (3.65 GB)
DFS Used: 182726656 (174.26 MB)
DFS Used%: 4.46%
Under replicated blocks: 289
Blocks with corrupt replicas: 0
Missing blocks: 0
-------------------------------------------------
Datanodes available: 1 (1 total, 0 dead)
Name: 10.0.3.15:50010
Decommission Status : Normal
Configured Capacity: 11543003135 (10.75 GB)
DFS Used: 182726656 (174.26 MB)
Non DFS Used: 7445495807 (6.93 GB)
DFS Remaining: 3914780672(3.65 GB)
DFS Used%: 1.58%
DFS Remaining%: 33.91%
Last contact: Sat Feb 09 13:34:54 PST 2013
```
4. **Safemode**: Safemode is a state where no changes can be made to the blocks. HDFS cluster is in safemode state during start up because the cluster needs to validate all the blocks and their locations. Once validated, safemode is then disabled.

The options for safemode command are:  $h$ dfs dfsadmin -safemode [enter | leave | get]

To enter safemode, execute the following command on your NameNode host machine:

hdfs dfsadmin -safemode enter

## **8. Uninstalling HDP**

Choose one of the following options to uninstall HDP.

### **Use the Windows GUI:**

- 1. Open the **Programs and Features** Control Panel Pane.
- 2. Select the program listed: Hortonworks Data Platform for Windows.
- 3. With that program selected, click on the Uninstalloption.

### **Use the Command Line Utility:**

On each cluster host, execute the following command from the command shell:

msiexec /x MSI\_PATH /lv PATH\_to\_Installer\_Log\_File DESTROY\_DATA=no

#### where

- MSI\_PATH is the full path to MSI.
- PATH\_to\_Installer\_Log\_File is the full path to Installer log file.

Note that this msiexec command retains data from your HDP installation. To delete existing HDP data, set DESTROY\_DATA=yes.

# **9. Appendix: Adding a Smoketest User**

Creating a smoketest user enables you to run HDP smoke tests without having to run them as the hadoop user.

To create a smoketest user:

1. Open a command prompt as the hadoop user:

runas /user:hadoop cmd

2. Change permissions on the MapReduce directory to include other users:

%HADOOP\_HOME%\bin\hdfs fs -chmod -R 757 /mapred

3. Create an HDFS directory for the smoketest user:

%HADOOP\_HOME%\bin\hdfs dfs -mkdir -p /user/smoketestuser

4. Change ownership to the smoketest user.

%HADOOP\_HOME%\bin\hdfs dfs -chown -R smoketestuser /user/smoketestuser

- 5. Create a smoketest user account in Windows:
	- a. Navigate to Computer Management.
	- b. Select Local Users and Groups > File > Action > New User on Windows Server 2008 or Local Users and Groups > Action > New User on Windows Server 2012. The New User dialog displays:

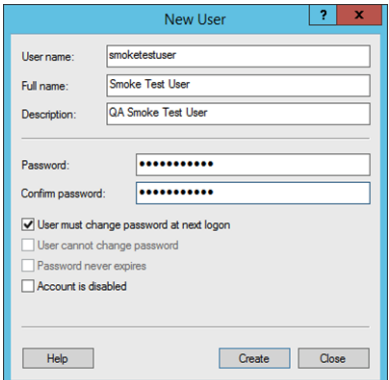

- c. Create the user name and password for your smoketest user. Determine password requirements and select Create.
- 6. Validate the smoketest user by running the smoke tests as the smoketest user.
	- a. Switch to a command prompt as the smoketest user. For example:

runas /user:smoketestuser cmd

b. As the smoketest user, run the smoke tests:

%HADOOP\_NODE%\Run-Smoketests.cmd